# 準備しよう! Prius

О  $\bullet$ 

 $\bullet$  $\bullet$ 

**HITACHI** Inspire the Next

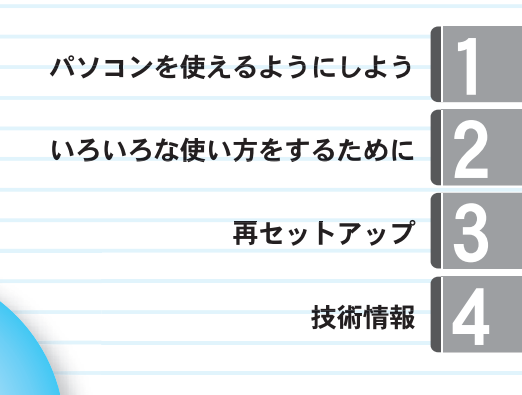

## **Prius One**

マニュアルはよく読み、保管してください。

.......

 $\bullet$  $\bullet$ 

■製品を使用する前に、安全上の説 明をよく読み、十分理解してください。 ■このマニュアルは、いつでも参照でき るよう、手近な所に保管してください。

<span id="page-1-0"></span>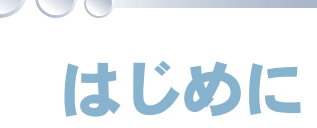

## <span id="page-1-1"></span>マニュアルを確かめよう

このたびは日立のシステム装置(以下、パソコン)をお買い上げいただき、まことにあ りがとうございます。 次の内容と各マニュアルの内容をよくお読みになり、安全に正しくお使いください。

<span id="page-1-2"></span>マニュアルの構成について

このパソコンには、使い始める準備から使いこなすまでの手引き、マニュアルが付いています。 マニュアルには、本書のような紙マニュアルと、画面で見る電子マニュアルがあります。どちらにも 役に立つ便利な情報が書かれています。大いに活用して快適なパソコンライフをお楽しみください。

#### 紙マニュアル

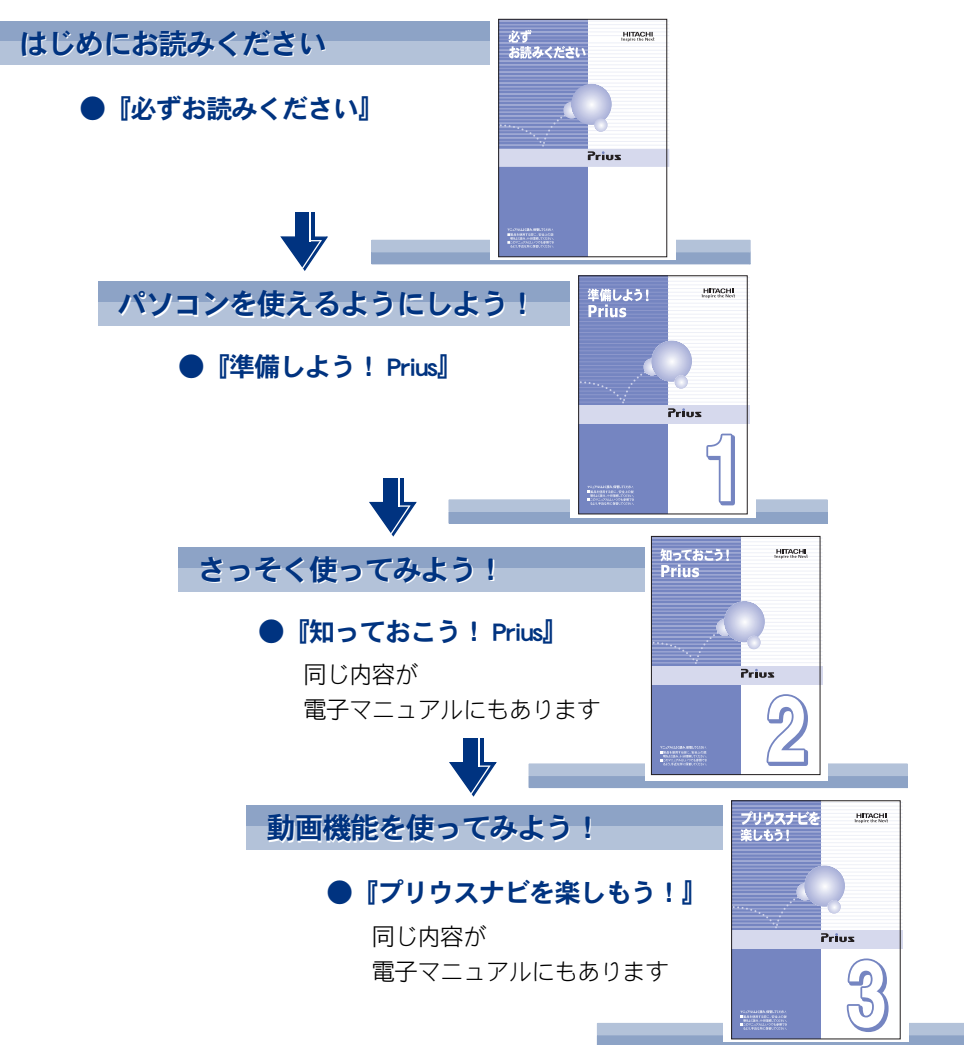

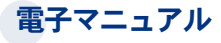

マニュアルの情報は電子マニュアルにあり、必要な情報を画面ですばやく探すことができます。

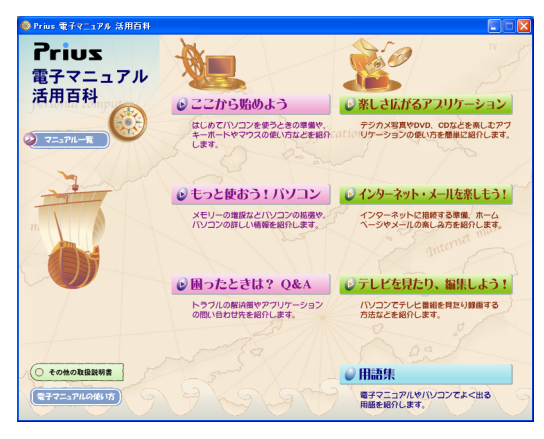

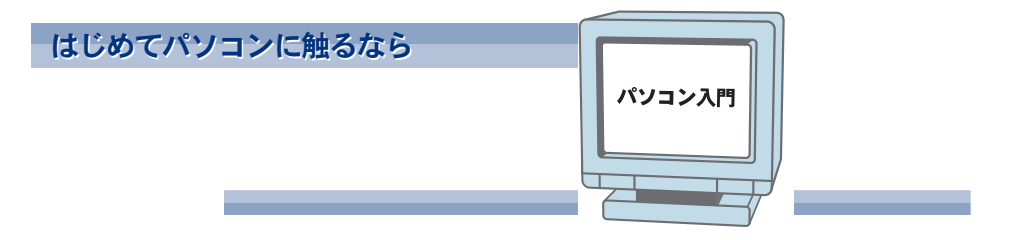

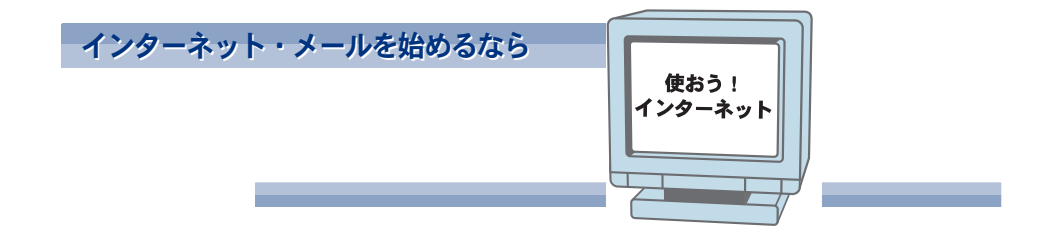

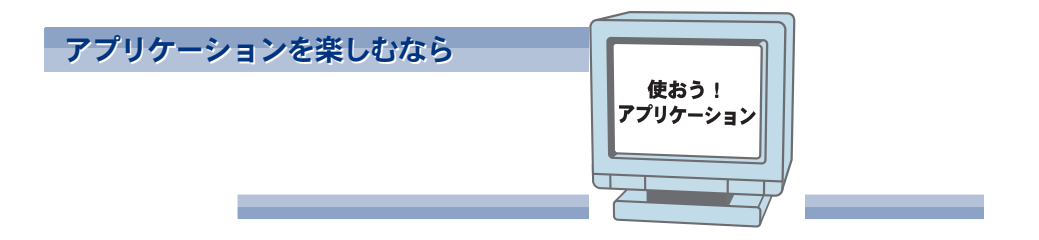

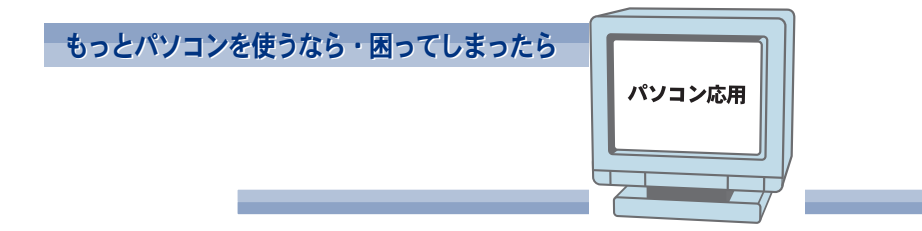

 $\circ^\circ$ 

## <span id="page-3-0"></span>電子マニュアルを開こう

電子マニュアルは、このパソコンのマニュアルを画面で読めるようにしたものです。電子マニュアル を開いてみましょう。

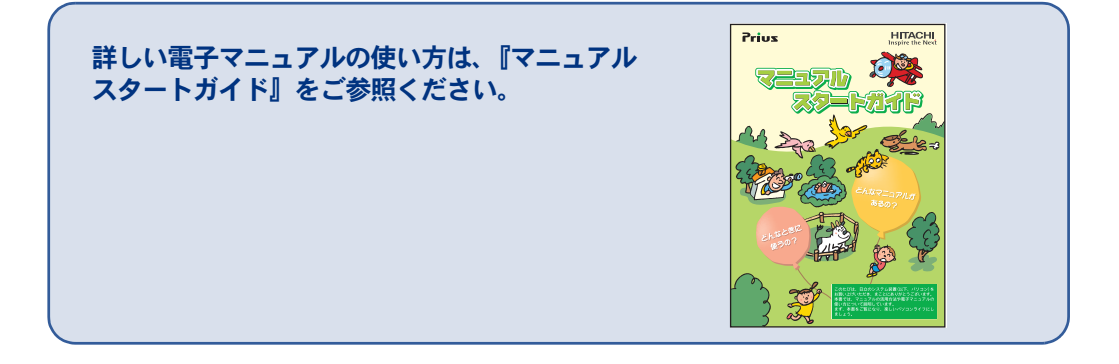

#### 画面左上 ( デスクトップ ) のアイコンをダブルクリックして

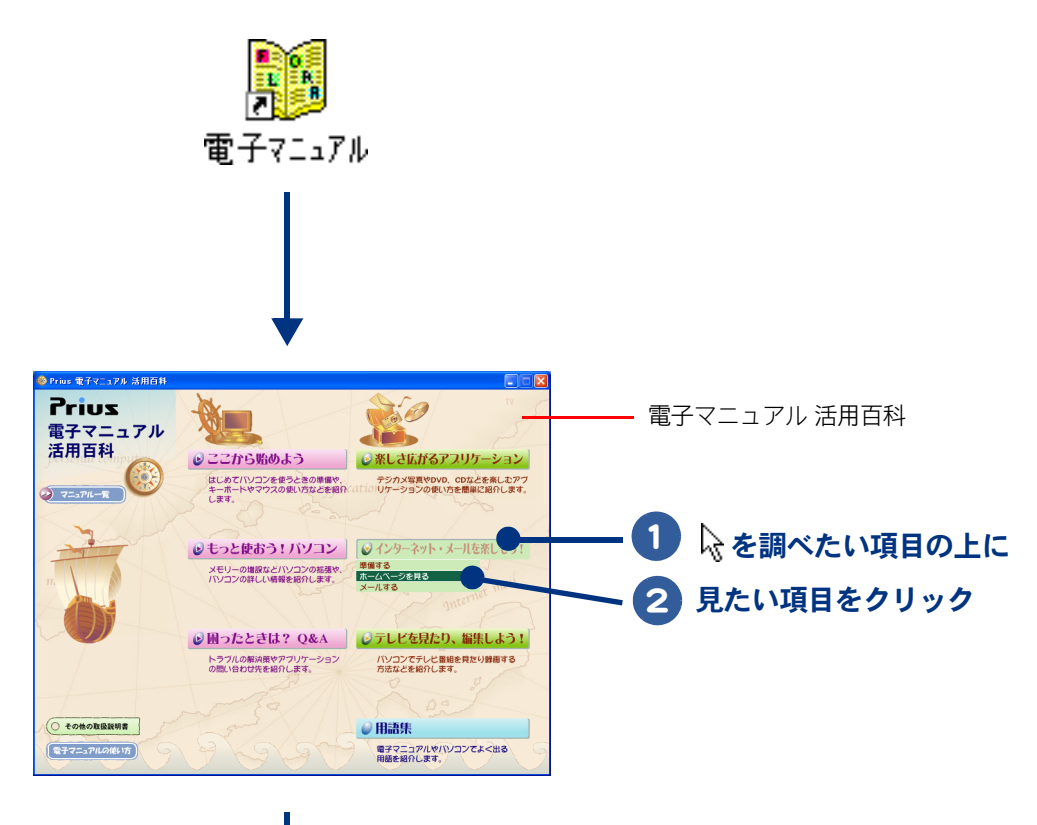

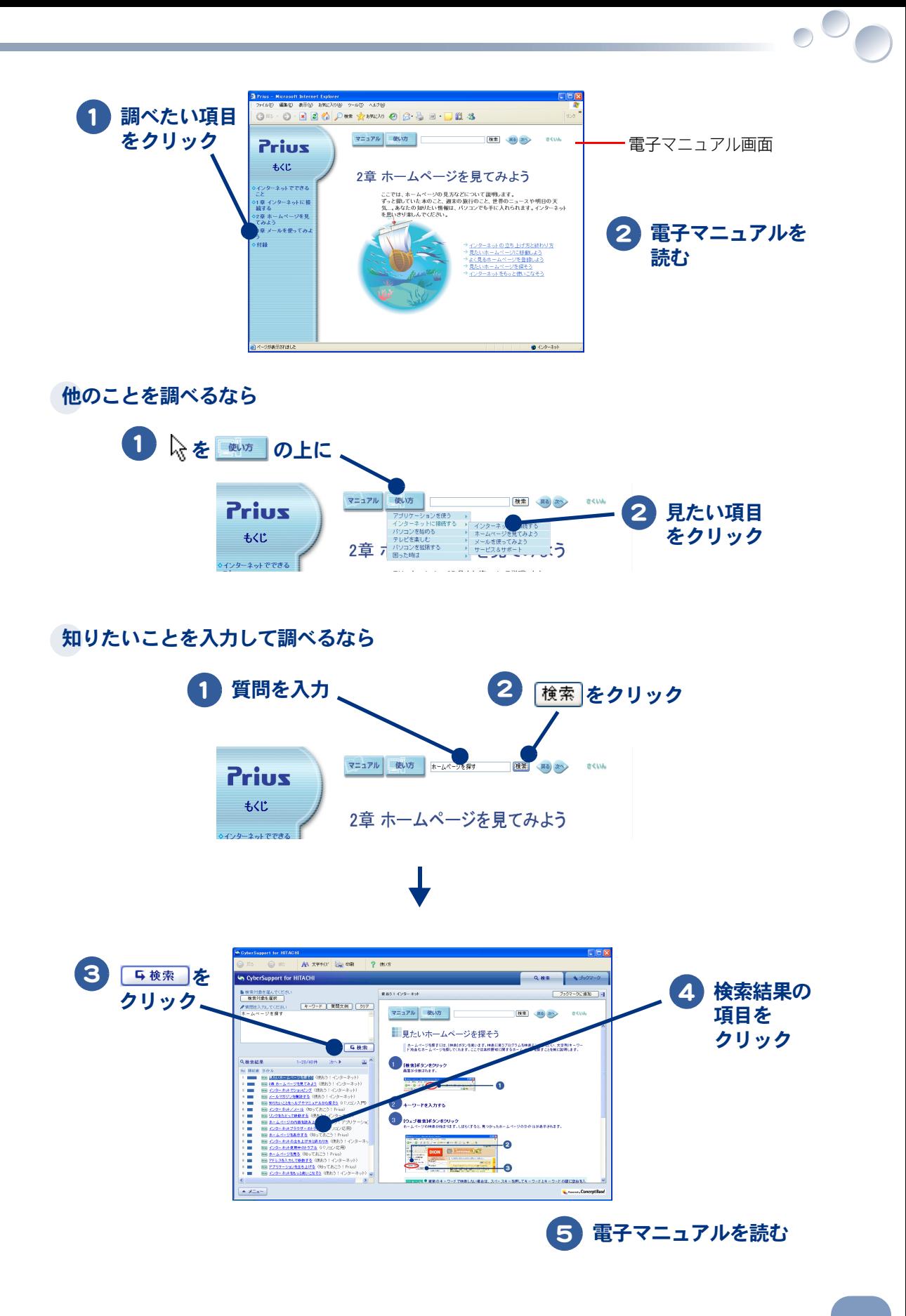

## <span id="page-5-0"></span>お使いになる前に

### <span id="page-5-1"></span>マニュアルの表記について

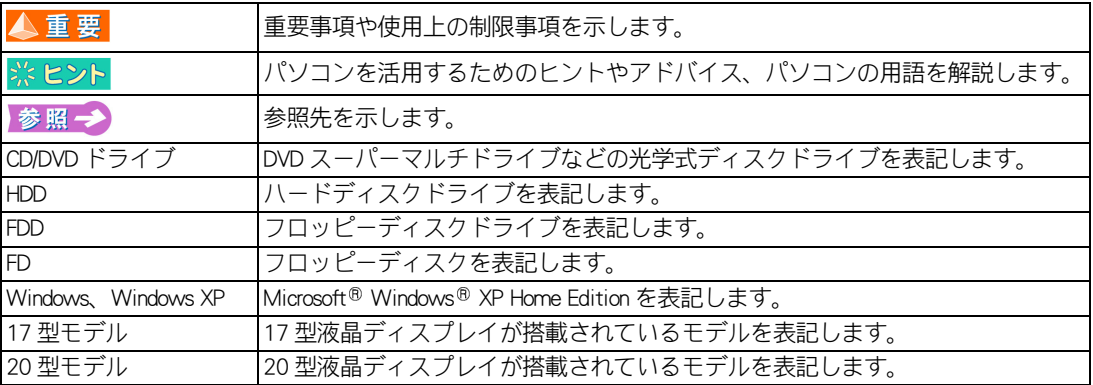

・ マニュアルで使用している画面およびイラストは一例です。モデルによっては異なる場合がありま す。説明の都合で画面のアイコンやイラストのケーブルなど、省略している場合があります。

・ URL、お問い合わせ先、画面などは、マニュアル作成時のものです。

### <span id="page-5-2"></span>保証書について

- ・ 保証書は、所定事項が記入されたものをお受け取りになり、大切に保管しておいてください。
- ・ 保証期間中に万一故障した場合は、保証書の記載内容に基づいて無料で修理いたします。詳しくは 保証書をご覧ください。
- ・ 保証期間終了後の修理については、Prius 集中修理センターにご相談ください。詳しくは、紙マニュ アル『必ずお読みください』2 章 の「パソコンのサポートについて」をご参照ください。

### <span id="page-5-3"></span>重要なお知らせ

- ・ 本書の内容の一部または全部を、無断で転載あるいは引用することを禁止します。
- ・ 本書の内容について将来予告なしに変更することがあります。
- ・ 本書の記述内容について万一ご不審な点や誤りなど、お気づきのことがありましたら、お買い求め 先へご一報くださいますようお願いいたします。
- ・ 本製品を運用した結果については前項にかかわらず責任を負いかねますので、あらかじめご了承く ださい。

## <span id="page-6-0"></span>もくじ

### はじめに

### マニュアルを確かめよう

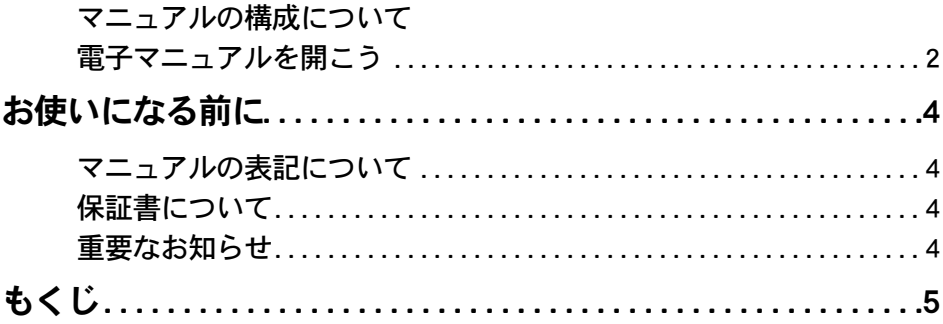

## 1章 パソコンを使えるようにしよう

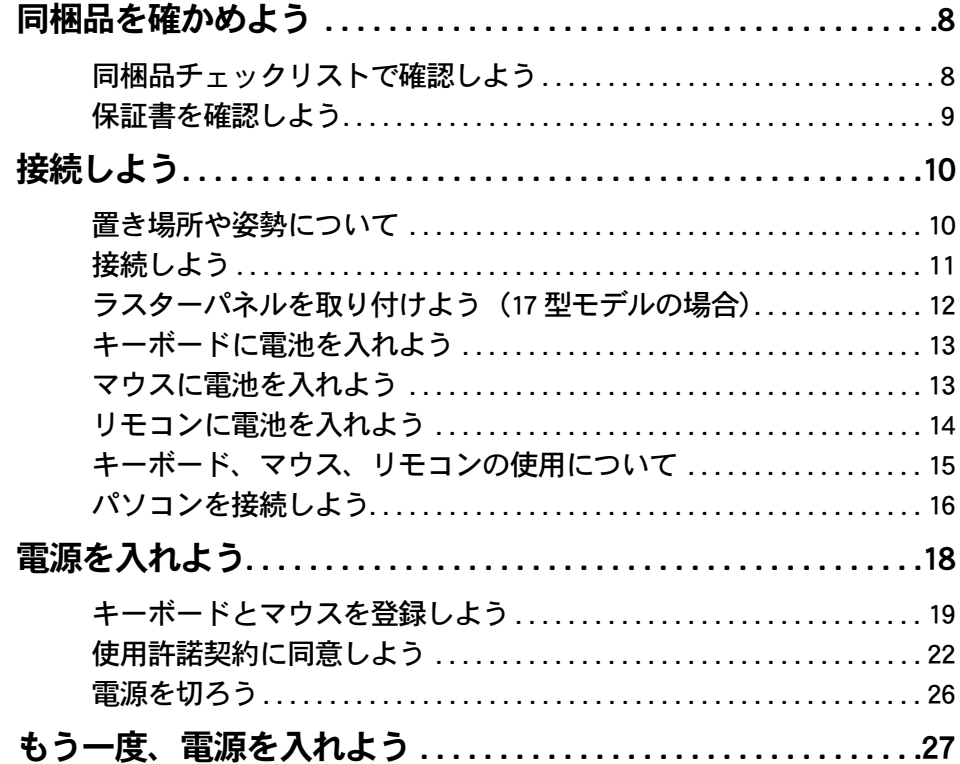

### 2章 いろいろな使い方をするために

 $\sqrt{2}$ 

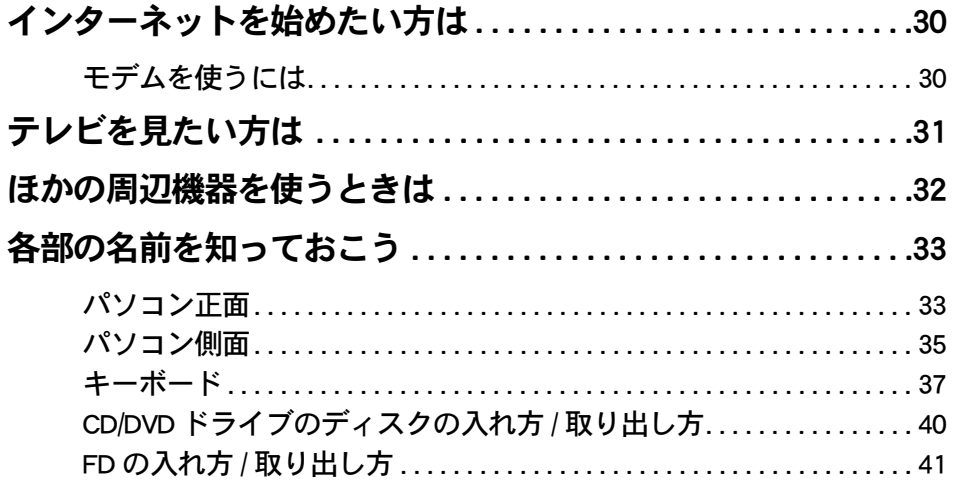

## 3章 再セットアップ

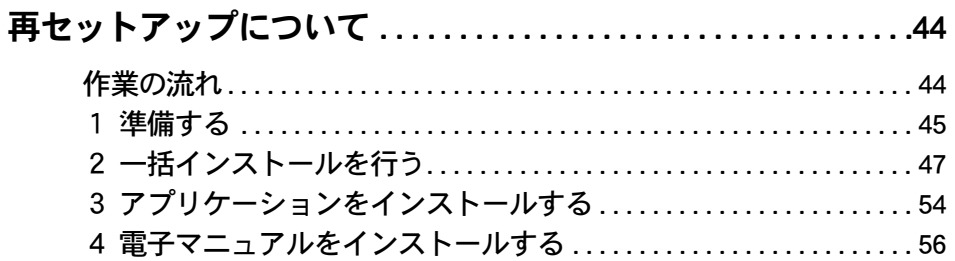

## 4章 技術情報

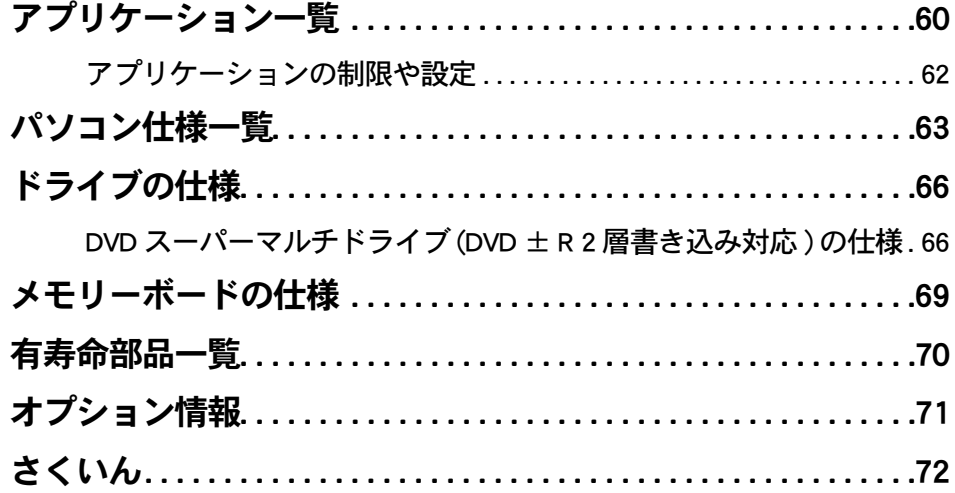

## <span id="page-8-0"></span>パソコンを使えるようにしよう

### この章では、パソコンを使えるようにするための準備について説明し ます。

- >>·[同梱品を確かめよう \(P.8\)](#page-9-0)
- >>・[接続しよう \(P.10\)](#page-11-0)

 $\bullet$ 

 $\bullet$ 

 $\bullet$ 

 $\bullet$  $\bullet$ 

- >>·[電源を入れよう \(P.18\)](#page-19-0)
- >>・[もう一度、電源を入れよう \(P.27\)](#page-28-0)

## <span id="page-9-0"></span>同梱品を確かめよう

箱を開けたら、箱の中に入っている同梱品がすべてそろっていることを『同梱品チェッ クリスト』で確認しましょう。万一不足があるときは、安心コールセンターにお問い合 わせください。

<span id="page-9-1"></span>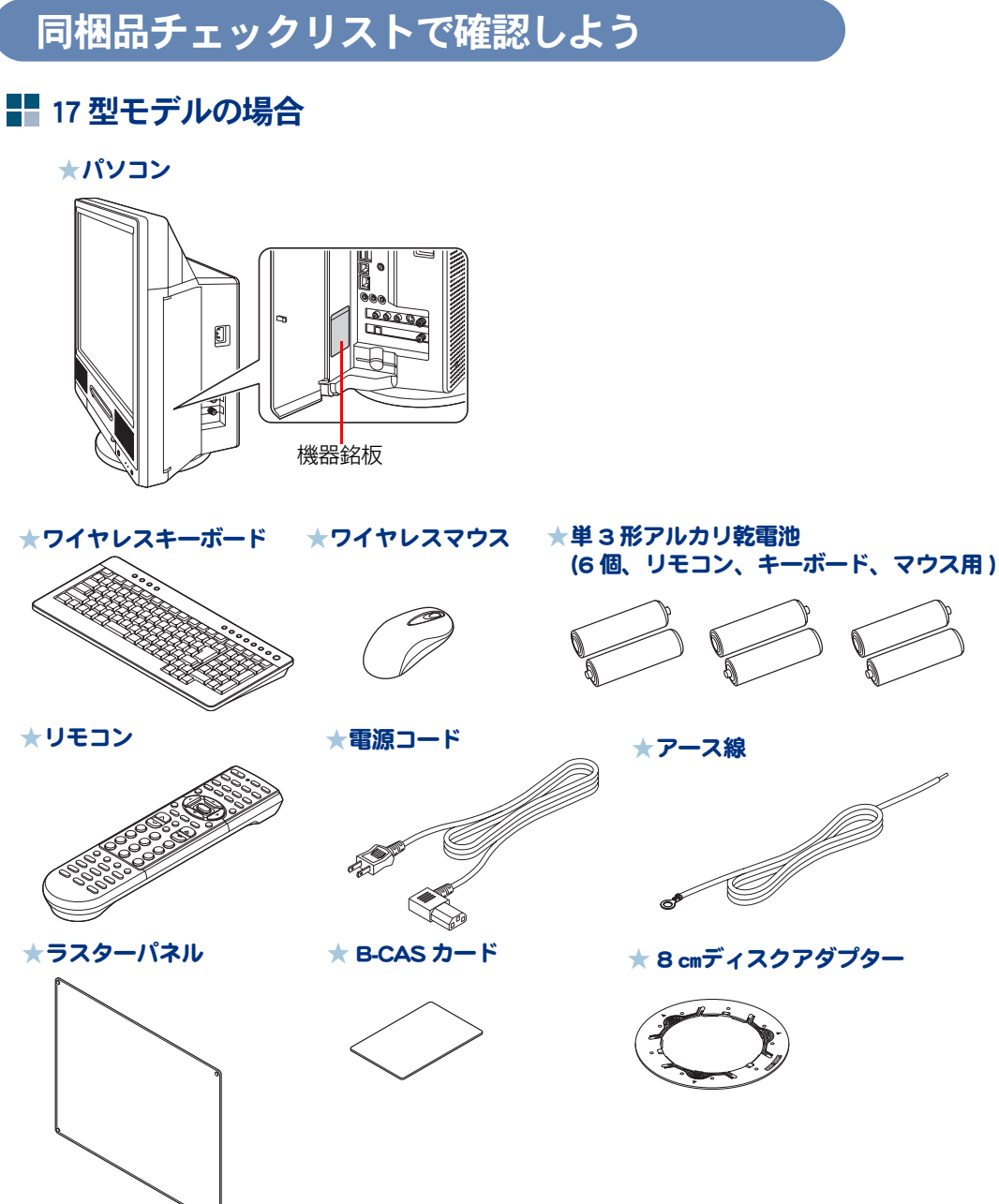

 $\bigcirc$ 

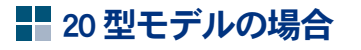

★パソコン

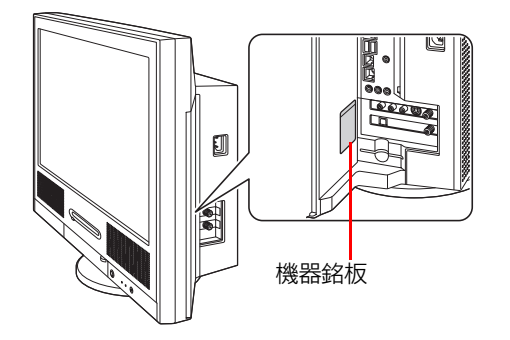

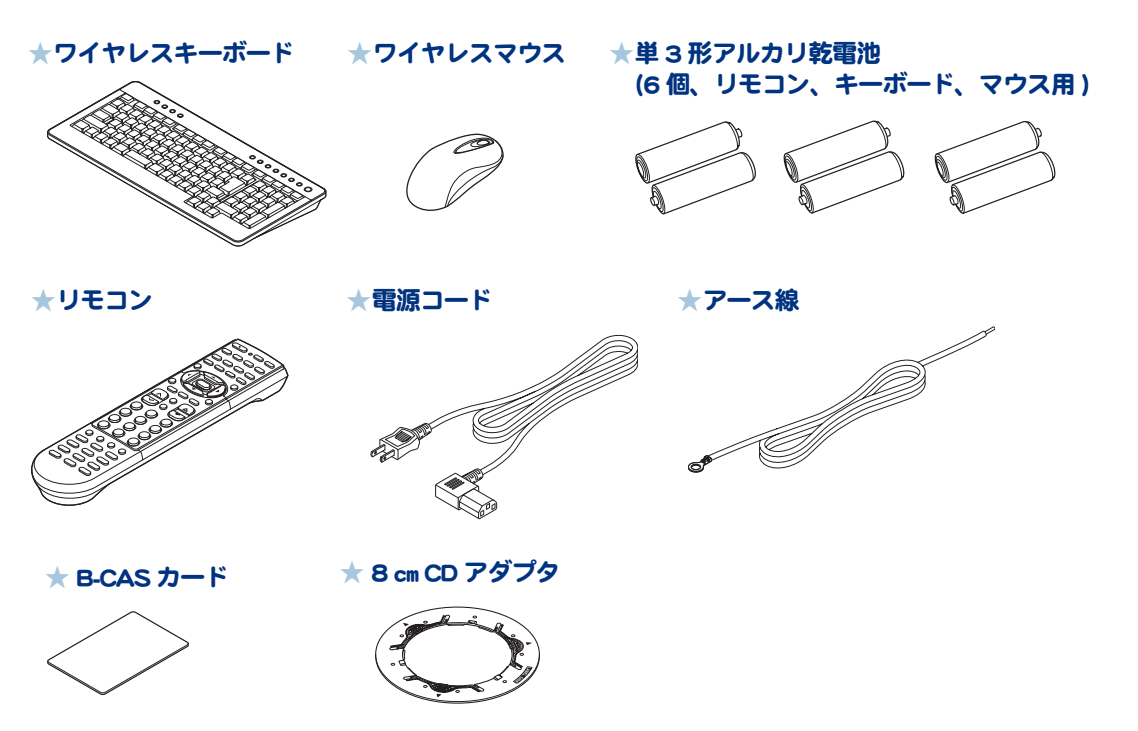

● パソコンの形名を確認するには ※ヒント パソコン側面のコネクターカバー内にある機器銘板に、形名や製造番号が記載されています。

### <span id="page-10-0"></span>保証書を確認しよう

#### 保証書

保証書は、パソコンの箱にはり付けてあります。大切に保管してください。 パソコンの製造番号と保証書の番号が、同じであることをご確認ください。万一違う場合は、すぐに 安心コールセンターにお問い合わせください。

1

<span id="page-11-0"></span>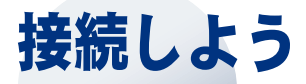

パソコンの置き場所を決めてから、接続しましょう。

### <span id="page-11-1"></span>置き場所や姿勢について

パソコンを使う場所によっては、パソコンに思わぬトラブルを起こす可能性があります。パソコンを 正しく使うために、パソコンを使うときに適した場所と姿勢について知っておきましょう。

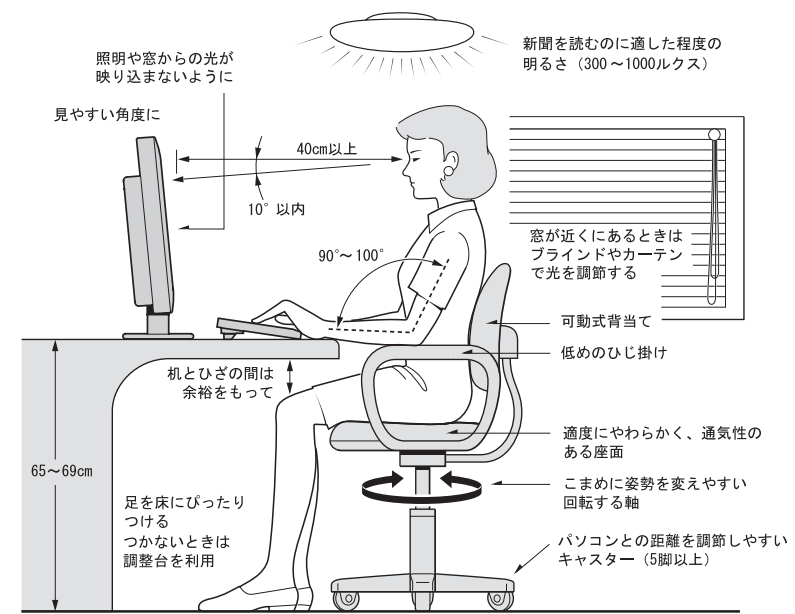

参照:日本人間工学会 ノートパソコン利用の人間工学ガイドライン (1998 年 労働科学研究所発行)

- ・ パソコンのディスプレイは、体の正面に設置し、見やすい角度に調整する。
- ・ ディスプレイの照度、明るさと周囲の照明を適度に調節し、ディスプレイの反射を抑える。
- ・ 明るさコントラストなどを見やすいように調整する。
- ・ キーボードやマウスを使うときは、手首とひじは水平になるような位置を保つ。
- ・ パソコンの作業時間は、1日に最大6時間を目安とし、1時間ごとに 10 ~ 15 分の休息をとる。
- ・ キーボードは、裏側についている足で、使いやすい角度に調整する。
- ・ 周辺機器を接続しても余裕のある、十分な作業空間を確保する。
- ・ 不自然な姿勢を避け、ときどき姿勢を変える。

#### **个警告** ・ 湿気やほこりの多い場所での使用について

浴槽、洗面台、台所の流し台、洗濯機など、水を使用する場所の近傍、湿気の多い地下室、水泳プールの近傍やほこり の多い場所では使用しないでください。電気絶縁の低下によって火災や感電の原因になります。

・ ほこりの除去について パソコンの周囲はほこりを吸わないように、こまめに清掃してください。本体内部にほこりが溜まることによって、精 密部分の冷却を妨げ、故障ややけどの原因になります。

#### ・ 不安定な場所での使用について ⚠注意

傾いたところや狭い場所など不安定な場所には置かないでください。落ちたり倒れたりして、けがをするおそれがあり ます。

## <span id="page-12-0"></span>接続しよう

### コンセントの位置を確認しよう

次のコンセント類が、パソコンに設置する場所にあるか、ご確認ください。コンセント類とパソコン を接続するケーブルが届く位置にパソコンの位置を決めてください。これは代表的な例です。

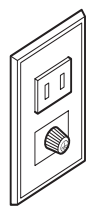

電源コンセント1個 プリンターなど、周辺機器を接続する場合は、さらにその個数分必要です。

アース端子 1 個 本体の FG 端子とアース端子をアース線で接続するときに必要です。

参照一

アース端子の接続方法[→「パソコンを接続しよう」\(P.16\)](#page-17-0)

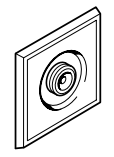

アンテナ端子 1 個 テレビを見るときに必要です。

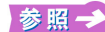

テレビアンテナ端子の接続方法→紙マニュアル『プリウスナビを楽しもう!』

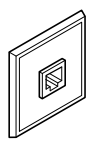

モジュラーコンセント 1 個 モデムを使ってインターネットに接続するときに必要です。

**参照→ モジュラーケーブルの接続方法[→「モデムを使うには」\(P.30\)](#page-31-2)** 

1

### <span id="page-13-0"></span>ラスターパネルを取り付けよう(17 型モデルの場合)

17 型モデルにはラスターパネルが同梱されています。接続する前に、次の手順でラスターパネルを 取り付けてください。

1 ラスターパネルの両面の保護シートをはがす

 $\bigcirc$ 

2 ラスターパネルの四隅にあるマグネットがディスプレイ部の四隅にある丸い止 め具にぴったり吸着するように取り付ける

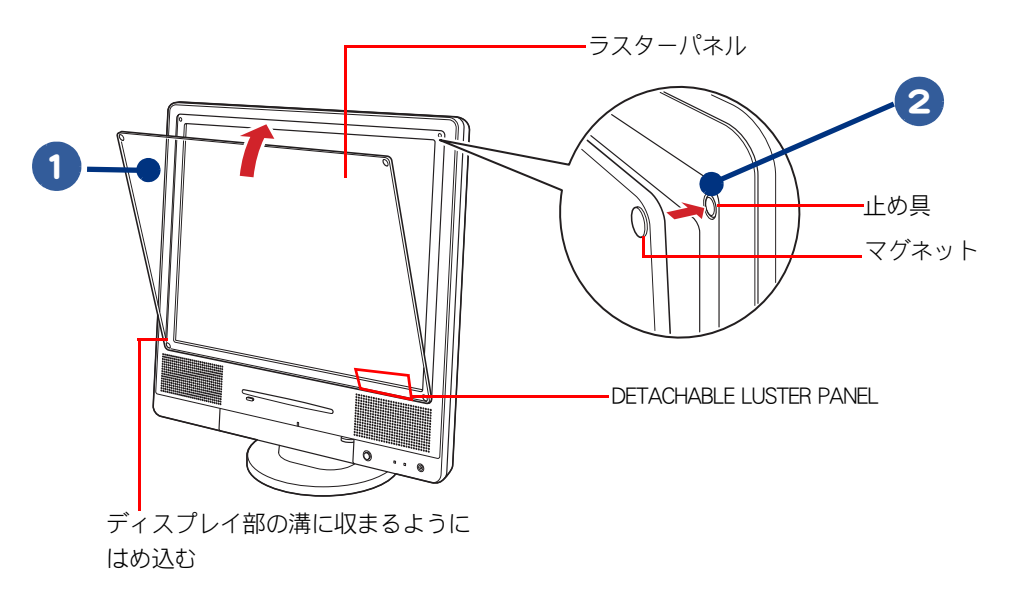

※ ヒント ● ラスターパネルを取り付ける場合は、「 DETACHABLE LUSTER PANEL 」の文字を右側にして取り付けてください。

<span id="page-14-0"></span>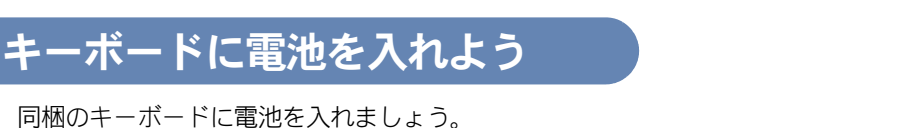

電池カバーの凸部を、指で押さえながら矢印方向にスライドさせて開ける 2<mark>)プラス(+)、マイナス(−)を確認して、単 3 形アルカリ乾電池を 2 本入れ</mark> る

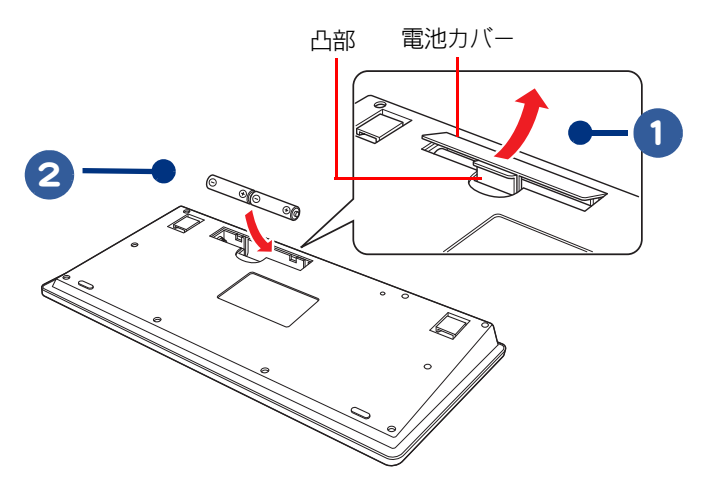

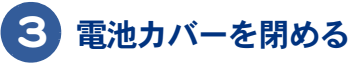

● 操作範囲は、パソコンの周囲約 6m 以内となります。周囲環境 ( 外来ノイズ ) の影響によっては操作範囲が狭く **A**重要 なる場合があります。

- キーボードの乾電池寿命は、通常約 6ヶ月 (アルカリ乾電池使用時) です。なお、使用頻度が高い場合、電池寿 命は短くなります。
- 長時間使用しない時は、乾電池を取り出してください。ワイヤレスキーボードを使用せずに放置していても乾 電池が消費されます。

### <span id="page-14-1"></span>マウスに電池を入れよう

同梱のマウスに電池を入れましょう。

電池カバーのツメを、指で押さえながら矢印方向に引き上げて開ける

2<mark>)プラス(+)、マイナス(−)を確認して、単 3 形アルカリ乾電池を 2 本入れ</mark> る

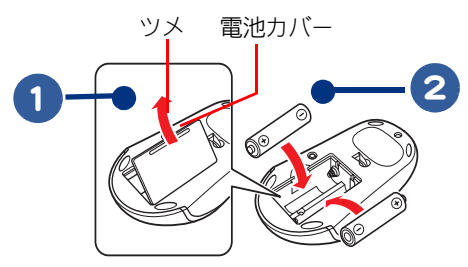

## 3 電池カバーを閉める

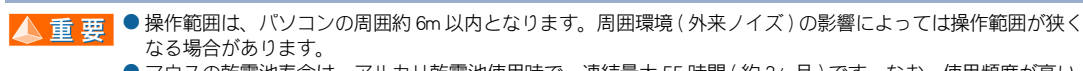

- マウスの乾電池寿命は、アルカリ乾電池使用時で、連続最大 55 時間 (約2ヶ月) です。なお、使用頻度が高い 場合、電池寿命は短くなります。
- 長時間使用しない時は、乾電池を取り出してください。ワイヤレスマウスを使用せずに放置していても乾電池 が消費されます。

### <span id="page-15-0"></span>リモコンに電池を入れよう

同梱のリモコンに電池を入れましょう。

電池カバーの凸部を、指で押さえながら矢印方向にスライドさせて開ける

プラス(+)、マイナス(-)を確認して、単 3 形アルカリ乾電池を 2 本入れ

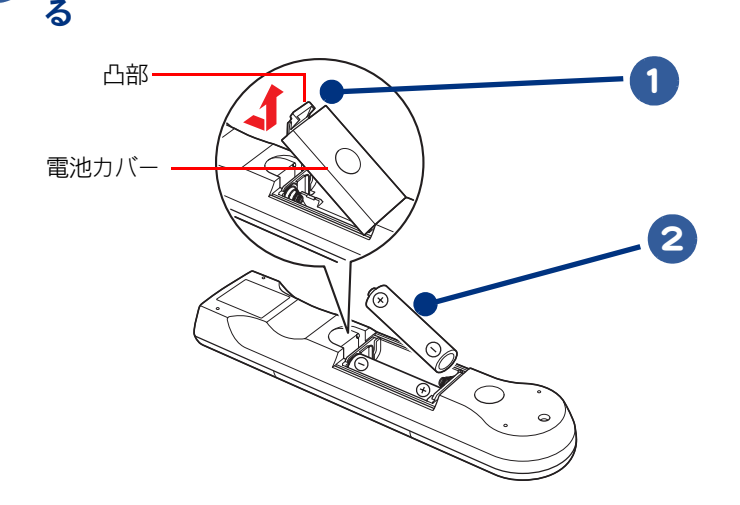

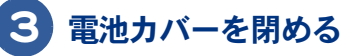

▲ 重要 ● リモコン送信部と本体液晶下の受信部の位置により、操作範囲が変わります。

- 正面の場合は 5m 以内、左右 15°ずれる場合は 3m 以内です。ただし、直射日光が当たるなど、周囲環境に よっては、操作範囲が狭くなることがあります。
- リモコンの乾電池寿命は、通常約 2 年 (アルカリ乾電池使用時) です。なお、使用頻度が高い場合、電池寿命は 短くなります。
- 長時間使用しない時は、乾電池を取り出してください。リモコンを使用せずに放置していても乾電池が消費さ れます。

1

パソコンを使えるようにしよう

### <span id="page-16-0"></span>キーボード、マウス、リモコンの使用について

キーボード、マウス、リモコンの使用に適した環境と電池の取り扱いについて知っておきましょう。

#### ワイヤレスキーボード・ワイヤレスマウスの操作範囲が適切か確認

操作範囲は、パソコンの周囲約 6m 以内となります。周囲環境 ( 周辺の電子機器など ) の影響に よっては操作範囲が狭くなる場合があります。

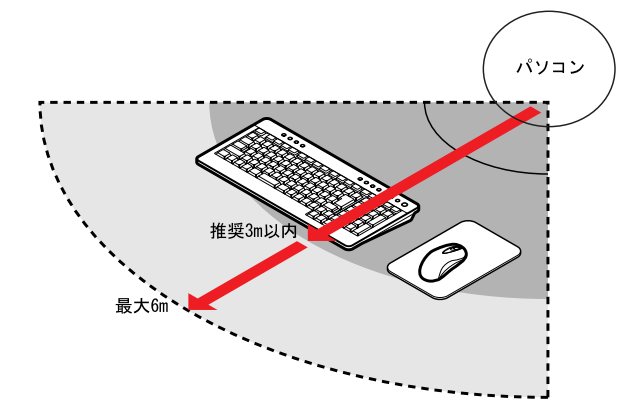

#### 電波の影響を受ける環境でお使いになる場合

次のような環境でお使いになると、周囲からの電波の影響を受けて、ワイヤレスキーボードやワイヤ レスマウスがうまく動作しないことがあります。

- ・ パソコン本体の近くにワイヤレス LAN アクセスポイントを置いている ( パソコン本体とアクセスポ イントは 1m 以上離して設置してください )
- ・ パソコン本体と、ワイヤレスキーボードやワイヤレスマウスの間に電気・電子機器や金属製のもの を置いている
- ・ 周囲でノイズ源となる電気・電子機器 ( 無線機器を含む ) を使用している
- ・ 周囲にこのパソコンと同じ周波数の電波を使用している危機がある ( このパソコンを複数台でお使 いの場合、無線局の近隣でお使いの場合、周囲でラジコンや無線機をお使いの場合など )
- ・ パソコン本体を電子レンジの近くに置いている
- このような場合には、ワイヤレスキーボードとワイヤレスマウスの ID を設定し直すと、動作する場 合もあります。

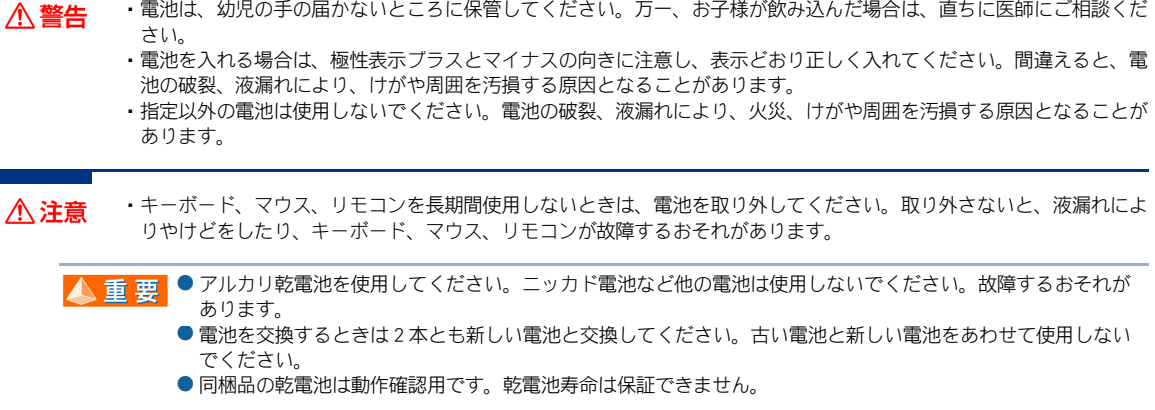

- ●動作可能領域で使っていても、うまく操作できないときは、電池残量がわずかになっている可能性があります。 ※ ヒント 電池を交換してみてください。
	- パソコンで設定を行うと、キーボードとマウスの電池残量を示すインジケーターを表示させることができます。

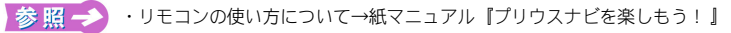

・電池残量の設定方法について→電子マニュアル『パソコン応用』1 章の「キーボード / マウスの電池容量の確認」 ・マウスについて→電子マニュアル『パソコン応用』6 章の「光学式マウスに関するご注意」

<span id="page-17-0"></span>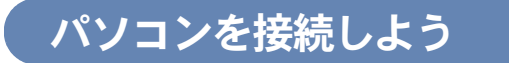

さっそく接続してみましょう。

 $\bigcirc$ 

1 電源コードをパソコンの電源コネクターへ差し込む

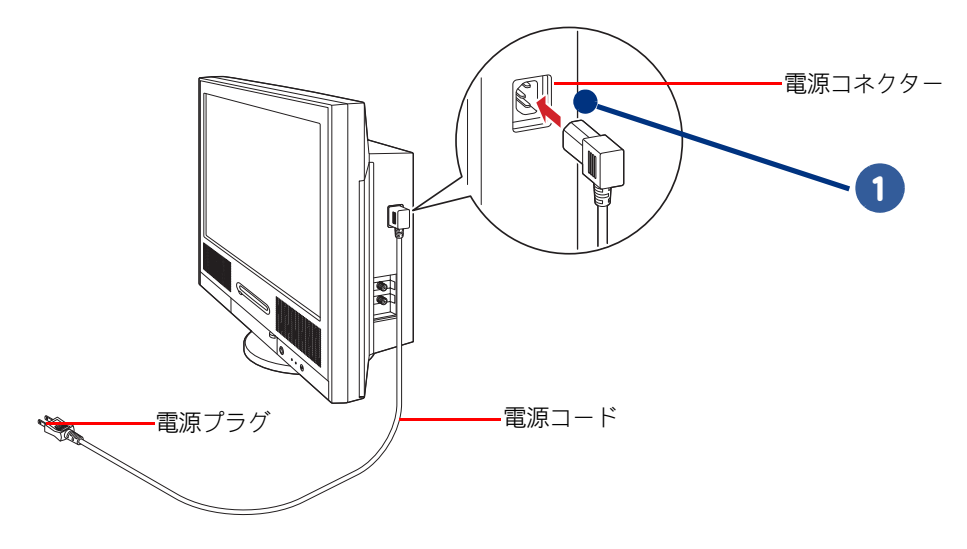

▲ 重 要 ● 電源コードは、電源コネクターの根元までしっかり差し込んでください。

### 2 側面のコネクターカバーを開け、アース線を FG 端子に取り付けネジで接続す る

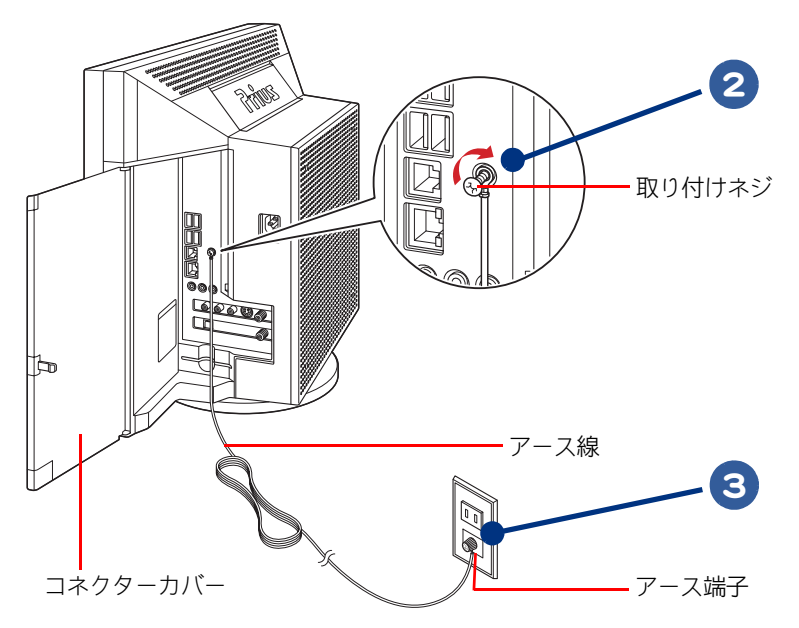

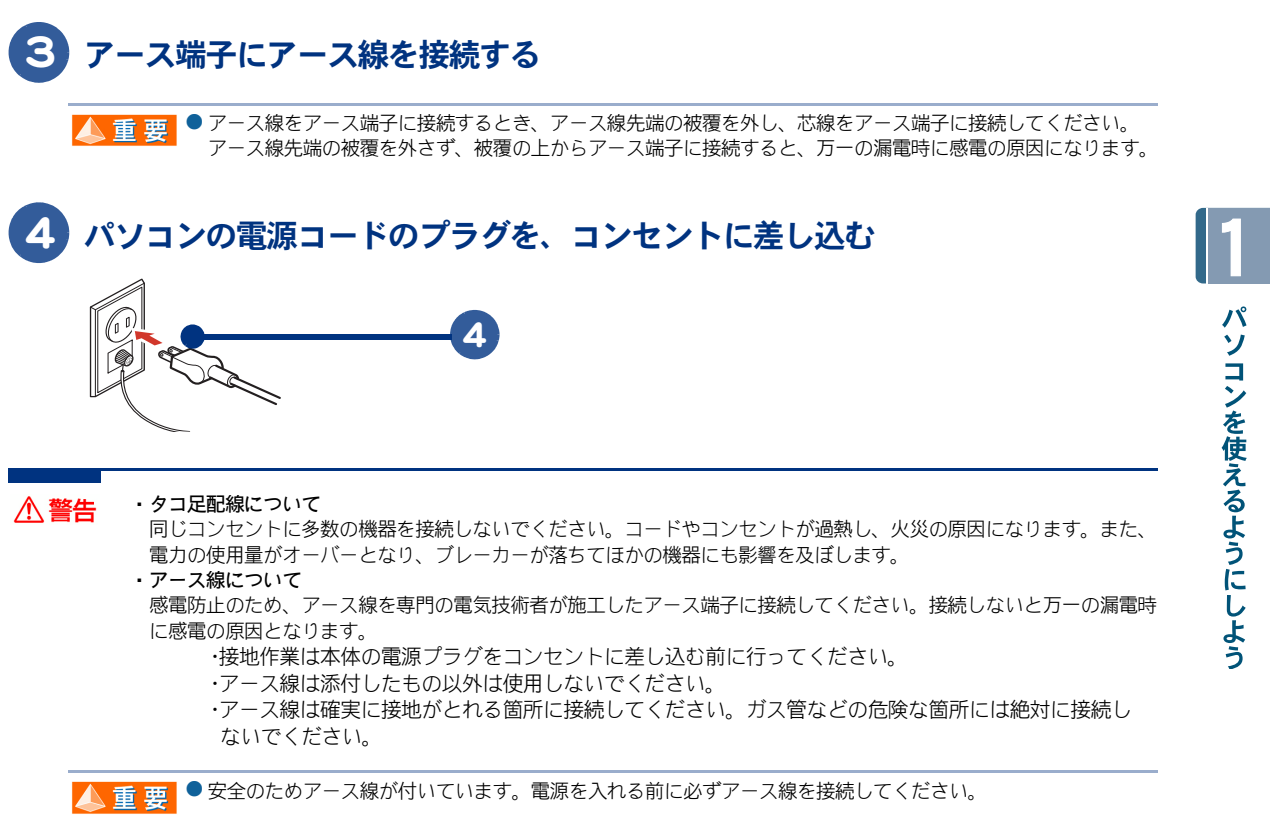

## <span id="page-19-0"></span>電源を入れよう

ここまででパソコンの電源を入れる準備ができました。 次に、電源を入れて Windows を使えるようにするまでの操作を説明します。

● Windows を使えるようにするまでの操作を Windows のセットアップといいます。 ※ヒント

### 1 パソコン前面の電源スイッチを押す

パソコンの電源ランプが緑色に変わり、しばらく待つと[Microsoft Windows へようこそ]画面 が表示されます。

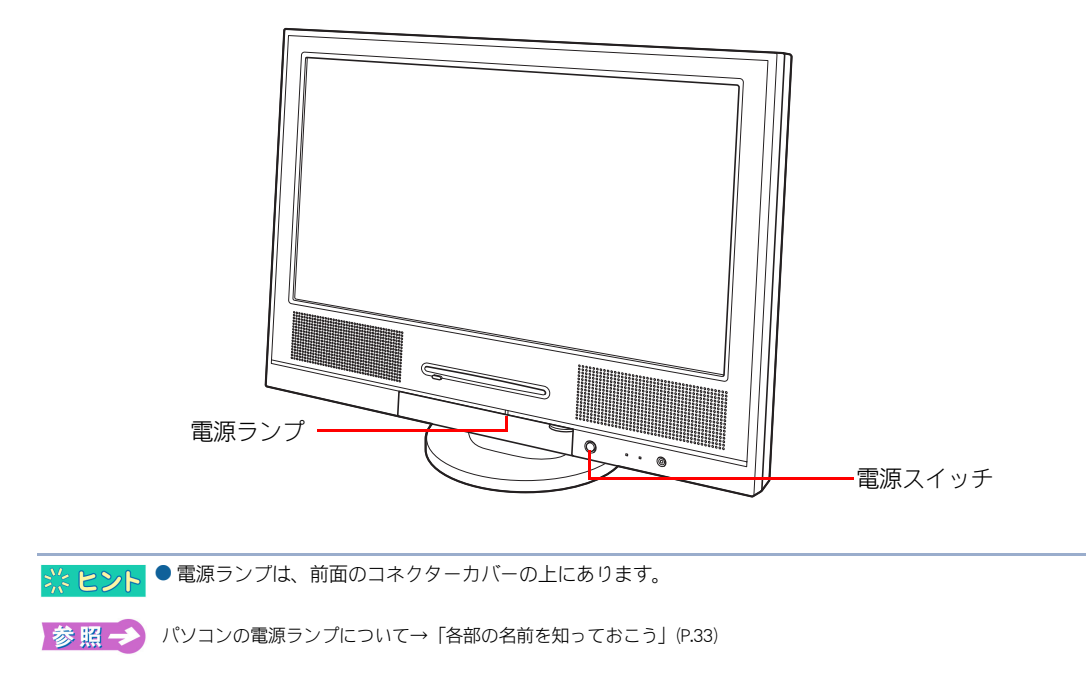

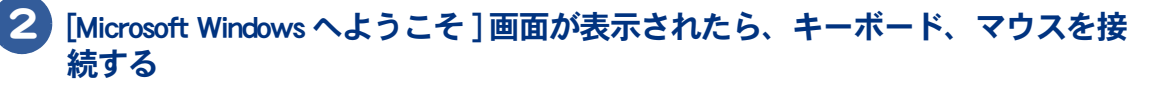

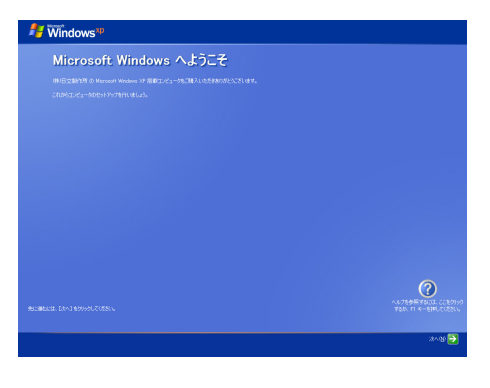

● Windows 立ち上げ時は、ひんばんに画面の切り替えが行われるため、画面が乱れることがあります。 ミヒント

## <span id="page-20-0"></span>キーボードとマウスを登録しよう

キーボードとマウスの無線信号をパソコンで正しく認識できるように登録します。この操作を行わな いと、電源スイッチを入れてもキーボードとマウスは使用できません。

### 1 キーボードとマウスをパソコンの前面に近づける 2 パソコン前面の [CONNECT] ボタンをカチッという感触がするまで押す ■ 本文のコンとキーボードまたはマウスの距離は 5cm 以上離してお使いください。近すぎると、無線信号を正しく 受信できない場合があります。

## 3 10 秒以内にマウス底面の [CONNECT] ボタンを 1 秒程度 1 回押す

パソコンにマウスが登録され使えるようになります。

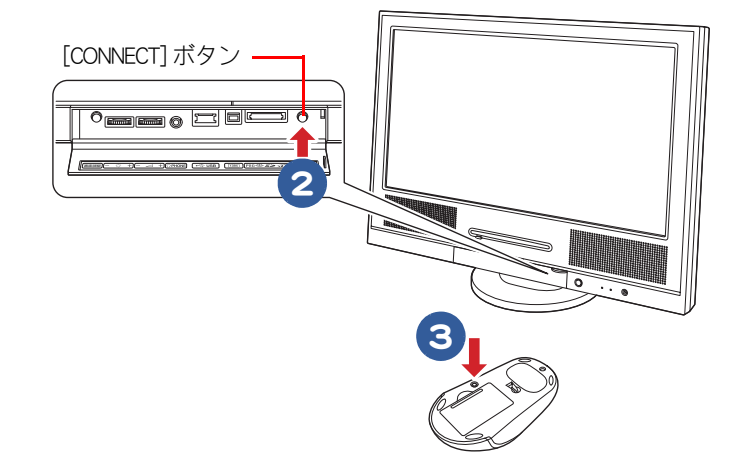

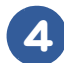

4 ワイヤレスマウスを操作する

画面上の が動くようになります。

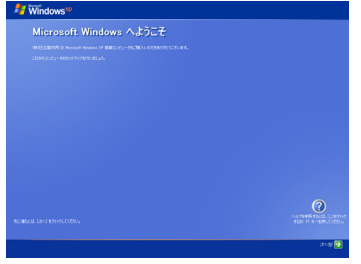

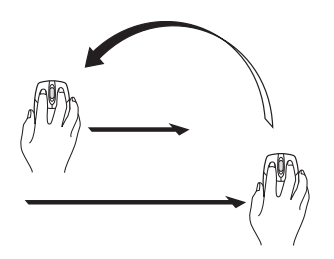

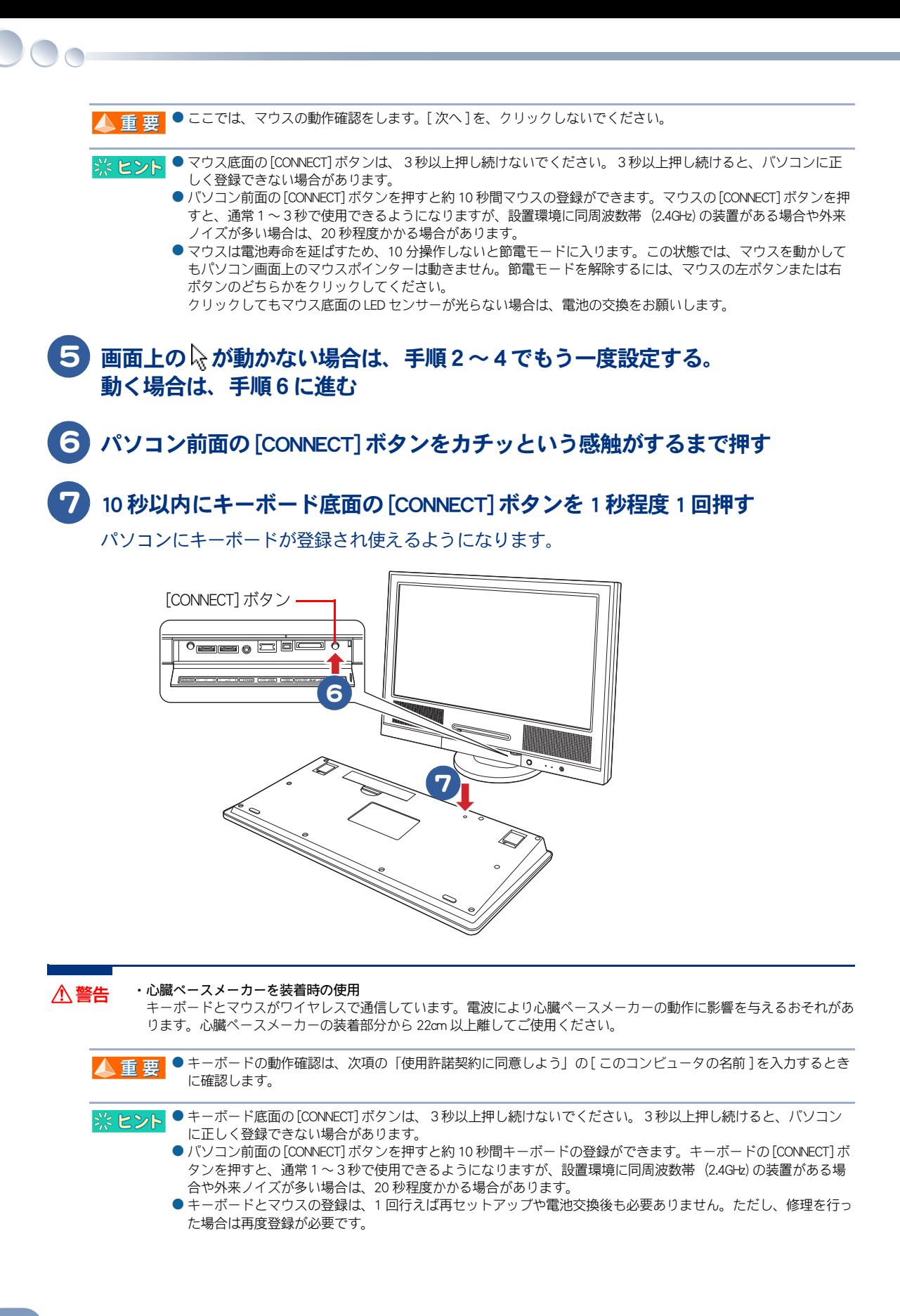

### キーボードの角度を変えよう

キーボードの裏側には、キーボードの角度を変えるための足が付いています。この足を引き出すと、 キーボードを置いたときの傾きを大きくできます。

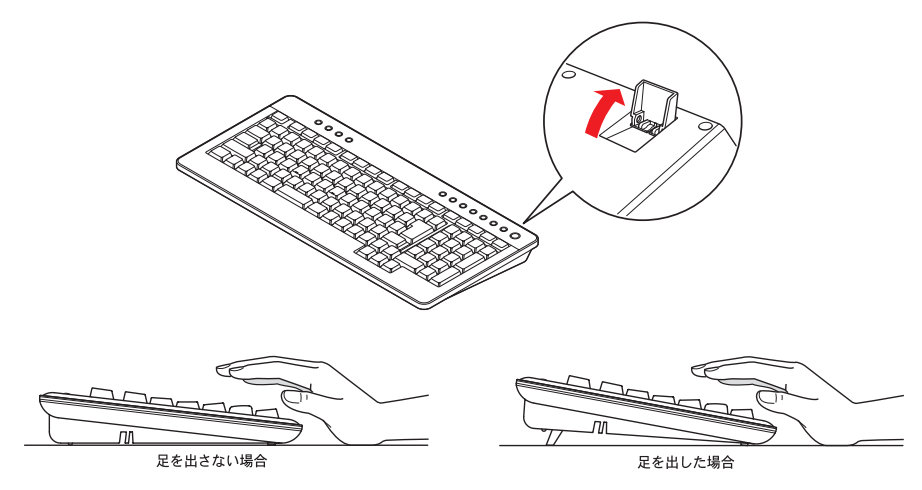

#### マウスご使用上の注意

ワイヤレスマウスは電池寿命を延ばすため、10 分操作しないと裏側の LED センサーを消灯して節電 モードに入ります。この状態では、マウスを動かしてもパソコン画面上のマウスポインターは動きま せん。節電モードを解除するには、ワイヤレスマウスの左ボタンまたは右ボタンのどちらかをクリッ クしてください。

クリックしても、マウス底面の LED センサーが光らない場合は、電池交換してください。

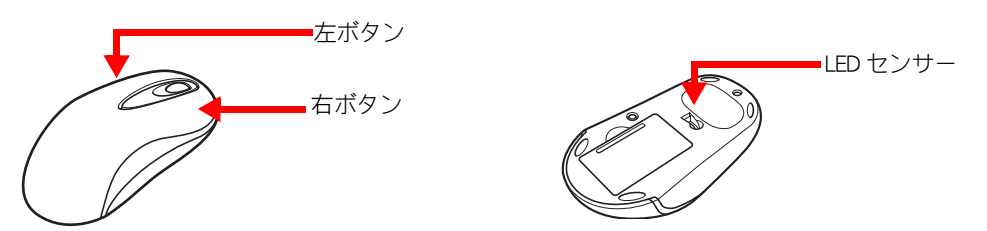

#### キーボードご使用上の注意

ワイヤレスキーボードは電池寿命を延ばすため、一つのキーを約 1 分以上押し続けた場合、キー入力 を停止します。押し直すと、キー入力を再開できます。

## <span id="page-23-1"></span><span id="page-23-0"></span>使用許諾契約に同意しよう

はじめてパソコンの電源を入れたときは、Windows の使用許諾契約に同意して、Windows を使えるよ うにする必要があります。この操作は、はじめて電源を入れるときだけに必要です。次に電源を入れ るときは必要ありません。

### | マウスを動かし、画面上に表示されている └☆ を移動させて [ 次へ ] <mark>→</mark> に重ね、 マウスの左ボタンを 1 回押す

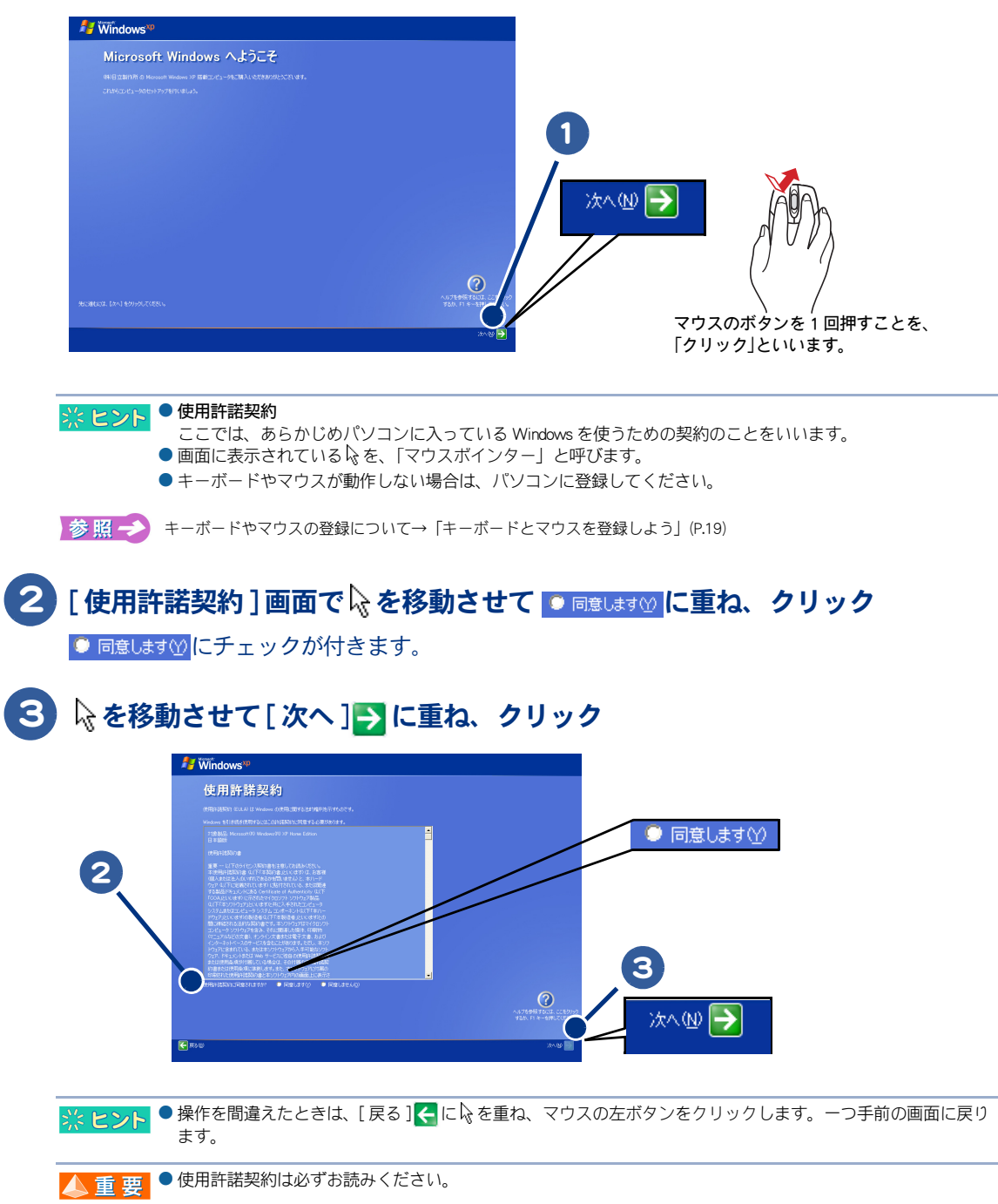

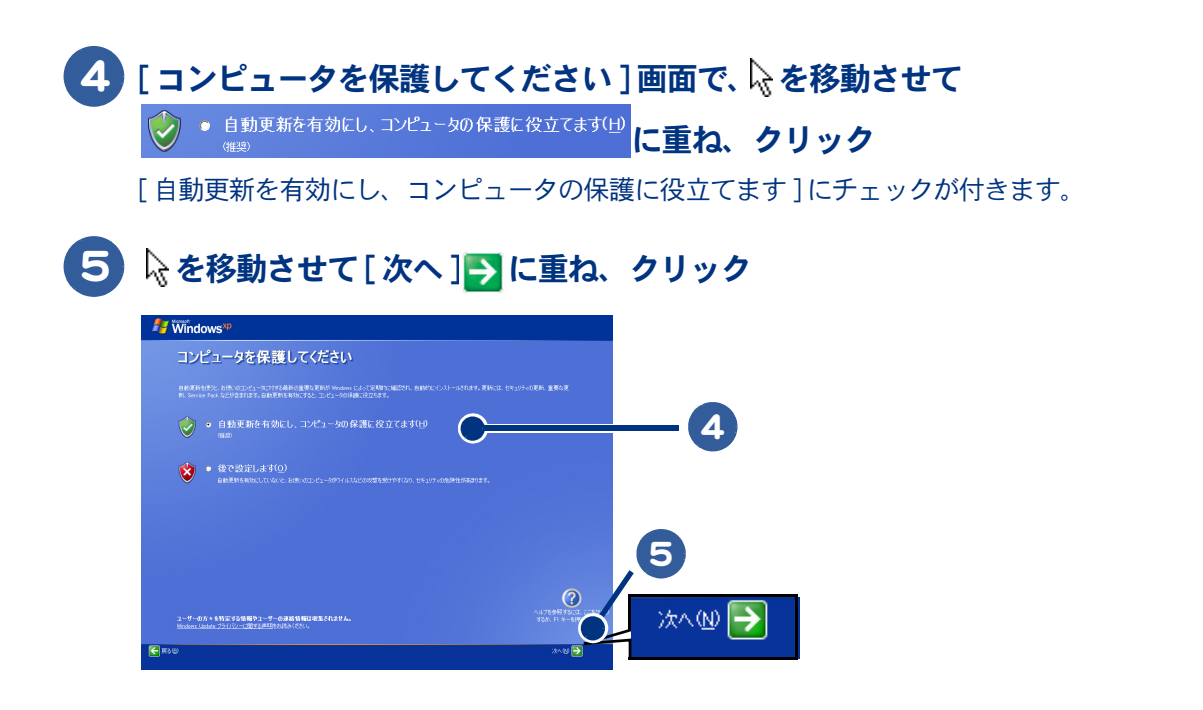

### 6 [ コンピュータに名前を付けてください ] 画面で [ このコンピュータの名前 ] を 入力し、必要に応じて [ コンピュータの説明 ] (省略可能) を入力する

これらの入力内容はあとで変更できるので、「このコンピュータの名前1はペットに名前を付けるようなつもりで入力しま す。[ コンピュータの説明 ] は何も入力しないで次へ進みます。

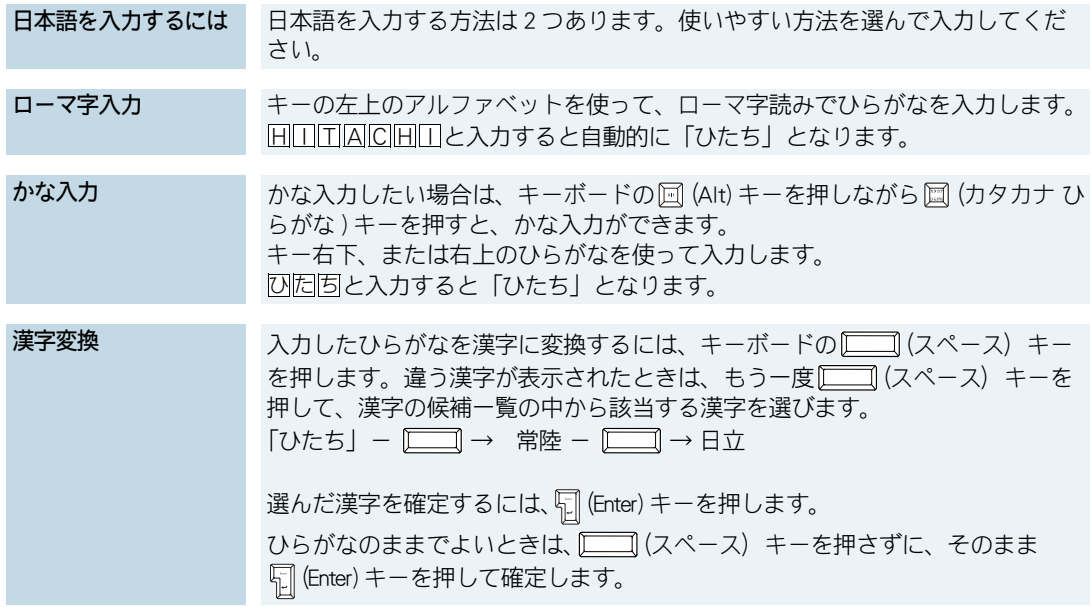

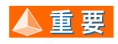

参照一

●キー入力ができない場合は、パソコンにキーボードが登録されていません。キーボードの無線信号をパソコン で正しく認識できるように登録してください。

キーボードの登録について→[「キーボードとマウスを登録しよう」\(P.19\)](#page-20-0)

1

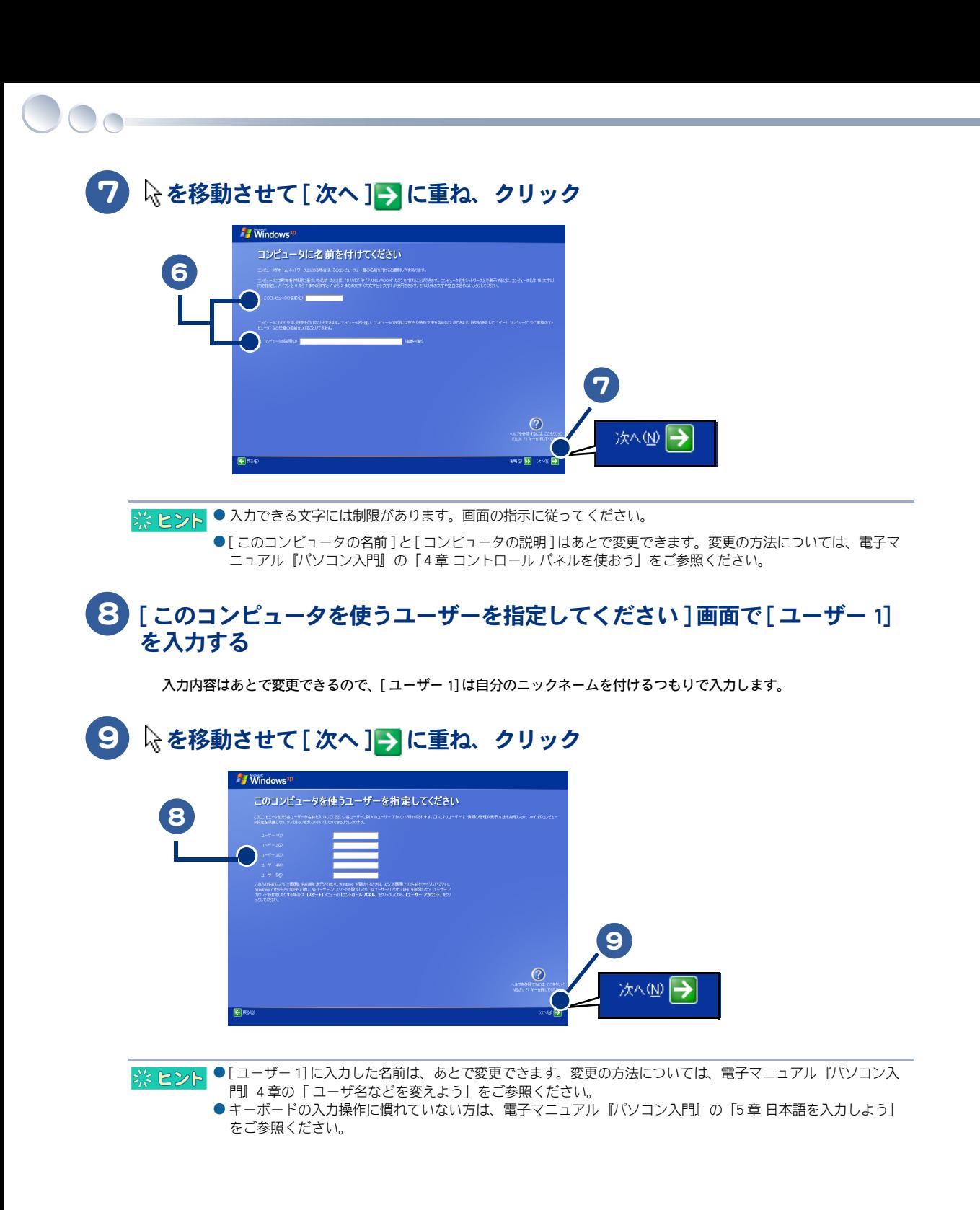

10 [ 設定が完了しました ] 画面で 2 を移動させて [ 完了 ] → に重ね、クリック

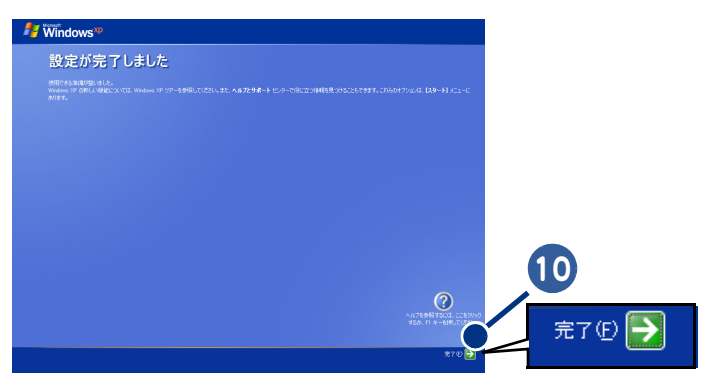

2回目以降は、電源を入れると Windows のデスクトップ画面が表示されます。[ 使用許諾契約 ] 画面 や [ コンピュータに名前を付けてください ] 画面などは表示されません。

### 11 デスクトップ画面が表示され、モデルによっては [ 初期設定 ] 画面が表示され る。 パソコンを立ち上げなおすメッセージが表示されたら、[ 再起動 ] ボタンをク リック

はじめてパソコンの電源を入れ、使用許諾契約に同意したあとにアプリケーションのインストールなどが自動的にはじま ります。 インストールには数分から十数分かかる場合があります。インストールが完了するまでは、パソコンの電源を切らないで

ください。

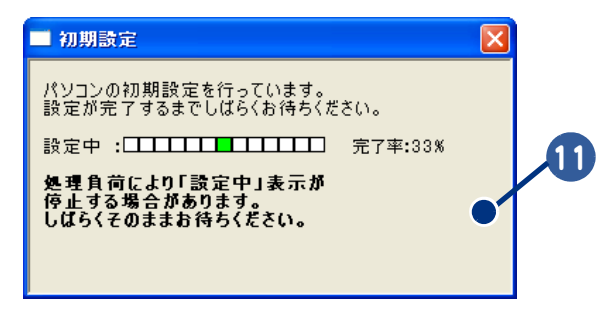

### <span id="page-27-0"></span>電源を切ろう

Windows の使用許諾契約などが終わったら、いったん電源を切ります。電源を切る操作はとても大切 です。次に説明する方法で、電源を切ってください。

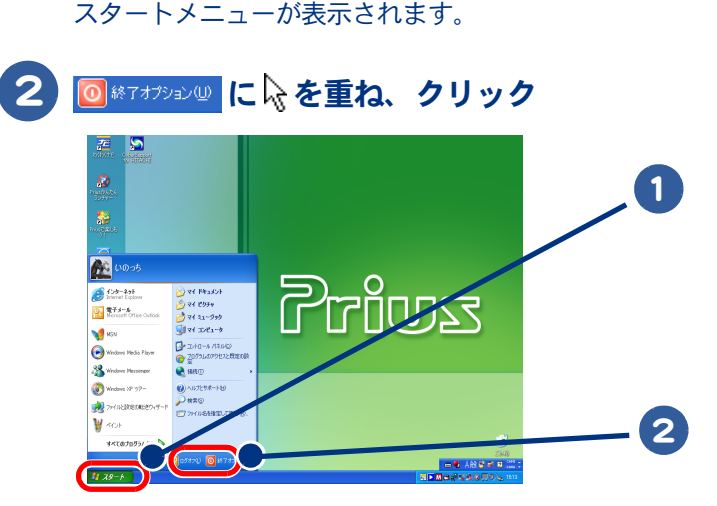

■1 ヌタート にいを重ね、クリック

3 [コンピュータの電源を切る]画面で o に いを重ね、クリック

画面が暗くなり、しばらくすると電源が切れ、パソコンの電源ランプがオレンジ色の点灯に変わり ます。

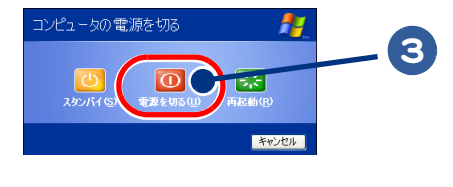

- 電源スイッチを4秒未満押しても、手順1~3の操作と同じように電源が正しく切れます。 ※ヒント
	- リモコンの電源ボタンやキーボードの [POWER] キーを押すと、手順 1 ~ 2 の操作と同じように、 [ コンピュータの電源を切る ] 画面が表示されます。
- 電源スイッチは、4秒以上押し続けないでください。Windows が強制終了されます。この場合、異常終了とみな ▲重要 され、次回立ち上げ時にチェックプログラムが働くことがあります。異常がない場合は、そのあと正常に Windows が立ち上がります。
	- ●一度電源を切り、再度電源を入れるときは、20 秒以上の間隔をあけてください。

## <span id="page-28-0"></span>もう一度、電源を入れよう

もう一度電源を入れて、デスクトップ画面が表示されることを確認します。

### 1 パソコン前面の電源スイッチを押す

パソコンの電源ランプが緑色に変わり、デスクトップ画面が表示されます。

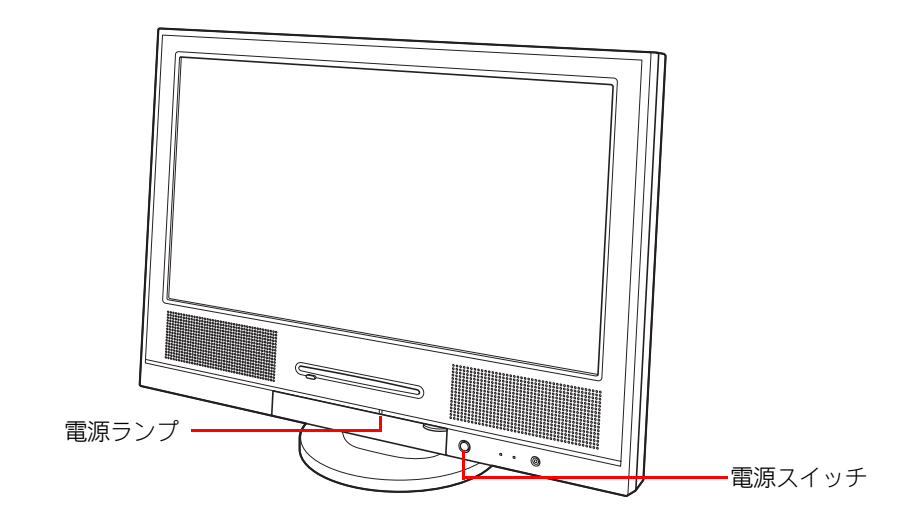

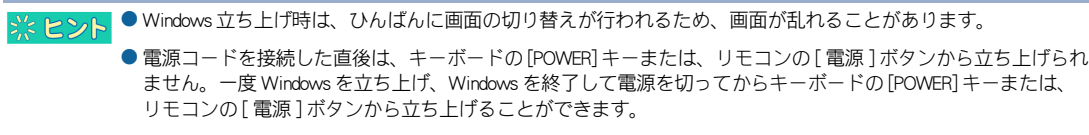

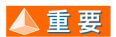

● パソコン立ち上げ中にキーボードを連打したり、押し続けたりしないでください。エラーメッセージが表示さ れる場合があります。

1

#### 28

 $\begin{picture}(150,10) \put(0,0){\line(1,0){10}} \put(15,0){\line(1,0){10}} \put(15,0){\line(1,0){10}} \put(15,0){\line(1,0){10}} \put(15,0){\line(1,0){10}} \put(15,0){\line(1,0){10}} \put(15,0){\line(1,0){10}} \put(15,0){\line(1,0){10}} \put(15,0){\line(1,0){10}} \put(15,0){\line(1,0){10}} \put(15,0){\line(1,0){10}} \put(15,0){\line($ 

## <span id="page-30-0"></span>いろいろな使い方をするために

ここでは、インターネットやテレビを使うための準備など、パソコン のいろいろな使い方や、パソコン各部の名前や働きについて説明して います。

 $\bullet$ 

- >>・[インターネットを始めたい方は \(P.30\)](#page-31-0)
- >>・[テレビを見たい方は \(P.31\)](#page-32-0)
- >>・[ほかの周辺機器を使うときは \(P.32\)](#page-33-0)
- >>· [各部の名前を知っておこう \(P.33\)](#page-34-0)

## <span id="page-31-0"></span>インターネットを始めたい方は

ここではモデムを使ってインターネットを始める方法を例に説明します。 モデム以外の方法でインターネットを始める方は電子マニュアル『使おう!インター ネット』をご参照ください。

### <span id="page-31-2"></span><span id="page-31-1"></span>モデムを使うには

モデムを使ってインターネットを始めるためには、次のようにモジュラーケーブルを接続してくださ い。

・ 雷が鳴っているときは、パソコンの使用、アンテナ線の接続および電話線への接続作業を中止してください。誘導雷で **A** 警告 発生する高電圧によって感電するおそれがあります。

#### 1 お使いの電話機につながっているモジュラーケーブルを、モジュラーコンセン トから抜く

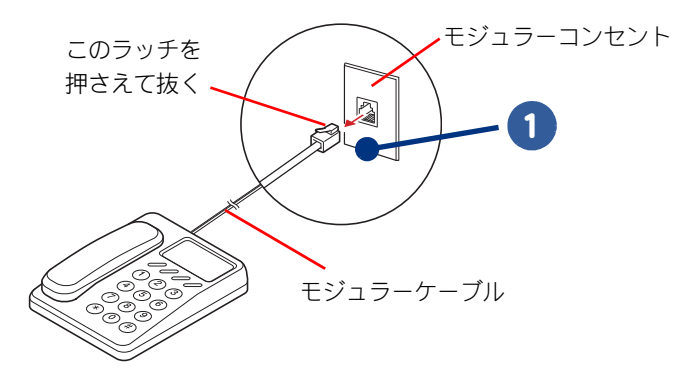

● モジュラーケーブルには脱落防止のラッチが付いています。モジュラーケーブルを取り外すときは、ラッチを ▲重要 押さえながらモジュラーコンセントから引き抜いてください。ラッチを押さえずに無理に引き抜くと、モジュ ラーケーブルが断線したり、モジュラーコンセントを破損するなどのおそれがあります。

2 モジュラーケーブル (市販品) の片側を、モジュラーコンセントに「カチッ」と 音がするまで差し込む

### 3 モジュラーケーブルの反対側を、パソコンのモデムコネクターに「カチッ」と音 がするまで差し込む

LAN コネクターに接続しないように、必ずマーク ( 凸) などを確認して接続してください。

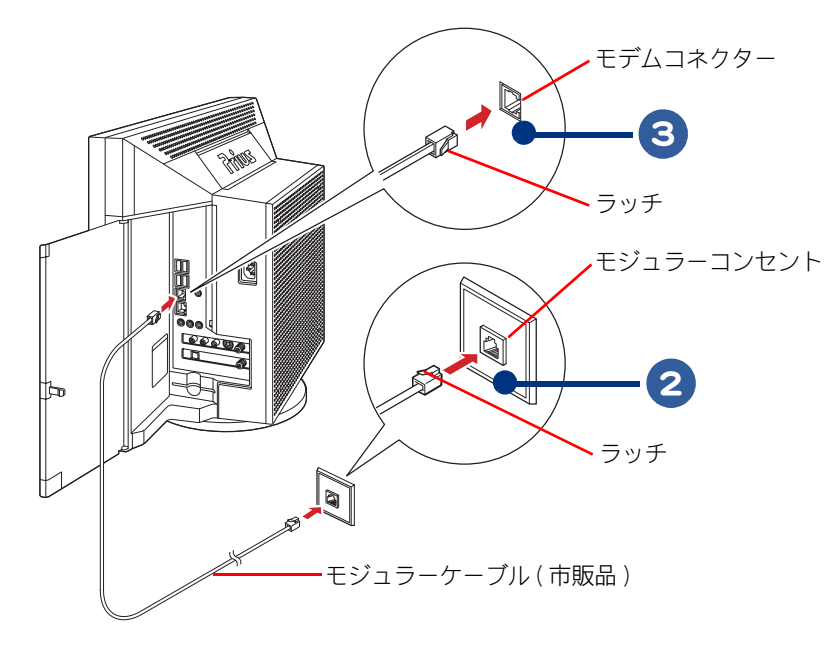

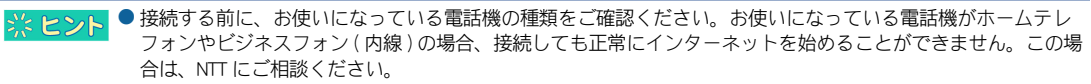

● モジュラーコンセントの形状がイラストと異なる場合は、モジュラーコンセントを変更する必要があります。 詳しくは NTT にご相談ください。

▲ 重要 ● モジュラーケーブルには脱落防止のラッチが付いています。モジュラーケーブルを取り外すときは、ラッチを 押さえながらモジュラーコンセントから引き抜いてください。ラッチを押さえずに無理に引き抜くと、モジュ ラーケーブルが断線したり、モジュラーコンセントを破損するなどのおそれがあります。

インターネットを始めるためには、ほかにも必要な手続きが残っています。インターネットの始め方 については、電子マニュアル『使おう! インターネット』をご参照ください。

## <span id="page-32-0"></span>テレビを見たい方は

このパソコンでテレビを見るには、アンテナケーブルとパソコンを接続します。 詳しくは、紙マニュアル『プリウスナビを楽しもう!』をご参照ください。

## <span id="page-33-0"></span>ほかの周辺機器を使うときは

周辺機器の接続は、電子マニュアル『パソコン応用』の「3 章 パソコンを拡張する」を ご参照ください。次のような接続や取り付けなどが行えます。必要に応じて、あらかじ め印刷してください。 電子マニュアルは、デスクトップ画面の[電子マニュアル]アイコンをダブルクリック します。 設定などの詳しい説明は、周辺機器のマニュアルをご参照ください。

- ・ USB 機器を接続する
- ・ IEEE1394 機器を接続する
- ・ LAN を接続する
- ・ ヘッドホン、マイクを接続する
- ・ 光デジタルオーディオ機器を接続する
- ・ SD カード / メモリースティック /xD- ピクチャーカードを使う
- ・ メモリーボードを取り付ける
- ・ その他の周辺機器を接続する

 $\overline{\triangle}$  重 要  $\overline{\phantom{a}}$  周辺機器を接続する前に、Windows のセットアップを完了してください。周辺機器を接続してから Windows の セットアップを行うと、正しくセットアップできない場合があります。  $\frac{1}{2}$ 参照→ Windows のセットアップについて[→「使用許諾契約に同意しよう」\(P.22\)](#page-23-1)

● 接続するときは、パソコンと周辺機器の電源をあらかじめ切ってください。

※ ヒント ●次のプリンタードライバーはプレインストールされています。プリンターを接続すれば、使用できます。 一括インストールしたときには、これらのドライバーはインストールされません。プリンターに付属のドライ バーをインストールしてください。

- ・EPSON (PM-A750、PM-A890、PM-A950、PM-D600、PM-D800、PM-G730、PX-A650、PX-V630、PX-G920)
- ・Canon (PIXUS iP8600、 PIXUS iP7500、 PIXUS iP4200、 PIXUS iP90)

## <span id="page-34-2"></span><span id="page-34-0"></span>各部の名前を知っておこう

## <span id="page-34-1"></span>パソコン正面

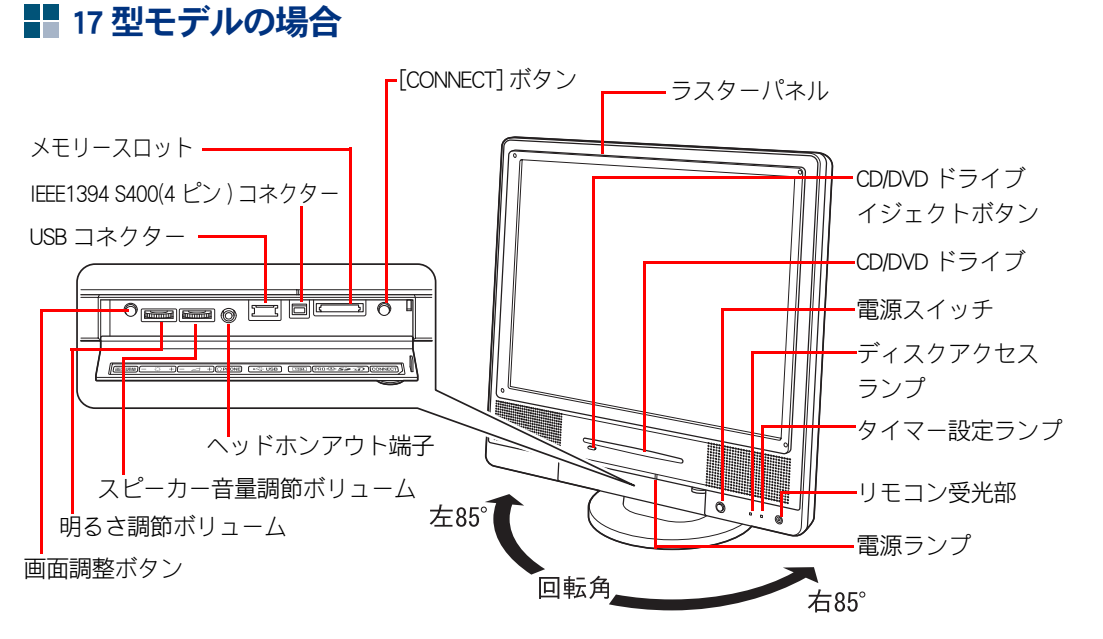

※ ヒント ● ラスターパネルの保護シートをはがしてお使いください。

### ■■ 20 型モデルの場合

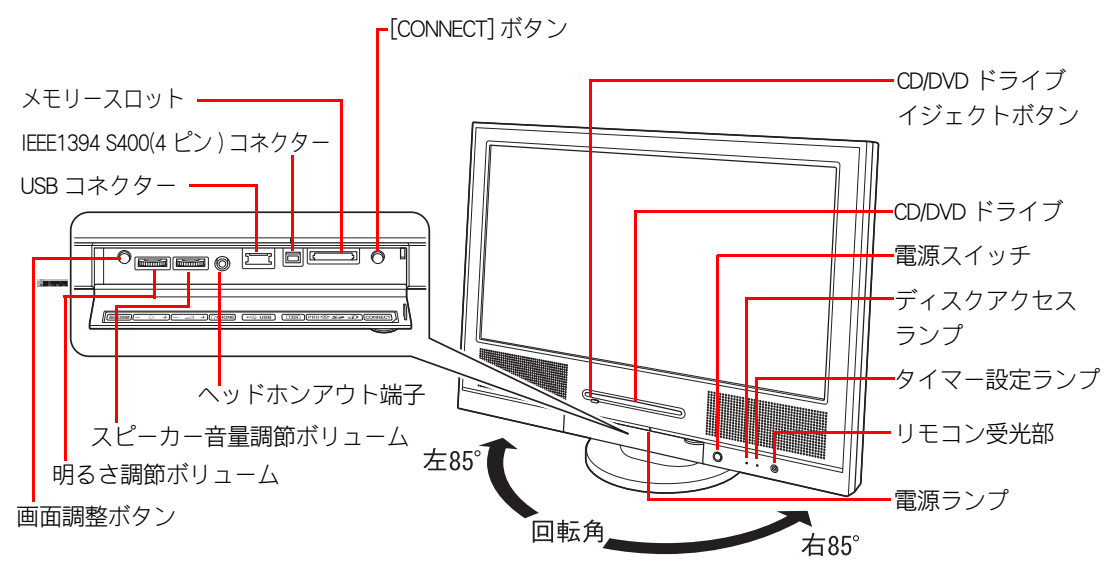

 $\frac{1}{2}$  ヒント ■ 画面調整ボタンを押すと、画面の状態を調整することができます。画面調整では、水平 / 垂直位置調整などを自 動的に行い、最適な状態に調整します。

■ <br />
■ エコ ● SD メモリーカード / メモリースティック kD- ビクチャーカードの同時使用はできません。

- メモリースティックのマジックゲートには対応していません。
- ●「miniSD カード」「メモリースティック Duo」「メモリースティック PRO デュオ」をご使用のときは、専用のアダ プターが必要となります。
- マルチメディアカード (MMC) には対応していません。

#### 電源ランプ

ランプの発色でパソコンの動作状態を確認できます。

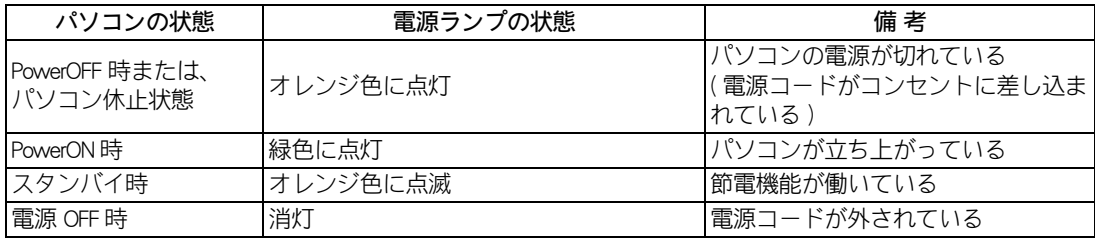

#### タイマー設定ランプ

ランプの発色で録画予約の状態を確認できます。

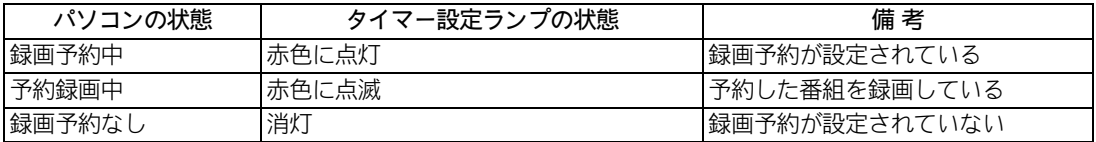

#### ディスクアクセスランプ

ランプの発色で HDD や CD/DVD ドライブの動作状態を確認できます。

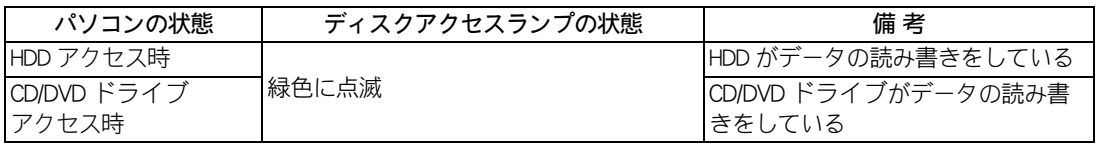
## パソコン側面

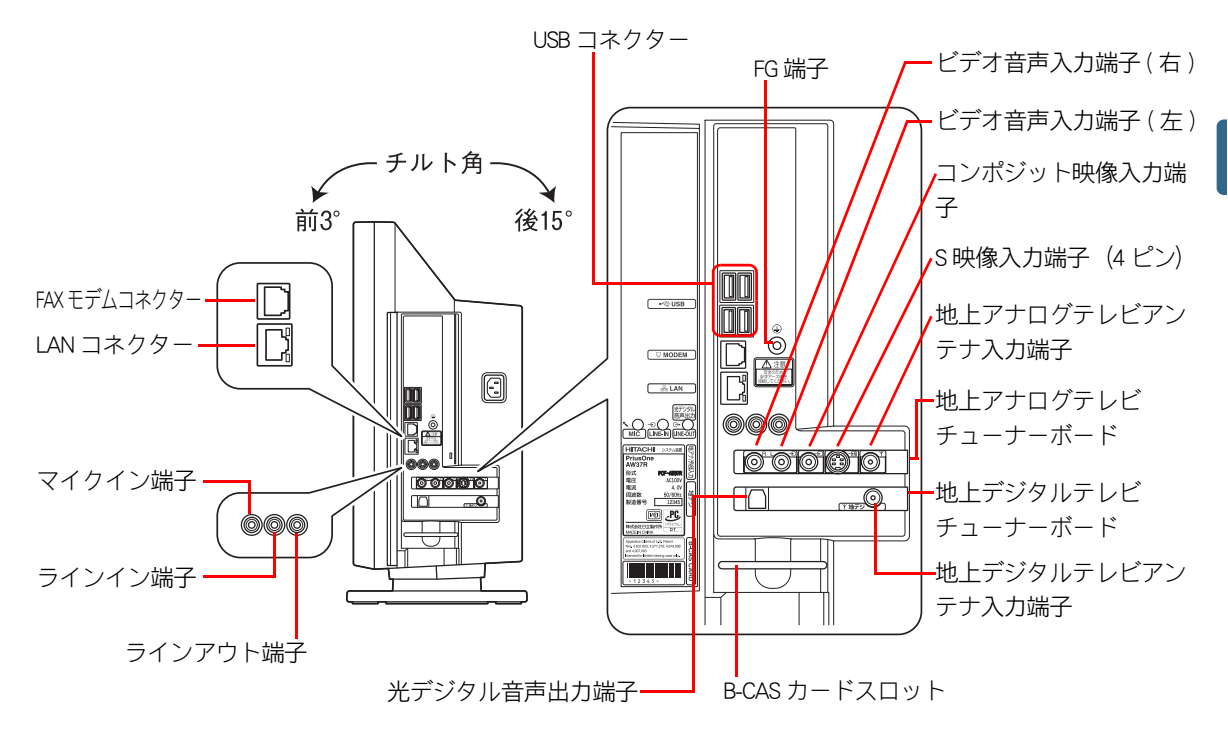

■■ 17 型モデルの場合

## ■■ 20 型モデルの場合

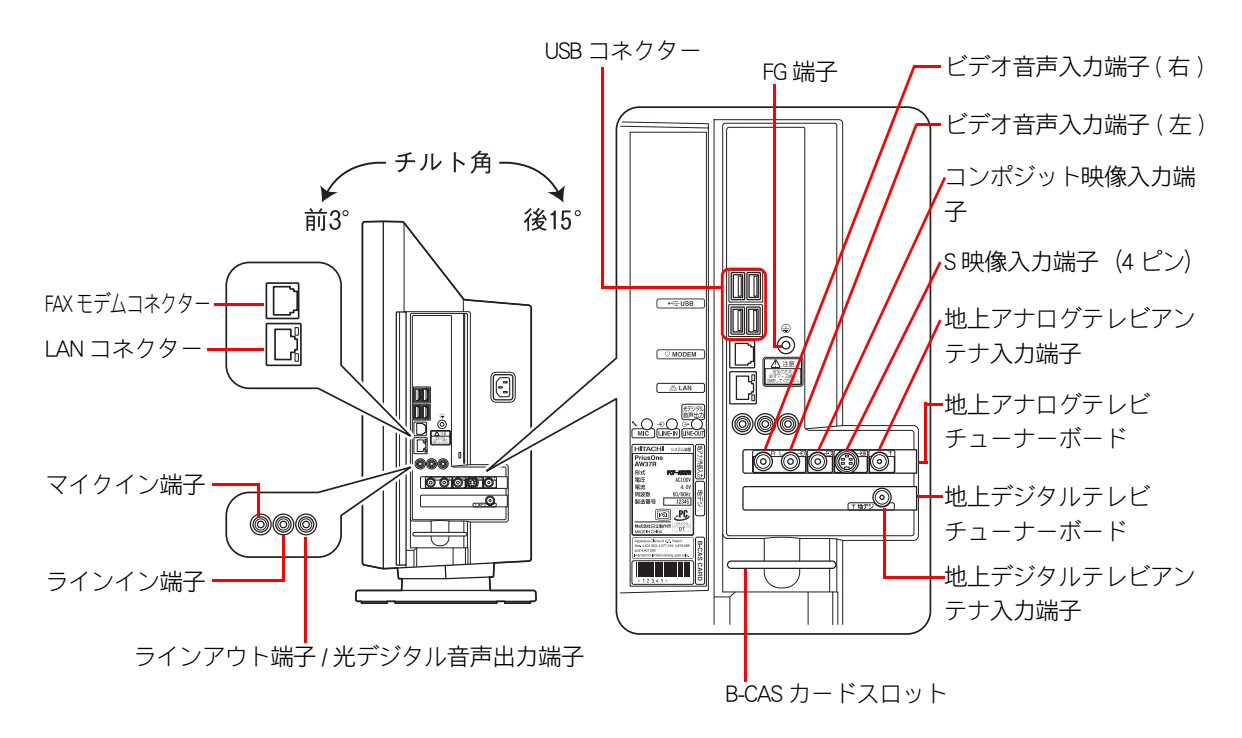

ント<br>※ ヒント ● 20 型モデルの地上デジタルチューナーボードには光デジタル音声出力端子はありません。ラインアウト端子と 共用になります。

LAN ランプ

 $\bigcirc$ 

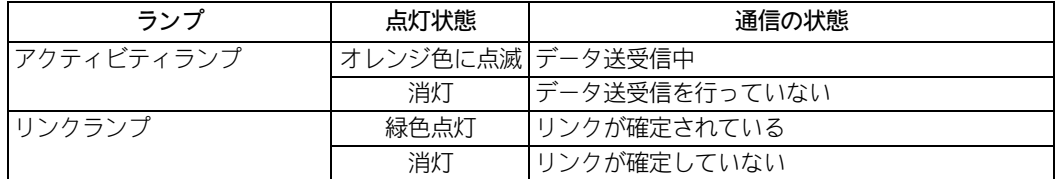

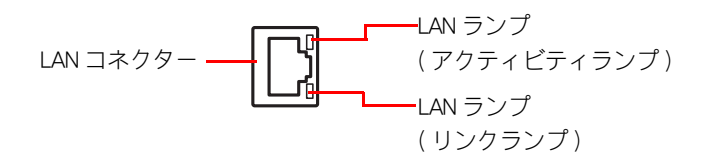

## キーボード

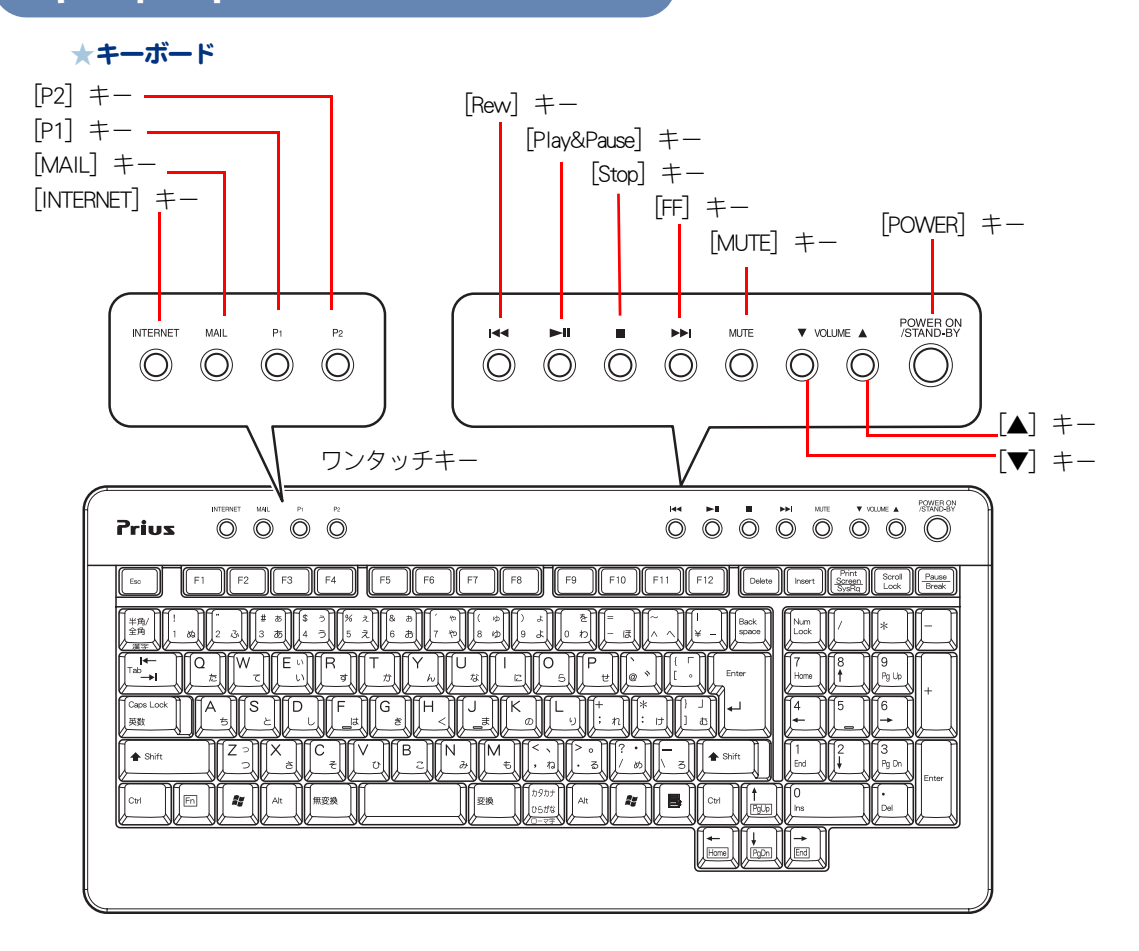

#### [Num Lock] ランプ

点灯:「Num Lock」キーを押すと、切り替えられます。 キーボードのテンキーの数字などが入力ができます。 消灯:[ ↑ ]、[ ↓ ]、[ ← ]、[ → ] キーなどが入力できます。

#### [Caps Lock] ランプ

[Shift]キーを押しながら [Caps Lock] キーを押すと、切り替えられます。 点灯:大文字のアルファベットが入力できます。 消灯:小文字のアルファベットが入力できます。

#### [Scroll Lock] ランプ

[Scroll Lock] キーを押すと切り替えられます。ランプが点灯しているときは、表示画面を移動できませ ん。ランプが消灯すると移動できるようになります。ソフトウェアによって動作が異なる場合があり ます。

● 「Num Lock」「Caps Lock」「Scroll Lock」のインジケータを画面に表示させることもできます。 ※ヒント

■参照 → ■面表示について→電子マニュアル『パソコン応用』1 章の「ワンタッチキーを設定する」

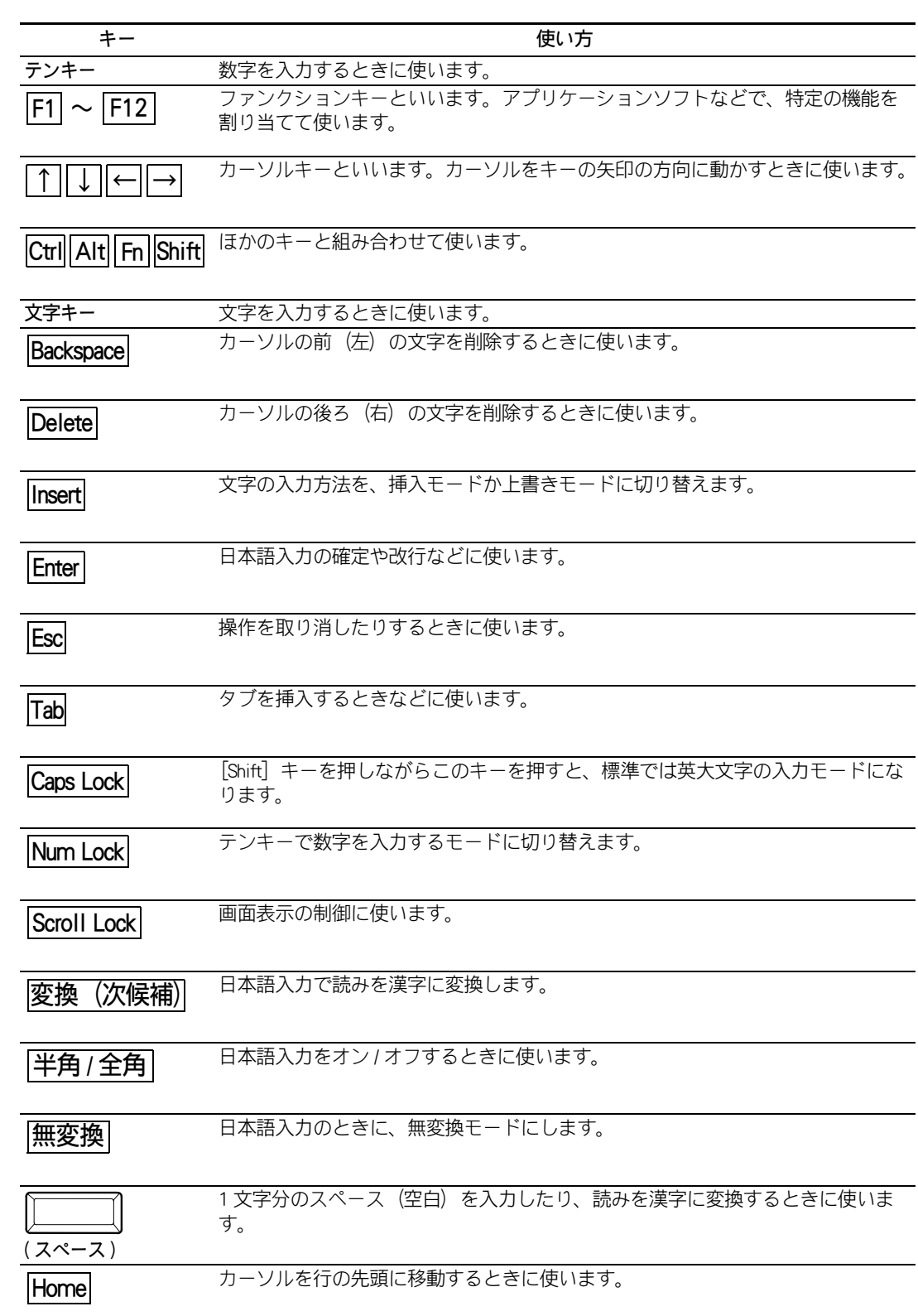

 $\begin{picture}(10,10) \put(0,0){\line(1,0){10}} \put(15,0){\line(1,0){10}} \put(15,0){\line(1,0){10}} \put(15,0){\line(1,0){10}} \put(15,0){\line(1,0){10}} \put(15,0){\line(1,0){10}} \put(15,0){\line(1,0){10}} \put(15,0){\line(1,0){10}} \put(15,0){\line(1,0){10}} \put(15,0){\line(1,0){10}} \put(15,0){\line(1,0){10}} \put(15,0){\line(1$ 

End

カーソルを行の末尾に移動するときに使います。 キー しょうしゃ しゅうしゃ ほんこうしゃ 使い方

ページをスクロールするときに使います。 Pg Up Pg Dn

● <u>[Home</u>l、[<u>End</u>l、[Pg Up]、[Pg Dn] は、 [Fn] キーを押しながら [←]、 [→]、 [↑]、 [↓] キーを押します。

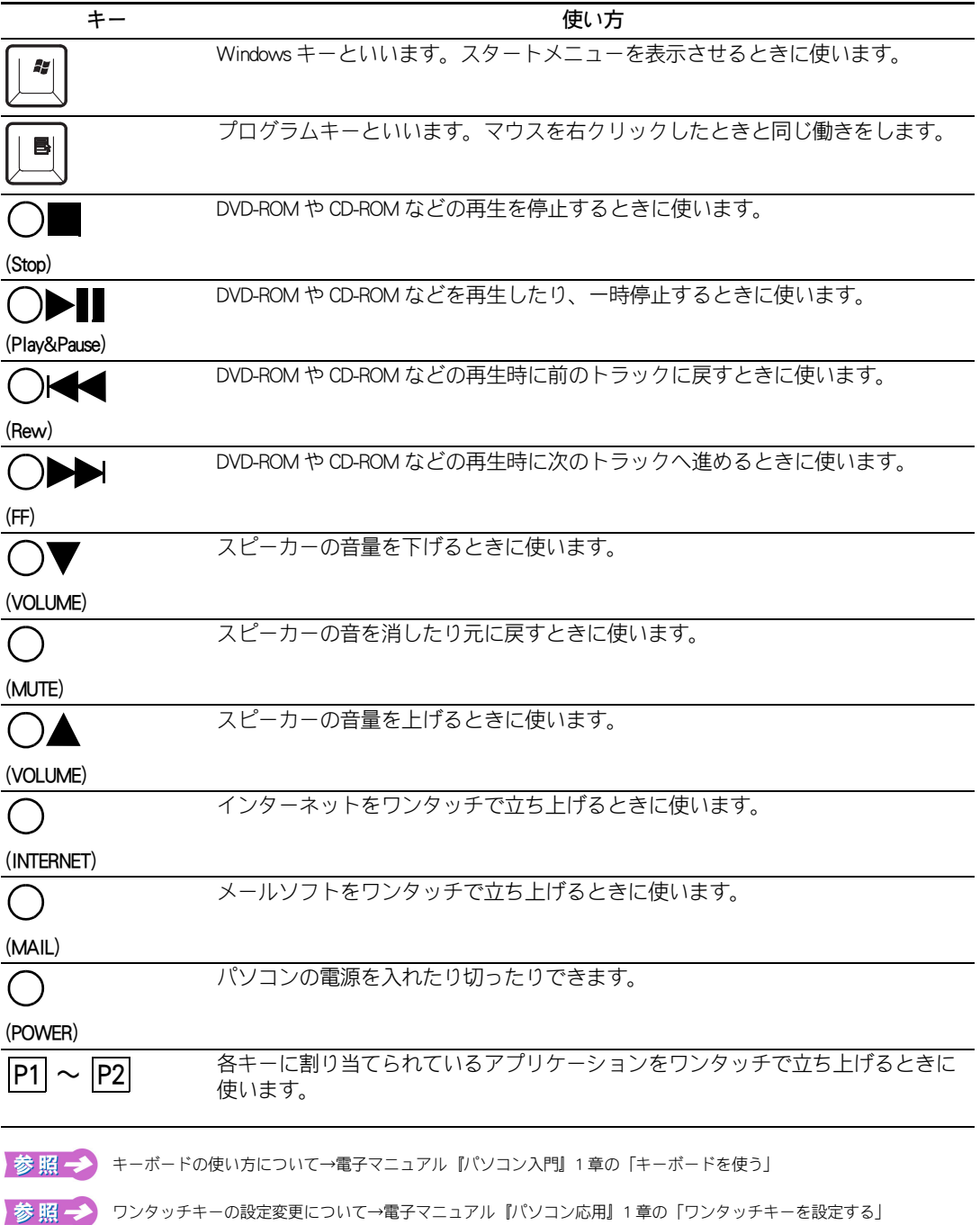

 $\overline{\bigcirc}$ 

● リモコンの [ 電源 ] ボタンでもパソコンの電源を入れたり切ったりできます。 ※ヒント

> ● 電源コードを接続した直後は、キーボードの [POWER] キーまたは、リモコンの [ 電源 ] ボタンから立ち上げられ ません。一度 Windows を立ち上げ、Windows を終了して電源を切ってからキーボードの [POWER] キーまたは、 リモコンの [ 雷源 ] ボタンから立ち上げることができます。

# CD/DVD ドライブのディスクの入れ方 / 取り出し方

1 ディスクの文字などが書かれている面(表側)を上に向け、自動的に引き込ま れるまで CD/DVD ドライブに差し込む

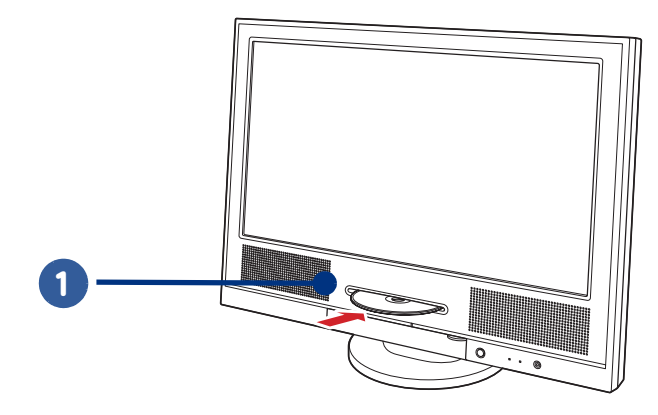

2 取り出す時は、ディスクアクセスランプが点灯していないことを確認して、 CD/DVD ドライブイジェクトボタンを押す

少しディスクが出てくるので、手で引き出します。

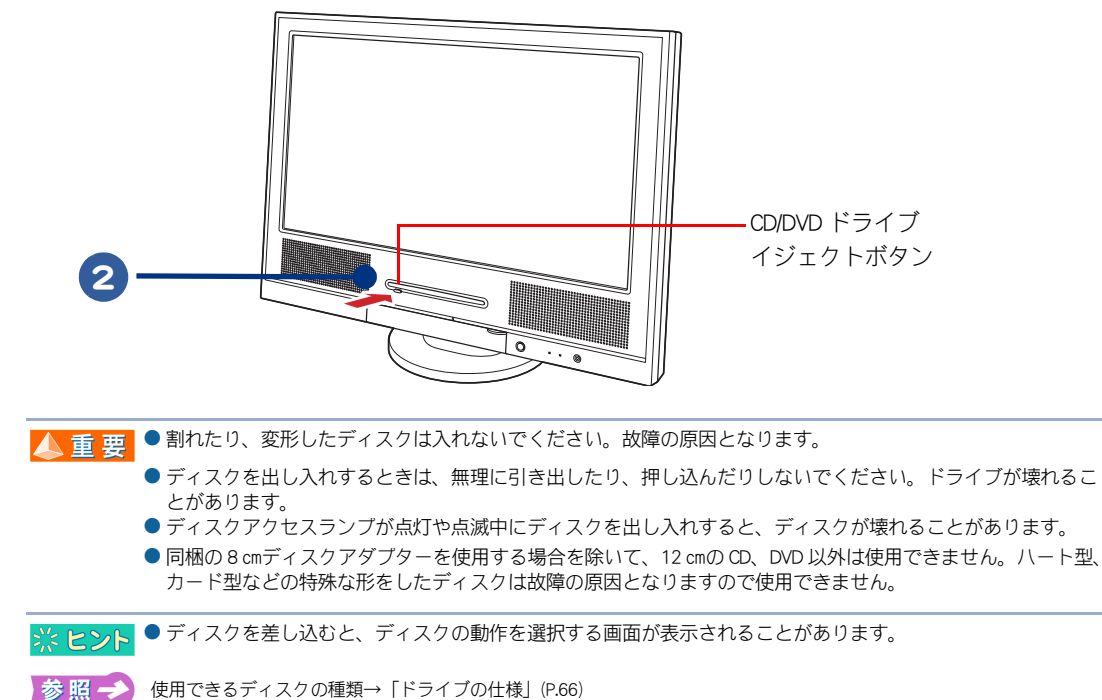

使用できるディスクの種類→[「ドライブの仕様」\(P.66\)](#page-67-0)

# FD の入れ方 / 取り出し方

ここでは、外付けの USB FDD (オプション)の接続方法について説明します。

### 1 パソコン前面または側面の USB コネクターのどれかに、FDD の USB ケーブル を接続する

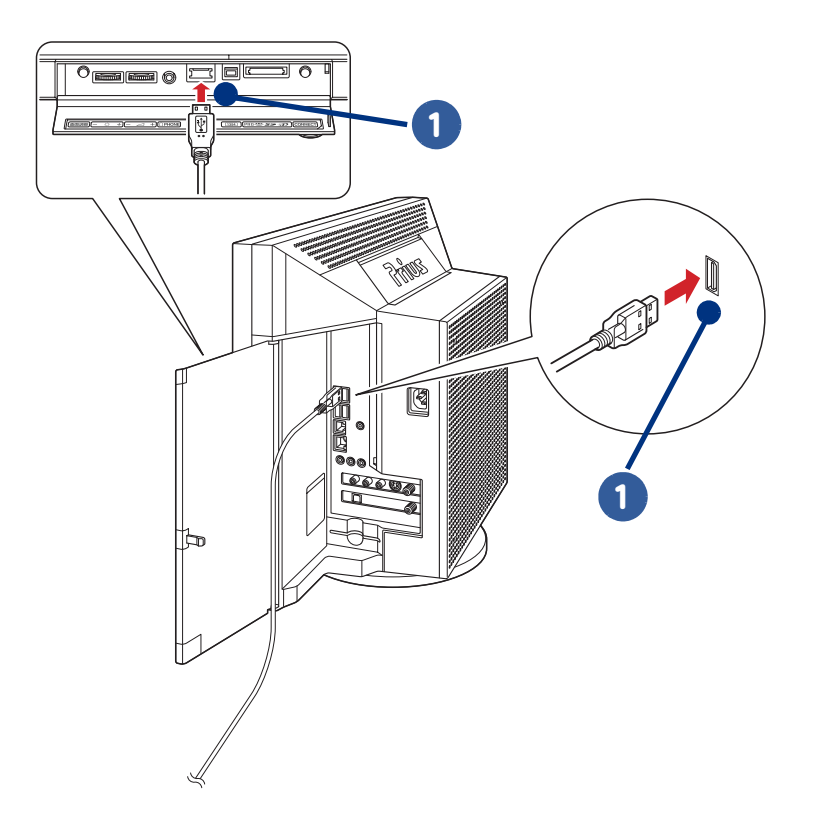

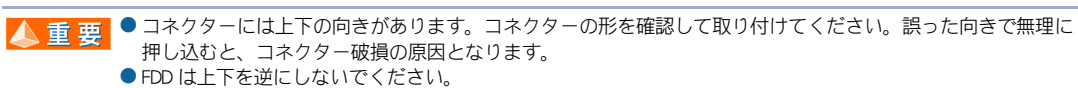

- 
- FDD はパソコンからはなるべく離してご使用ください。
- FDD を取り外すときは、FDD に FD が入っていないことを確認してください。FD が壊れることがあります。
- USB コネクターは5つあります。どのコネクターに接続しても動作は同じです。

 $\bigcap$ 

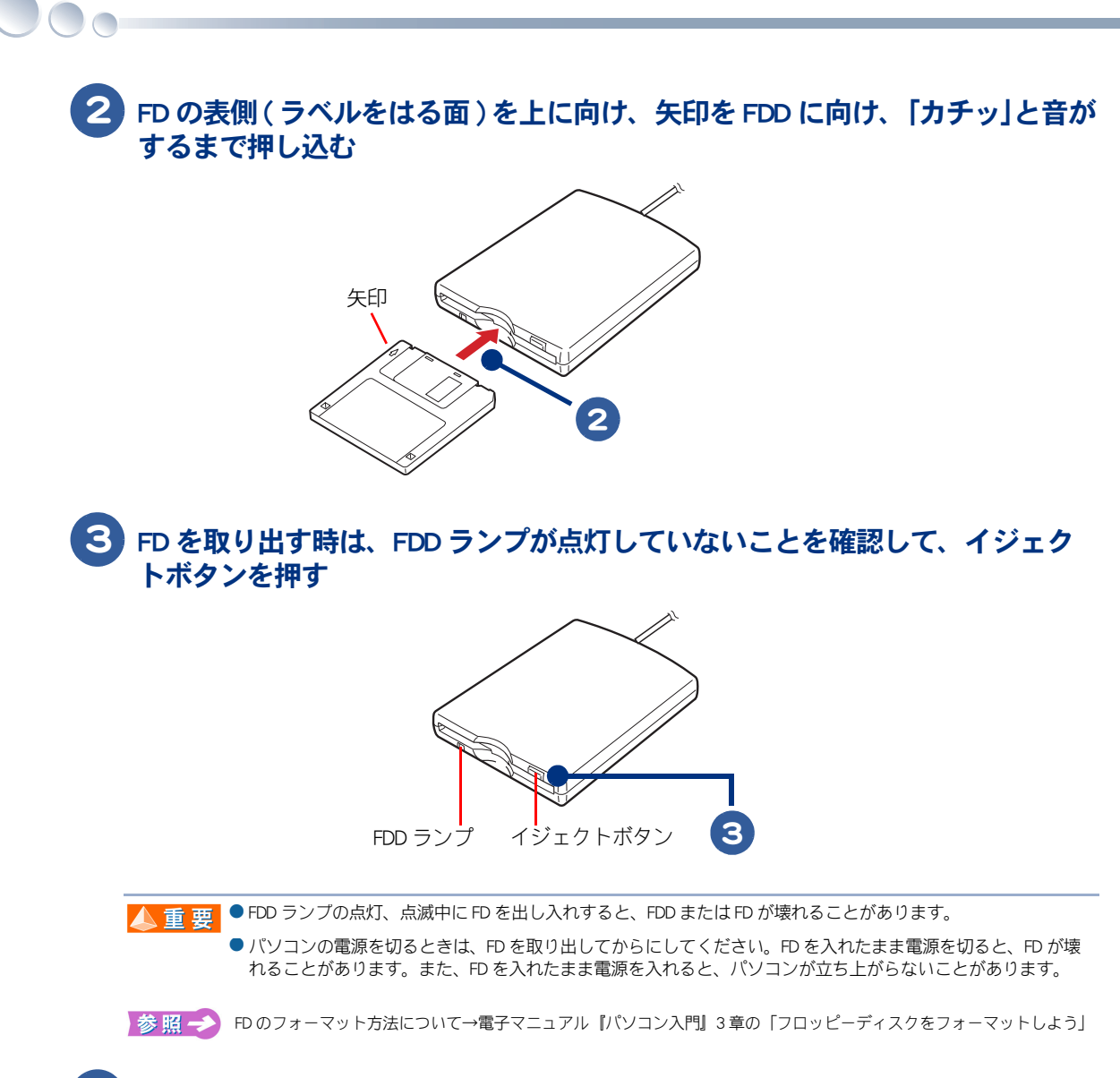

4 FD が出てくるので、FDD から取り出す

# 再セットアップ

ここでは、パソコンをご購入時の状態に戻すまでの方法について説明し ます。パソコンの使用中にエラーが何回も発生したり、パソコンが立ち 上がらないときは、再セットアップしてください。

 $\blacksquare$ 

 $\bullet$ 

 $\bullet$ 

 $\overline{\mathbf{C}}$  $\bullet$ 

>>・[再セットアップについて \(P.44\)](#page-45-0)

# <span id="page-45-0"></span>再セットアップについて

## 作業の流れ

パソコンをご購入時の状態に戻すまでの作業の流れは次のとおりです。

## 1 準備する

再セットアップする前に必要なファイルのバックアップをとります。インターネットやメールなどの 設定も控えておきます。

お 照 → 詳細について→ 「1 準備する」 (P.45)

## 2 一括インストールを行う

一部のアプリケーションを除いて、パソコンをご購入時の状態に戻します。

お 照→ 詳細について→「2 一括インストールを行う」 (P.47)

## 3 アプリケーションをインストールする

一括インストールで元に戻らないアプリケーションをインストールします。 お 照 → 詳細について→「3 アプリケーションをインストールする」 (P.54)

## 4 電子マニュアルをインストールする

一括インストールで元に戻らない電子マニュアルをインストールします。

お 照 → 詳細について→「4 電子マニュアルをインストールする」 (P.56)

<span id="page-46-0"></span>次の準備を行ってください。

## ■■ 必要なファイルをバックアップする

ご購入時の状態に戻すと、それまでに作成したファイルや、追加したアプリケーションなどが削除さ れます。CD-R や CD-RW などのディスクに必要なファイルをコピーしてバックアップをとってくださ い。

バックアップファイルを戻せるように元のフォルダー名など、保存先も控えてください。

- ■参照 → コピーの方法について→電子マニュアル『パソコン入門』3章の「ファイルをコピーしよう」
	- ・データ保存場所について→電子マニュアル『使おう!アプリケーション』6 章の「標準のユーザーデータ保存場所」 ・バックアップの方法について
		- →電子マニュアル『バソコン応用』6 章の |データのバックアップ」<br>→電子マニュアル『使おう!アプリケーション』5 章の「「安心楽々引越しパック」でデータを移動する」

## インターネットの設定を控える

ご購入時の状態に戻したあと、加入しているプロバイダーに再び接続できるように、ユーザー名、 パスワード、アカウント名など、インターネットの設定に必要な情報をメモしてください。 通常は、契約時にプロバイダーから送付された書類にこれらの情報が記載されています。

### USB などの周辺機器を取り外す

USB 機器などの周辺機器は、取り外してください。

## ■■ メモリーカードを取り外す

メモリーカードは、取り外してください。

※ヒント ● メモリーカードを取り付けているときは、取り付けたカードをパソコンから取り外してください。外さないと 正しく動作しない場合があります。

┃参照 ━┛

・メモリーカードの取り外しについて→電子マニュアル『パソコン応用』3 章の「SD メモリーカード / メモリースティッ ク /xD- ピクチャーカードを使う」

## **■■ BIOS の設定をご購入時の状態に戻す**

BIOS の設定を変更している場合は、BIOS をご購入時の状態に戻してください。BIOS の設定をご購入 時の状態に戻す ( 初期化する ) ことで解決できる問題もあります。 ご購入時の状態から設定を変更している場合は、設定内容をあらかじめ控えておき、BIOS を初期化し たあとに設定し直してください。

# 1 パソコンの電源を入れる。

パソコンの立ち上げ中、画面下部に「Press DEL to enter SETUP,F12 to enter BOOT MENU」と表示されたら、[Delete] キーを押す

BIOS メニューが立ち上がります。

▲ 重 要 ● 電源を入れても、[HITACHI] ロゴや「Press DEL to enter SETUP,F12 to enter BOOT MENU」が表示されない場合があり ます。この場合、BIOS メニューを立ち上げるには、パソコンの電源を入れてから約 10 秒間 [Delete] キーを押し 続けてください。しばらくすると、BIOS メニューが表示されます。

#### **2 [ ↑ ], [↓ ] キーで、[Load Setup Defaults] を選び、[Enter] キーを押して、 [Load** Setup Defaults (Y/N)?」と表示されたら [Y] キー、[Enter] キーを押す

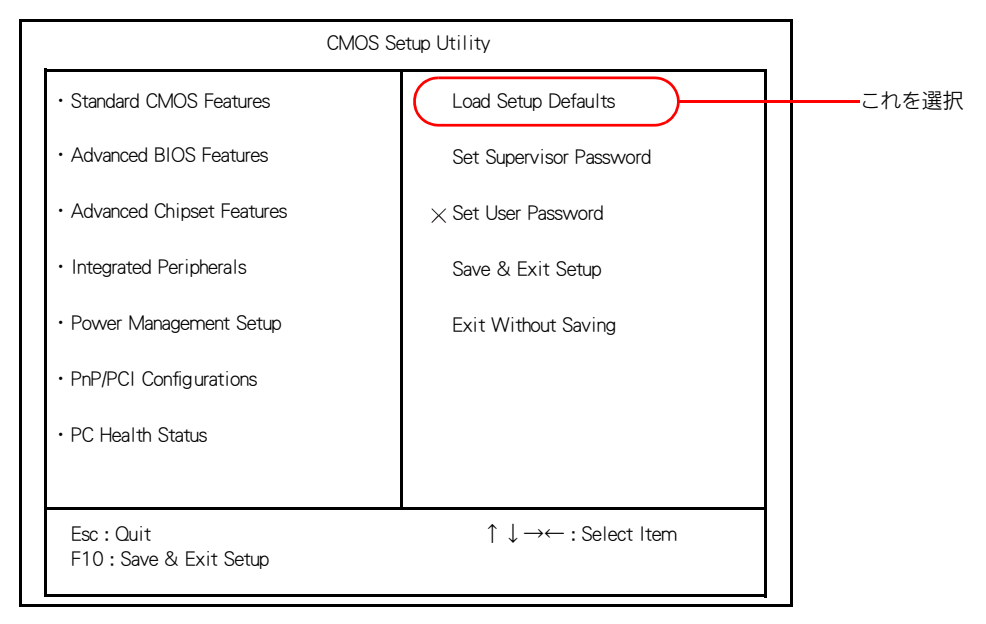

※ヒント ● メモリーカードを取り付けているときは、取り付けたカードをパソコンから取り外してください。外さないと 正しく動作しない場合があります。

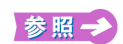

・メモリーカードの取り外しについて→電子マニュアル『パソコン応用』3 章の「SD メモリーカード / メモリースティッ ク /xD- ピクチャーカードを使う」

## 3 [F10]キーを押す

#### 4 「SAVE to CMOS and EXIT (Y/N) ?」と表示されたら[Y]キーを押し、[Enter] キーを押す

設定した内容が保存され、BIOS メニューが終了しパソコンが立ち上げ直されます。

※ ヒント ● BIOS メニューで「Save & Exit Setup」を選び、[Enter] キーを押しても同じ操作ができます。

## ■ 必要なディスクを用意する

- パソコンに付属の、次のディスク類を使用します。
- ・『再セットアップディスク (Disc1)』
- ・『Microsoft<sup>®</sup> Office Personal Edition 2003』
- 『Microsoft<sup>®</sup> Office Home Style<sup>+</sup>』
- ・『アプリケーションディスク (Disc1)』
- ・『Prius Navistation ディスク』
- ・『活用百科』

# <span id="page-48-0"></span>2 一括インストールを行う

この作業を行うと、一部のアプリケーションを除いてパソコンの HDD をご購入時に近い状態に戻し ます。さらに、ドライブ C のサイズを変更したり、ドライブ C のみ購入時の状態に戻すこともできま す。

あらかじめ、パソコンに付属されている次のディスクを用意してください。

・『再セットアップディスク (Disc1)』

一括インストールには、次の方法があります。

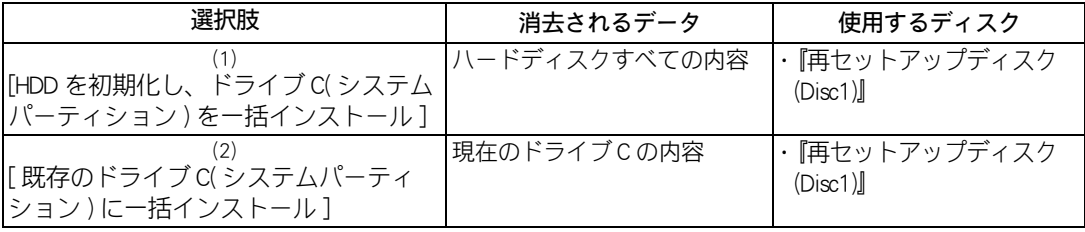

● [HDD を初期化し、ドライブ C(システムパーティション) を一括インストール ] を選択した場合、HDD の領域す ※ヒント べてを消去して、ご購入時の状態に戻します。[ 既存のドライブ C( システムパーティション ) に一括インストー ル ] を選択した場合、ドライブ C のみご購入時の状態に戻します。ほかの領域は変更ありません。

(1):[HDD を初期化し、ドライブ C( システムパーティション ) を一括インストール ]

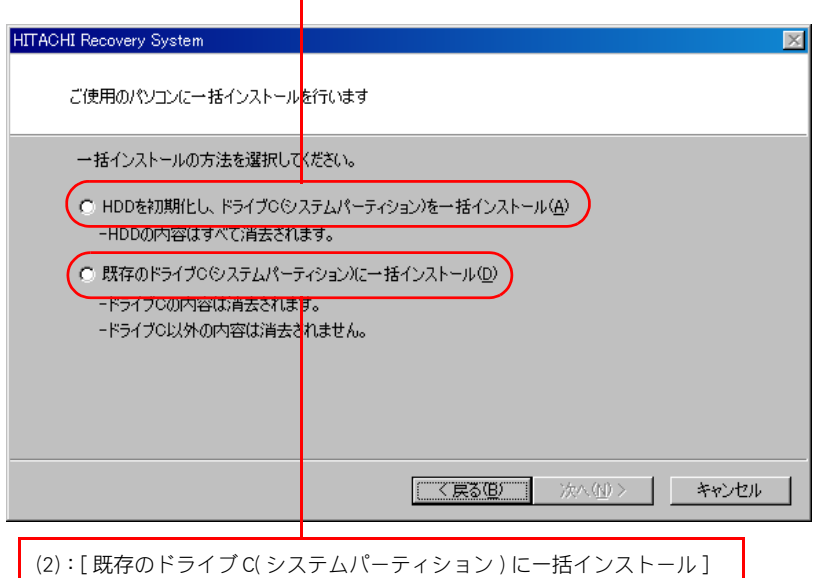

■ <mark>△ 重 要</mark> ● 通常は、(2):[ 既存のドライブ C( システムパーティション ) に一括インストール ] を選択してください。(1): [HDD を初期化し、ドライブ C( システムパーティション ) を一括インストール ] を選択した場合は、すべての HDD 領域が消去されます。 パーティションの設定は、ある程度パソコンについての知識が必要です。初心者や HDD の知識をあまりお持ち でない方にはお勧めできません。特に問題がない場合は、ご購入時のままの領域でお使いください。

## ■■ 一括インストールのイメージ

次のイラストは、一括インストールの説明のためにイメージ化したものです。

#### ★メニュー画面で (1):[HDD を初期化し、ドライブ C( システムパーティション ) を一括インストー ル 1 を選択した場合

#### HDD すべての内容が消去され、Windows XP とアプリケーションのインストール

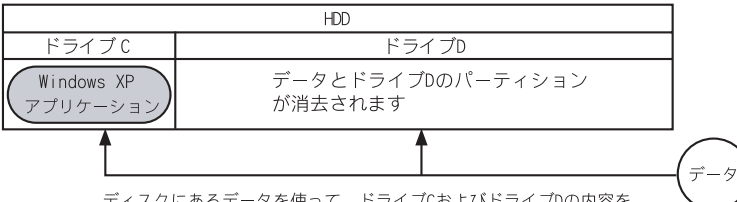

-<br>すべて消去し、Windows XPとアプリケーションを一括インストール

#### ★メニュー画面で (2):[ 既存のドライブ C( システムパーティション ) に一括インストール ] を選択 した場合 現在のドライブ C の内容が消去され、Windows XP とアプリケーションのインストール

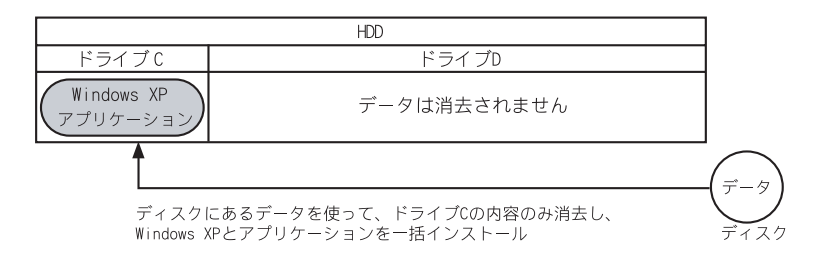

■参照→ パーティション設定について→電子マニュアル『パソコン応用』4章の「パーティションの設定」

## 一括インストール手順

#### 1 パソコンの電源を入れる。

#### パソコンの立ち上げ中、画面下部に「 Press DEL to enter SETUP,F12 to enter BOOT MENU 」と表示されたら、[F12] キーを押す

[Boot Menu] 画面が表示されます。

<mark>重要</mark> ● [Boot Menu] 画面が表示されず Windows が立ち上がってしまった場合は、一度パソコンの電源を切り、パソコン の電源を入れ直してください。

●電源を入れても、「HITACHI」ロゴや「Press DEL to enter SETUP,F12 to enter BOOT MENU」が表示されない場合があり ます。この場合、[Boot Menu] 画面を立ち上げるには、パソコンの電源を入れてから約 10 秒間 [F12] キーを押し 続けてください。しばらくすると、[Boot Menu] 画面が表示されます。

### 2 CD/DVD ドライブに『再セットアップディスク (Disc1)』を入れ、カーソルを [CDROM] に合わせて [Enter] キーを押す

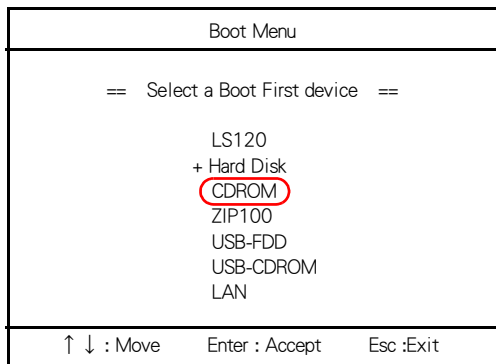

[ ようこそ ] 画面が表示されます。

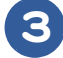

3 [ 次へ ] ボタンをクリック

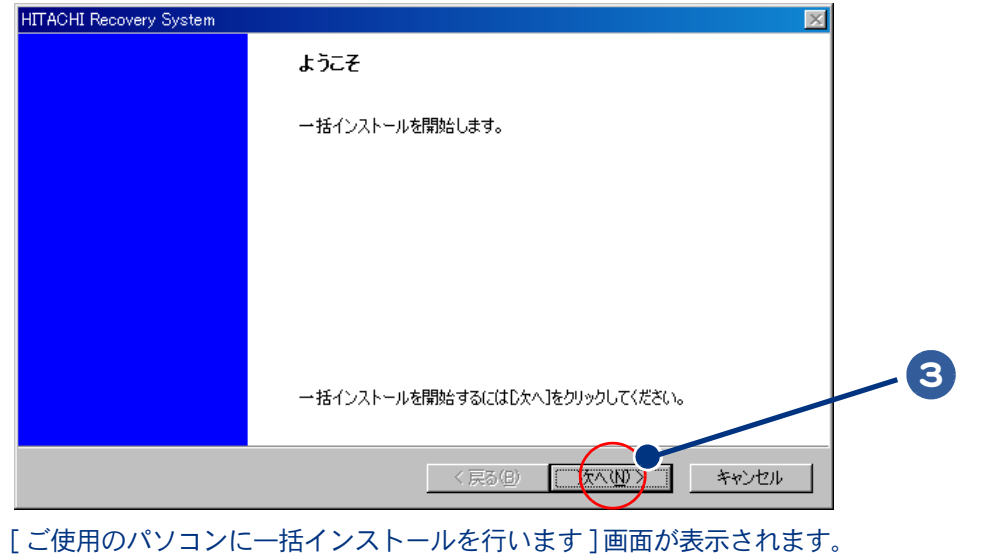

● 一括インストールを中止する場合は、[キャンセル]ボタンをクリックします。 ※ヒント インストール中止の [ 確認 ] 画面が表示されますので、[ はい ] ボタンをクリックしてください。自動でパソコ ンが立ち上げ直されます。

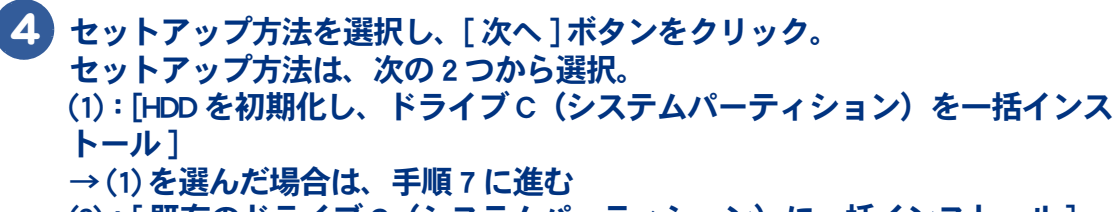

<u>(2</u>):[ 既存のドライブC (システムパーティション) に一括インストール ] →通常はこちらを選択。(2) を選んだ場合は、次の手順 5 に進む

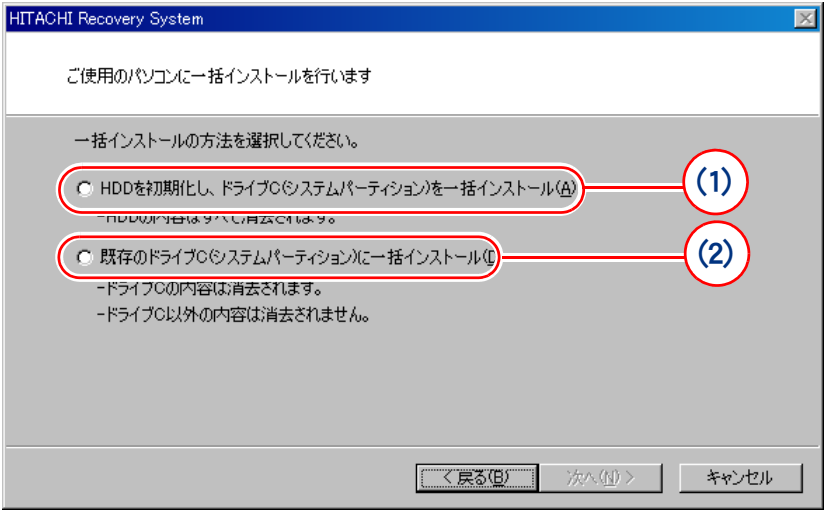

- \* (1) を選ぶと、OS やアプリケーションなどをドライブ C に回復する。ドライブ C 以外のパーティションも初期化される。
- \* (2) を選ぶと、OS やアプリケーションをドライブ C に回復する。ドライブ C 以外のパーティションは初期化されない。ドラ イブ C のパーティションサイズは変更できない。

▲ 重 要 ● 工場出荷時はドライブ C に 30GB のパーティションが設定されています。

### 5 [ 一括インストールの開始 ] 画面が表示されたら、[ 次へ ] ボタンをクリック。 一括インストールを中止する場合は、[ キャンセル ] ボタンをクリック

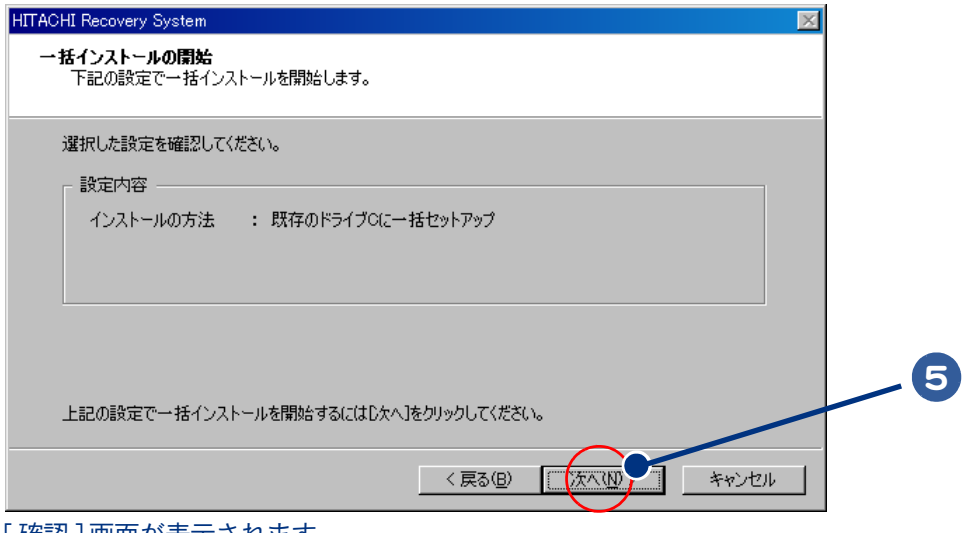

| 確認 | 画面が表示されます。

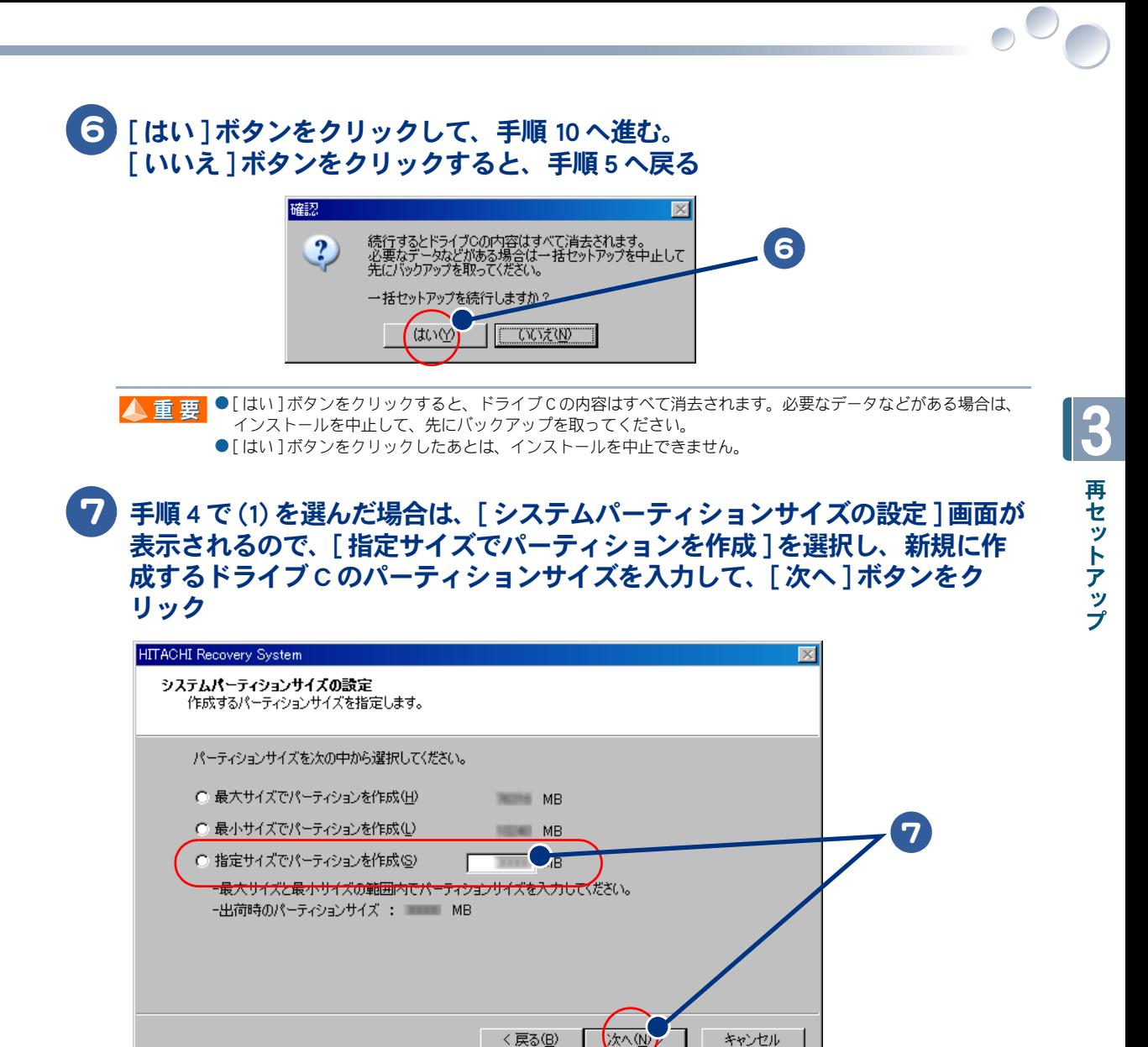

- \* [ 最大サイズでパーティションを作成 ] を選ぶと、ハードディスクの最大サイズでドライブ C を作成します。
- \* [ 最小サイズでパーティションを作成 ] を選ぶと、ハードディスクの最小サイズでドライブ C を作成します。

● 工場出荷時はドライブ C に 30GB のパーティションが設定されています。 ▲重要

> ● [ 指定サイズでパーティションを作成 ] を選び、任意のパーティションサイズを入力する場合、最大サイズを超 えない値でかつ、最小サイズを下回らない値を入力してください。

キャンセル

## 8 [ 一括インストールの開始 ] 画面が表示されたら、[ 次へ ] ボタンをクリック。 一括インストールを中止する場合は、[ キャンセル ] ボタンをクリック

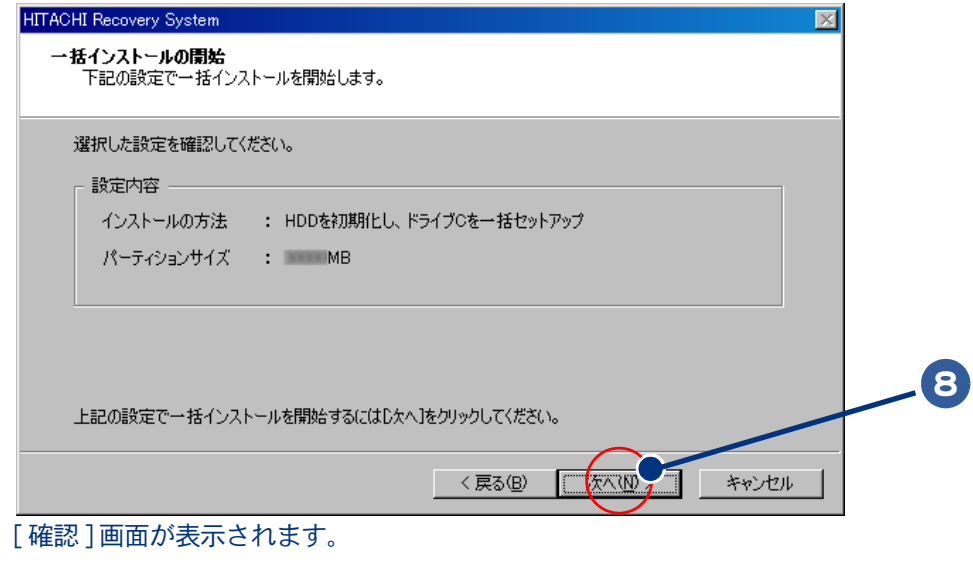

■9 [ はい ] ボタンをクリックして、手順 10 へ進む。 [ いいえ ] ボタンをクリックすると、手順 8 へ戻る

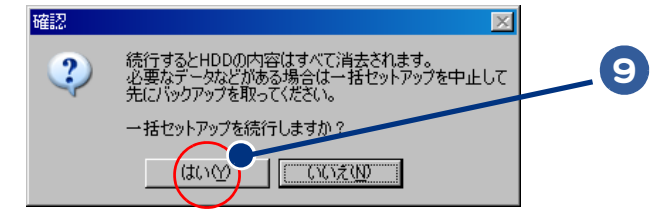

■ 本文 → 【 はい ] ボタンをクリックすると、HDD の内容はすべて消去されます。必要なデータなどがある場合は、インス トールを中止して、先にバックアップを取ってください。 ● [ はい ] ボタンをクリックしたあとは、インストールを中止できません。

10 OS の回復作業が終了し、[ 一括インストールの完了 ] 画面が表示されたら、パ ソコンから『再セットアップディスク (Disc1)』を取り出す

 $\bigcirc$ 

## 11 [ 再起動せずに、シャットダウンします。] にチェックが入っていないことを確 認し、[ 完了 ] ボタンをクリック

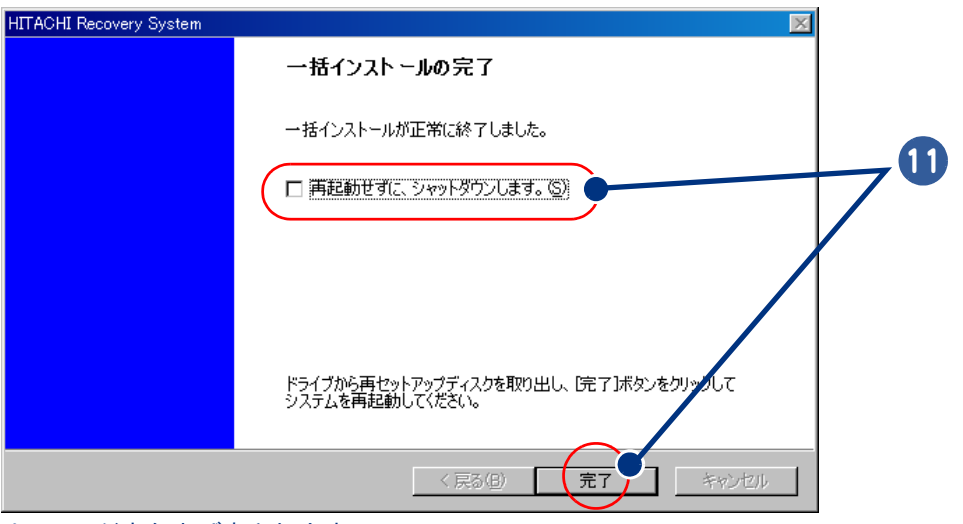

パソコンが立ち上げ直されます。

## 12 以降、Windows のセットアップ手順に従って、Windows 環境をセットアップす る

お 照 → セットアップ手順について→[「使用許諾契約に同意しよう」\(P.22\)](#page-23-0)

● 次項[の「3 アプリケーションをインストールする」に](#page-55-0)進むには、Windows のセットアップが必要です。 ▲重要

# <span id="page-55-0"></span>3 アプリケーションをインストールする

一括インストールで、元に戻らないアプリケーションを Windows のセットアップ後にインストールし ます。添付ソフトウェアの CD-ROM、『再セットアップディスク (Disc1)』、『アプリケーションディスク (Disc1)』、『活用百科』CD を使います。

■ エコ ● アプリケーションをインストールするときは、管理者権限を持つユーザー (アカウント) で行ってください。

#### 添付ソフトウェアの CD-ROM からのインストール

詳細については、各添付ソフトウェアに付属のマニュアルをご参照ください。

**★ Microsoft © Office Personal Edition 2003 (with Service Pack2)** 付属の『スタートガイド』をご参照ください。 インストール時にセットアップオプションを選べます。必要に応じて選んでください。 添付の CD-ROM からインストールしたあと、HDD イメージからのインストールが必要です。

● 添付の Microsoft® Office Personal Edition 2003 をインストールし直した場合、ライセンス認証が必要です。ライセ 重要 ンス認証を受けない場合、立ち上げ回数が許諾回数を超えると、ファイルの作成更新などの機能が使用できな くなります。ライセンス認証の方法は、『スタートガイド』をご参照ください。

参照一 HDD イメージからのインストール→電子マニュアル『パソコン応用』4 章の「 HDD イメージからのインストール」

#### $\star$  Microsoft ® Office Home Style<sup>+</sup> (with Service Pack2)

付属の『スタートガイド』をご参照ください。 ご利用になるには、Microsoft Office Personal Edition 2003 がインストールされている必要があります。 添付の CD-ROM からインストールしたあと、HDD イメージからのインストールが必要です。

**参照 → HDD** イメージからのインストール→電子マニュアル『パソコン応用』4 章の「 HDD イメージからのインストール」

#### ★はじめてソフトを立ち上げた時の対応

次のアプリケーションをインストールしたあと、はじめて立ち上げたときは、番号などの入力が必要 です。

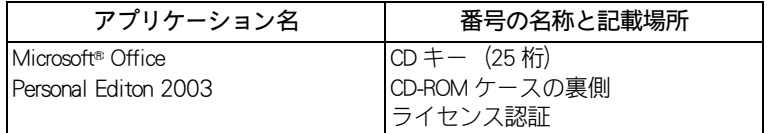

#### 『Prius Navistation ディスク』からのインストール

★ Prius Navistation

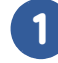

1 パソコンを立ち上げ、このパソコンに付属の『Prius Navistation ディスク』を CD/DVD ドライブに入れる

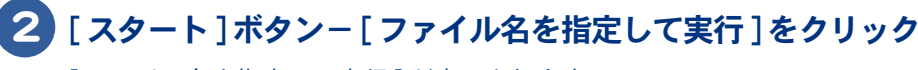

「ファイル名を指定して実行 ] が表示されます。

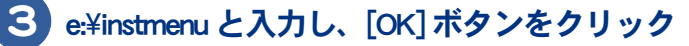

\* e は CD/DVD ドライブ名 [ アプリケーション インストールメニュー ] が表示されます。

#### ●[スタート]メニューに登録されているプログラムのフォルダー名は変更しないでください。インストールする ▲重要 アプリケーションを正常に判断できなくなります。 ● [ アプリケーション インストールメニュー ] の立ち上げ時は、インストールされていないアプリケーションに ※ ヒント チェックが付いています。[ 全選択 ] ボタンをクリックすると、すべてのアプリケーションにチェックが付きま す。[ 選択取り消し ] ボタンをクリックすると、アプリケーションのチェックがすべて消えます。[ 標準の選択 ] ボタンをクリックすると、[ アプリケーション インストールメニュー ] 立ち上げ時の状態に戻ります。 ■5 [インストール] ボタンをクリック インストールが始まり、インストール開始確認画面が表示されます。「キャンセル]ボタンを クリックすると、インストールは中止されます。 4 **BREEFING** 全選択(A) 通電の現象 インストールの F Prius Navistation4 -<br>シア軍を積極を進出します。 開催><br>地上デジタル放送のTV映像を再生で<br>電子番組表を取得し、番組表を利用し 。<br>ます。<br>【簡単に録画予約することがで 5 。<br>す器のリモコンで、簡単操作ができ;<br>N面した番組は、ライブラリとして管: 。<br>脚により、株面予約ができます。 [Prius Navistation4] にチェック を付ける ー<br>アーカンケーションプンストールマニューについて アプリケーションインストールメニューは、画面左のアプリケーション欄で選択(回)されたアプリケーションを順にインストールするプログラムです。<br><注意> アプリケーションインストールメニューを使用して、インストールギ科が場合は、その他のアプリケーションギオペではアロアから行ってくだ 6 [OK]ボタンをクリック 以降、画面の指示に従って、インストールする インストールが終了すると、「インストールを終了しました」とメッセージが表示されます。 8 [OK]ボタンをクリックし、ディスクを CD/DVD ドライブから取り出す 9 パソコンを立ち上げ直す Windows が立ち上がり、アプリケーションが使用できるようになります。 ▲ ★ ★ マインストール中に画面表示が数十秒間変化しない場合があります。しばらくお待ちください。

4 [Prius Navistation4] にチェックを付ける

#### 『アプリケーションディスク (Disc1)』からのインストール

次のアプリケーションは、『アプリケーションディスク (Disc1)』からインストールします。詳細につ いては、電子マニュアル『パソコン応用』をご参照ください。

★マカフィー®・ウイルススキャン (90 日間サポート ) マカフィー®・パ-ソナルファイアウォールプラス (90 日間サポート )

#### ★筆ぐるめ Ver.13 for HITACHI

★読みワザ

#### **★ ATLAS 翻訳パーソナル 2006 LE**

#### ★プリウスナビ ネットワークアドオンパック 2

▲ 重 要 ● 一括インストールを行い、マカフィー・ウイルススキャンをインストールした場合、マカフィー・ウイルスス キャンでファイルの登録が必要です。ファイルの登録を行わないと、パソコンが正常に動作しません。

『アプリケーションディスク (Disc1)』からのインストール→電子マニュアル『パソコン応用』4 章の「『アプリケーション 参照一 ディスク (Disc1)』からのインストール」 登録方法について→紙マニュアル『プリウスナビを楽しもう!』1 章の「いろいろな操作はこの画面で」、「McAfee Personal Firewall Plus に関するご注意」

#### 『活用百科』CD からのインスト-ル

次のアプリケーションは、『活用百科』CD からインストールします。詳細については、電子マニュア ル『パソコン応用』をご参照ください。

#### ★オンラインサインアップソフト

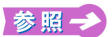

『活用百科』CD からのインストール→電子マニュアル『パソコン応用』4 章の「ドライバー、ユーティリティーのセット アップ」、「オンラインサインアップソフト」

## <span id="page-57-0"></span>電子マニュアルをインストールする

一括インストールでは、電子マニュアルはインストールされません。 電子マニュアルは、『活用百科』CD を使ってインストールします。

#### 1 CD/DVD ドライブに『活用百科』CD を入れる

Windows の実行する動作選択画面が表示されたときは、「何もしない]をクリックし、 [OK]ボタンをクリックします。

#### 2 『活用百科』CD の中の[Elemanu]アイコンをダブルクリック

[電子マニュアルインストール Ver X.XX]画面が表示されます。

### 3 [OK]ボタンをクリック

電子マニュアルがインストールされます。

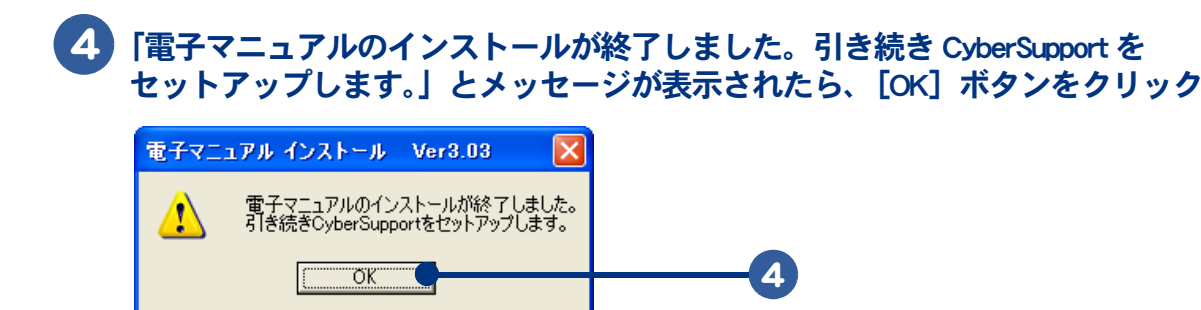

### 5 「CyberSupport for HITACHI のセットアップを開始します。よろしいですか?」 とメッセージが表示されたら、[はい]ボタンをクリック

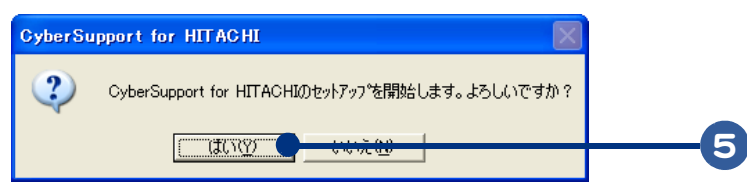

CyberSupport がインストールされ、データベースが作成されます。

## 6 次のメッセージが表示されたら、[完了]ボタンをクリック

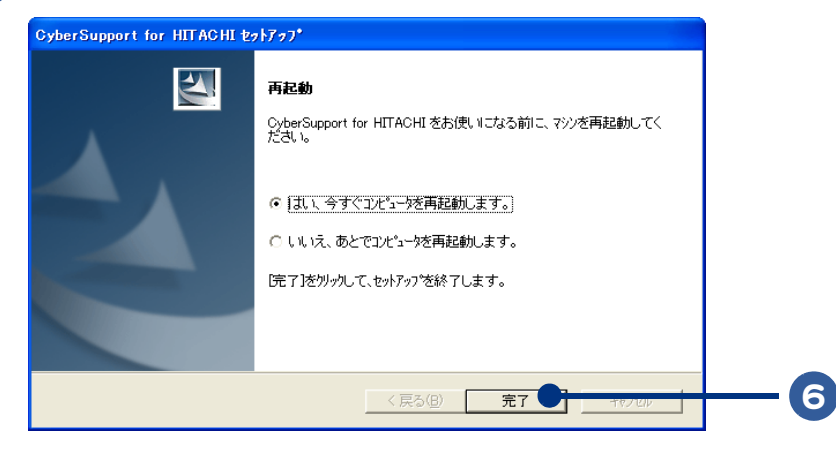

パソコンが立ち上げ直されます。

●「CyberSupport」についてのご質問は、「安心コールセンター」までお問い合わせください。 ※ヒント 株式会社ジャストシステムでは、お問い合わせを直接受け付けていません。

### 58

 $\begin{picture}(150,10) \put(0,0){\line(1,0){10}} \put(15,0){\line(1,0){10}} \put(15,0){\line(1,0){10}} \put(15,0){\line(1,0){10}} \put(15,0){\line(1,0){10}} \put(15,0){\line(1,0){10}} \put(15,0){\line(1,0){10}} \put(15,0){\line(1,0){10}} \put(15,0){\line(1,0){10}} \put(15,0){\line(1,0){10}} \put(15,0){\line(1,0){10}} \put(15,0){\line($ 

# 技術情報

## この章では、アプリケーション一覧とパソコンのシステム構成および 仕様について説明します。

 $\bullet$ 

 $\bullet$ 

>>・[アプリケーション一覧 \(P.60\)](#page-61-0) >>・[パソコン仕様一覧 \(P.63\)](#page-64-0) >>· [ドライブの仕様 \(P.66\)](#page-67-1) >>・[メモリーボードの仕様 \(P.69\)](#page-70-0) >>・[有寿命部品一覧 \(P.70\)](#page-71-0) >>・[オプション情報 \(P.71\)](#page-72-0)

# <span id="page-61-0"></span>アプリケーション一覧

 $\bigcirc$ 

アプリケーションは、HDD イメージや『再セットアップディスク (Disc1)』、各ソフト ウェアに付属の CD を使ってインストールします。インストールで特別な制限や設定が 必要なアプリケーションは、次の表の「設定」に○印があります。内容は、電子マニュ アル『パソコン応用』4 章の「各アプリケーションの制限や設定」をご参照ください。

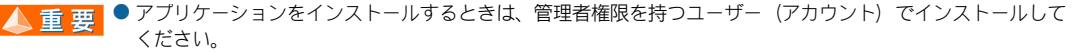

● 表の「一括インストール」に○印があるアプリケーションは、『再セットアップディスク (Disc1)』の「一括イン ※ヒント ストール」でインストールできます。モデルによっては○印がない場合があります。

● 表の「購入時」に○印のあるアプリケーションは、購入時にインストールされています。

●表の「インストールプログラム」は、各アプリケーションを個別にインストールする場合のプログラム収録 ディスクを表します。

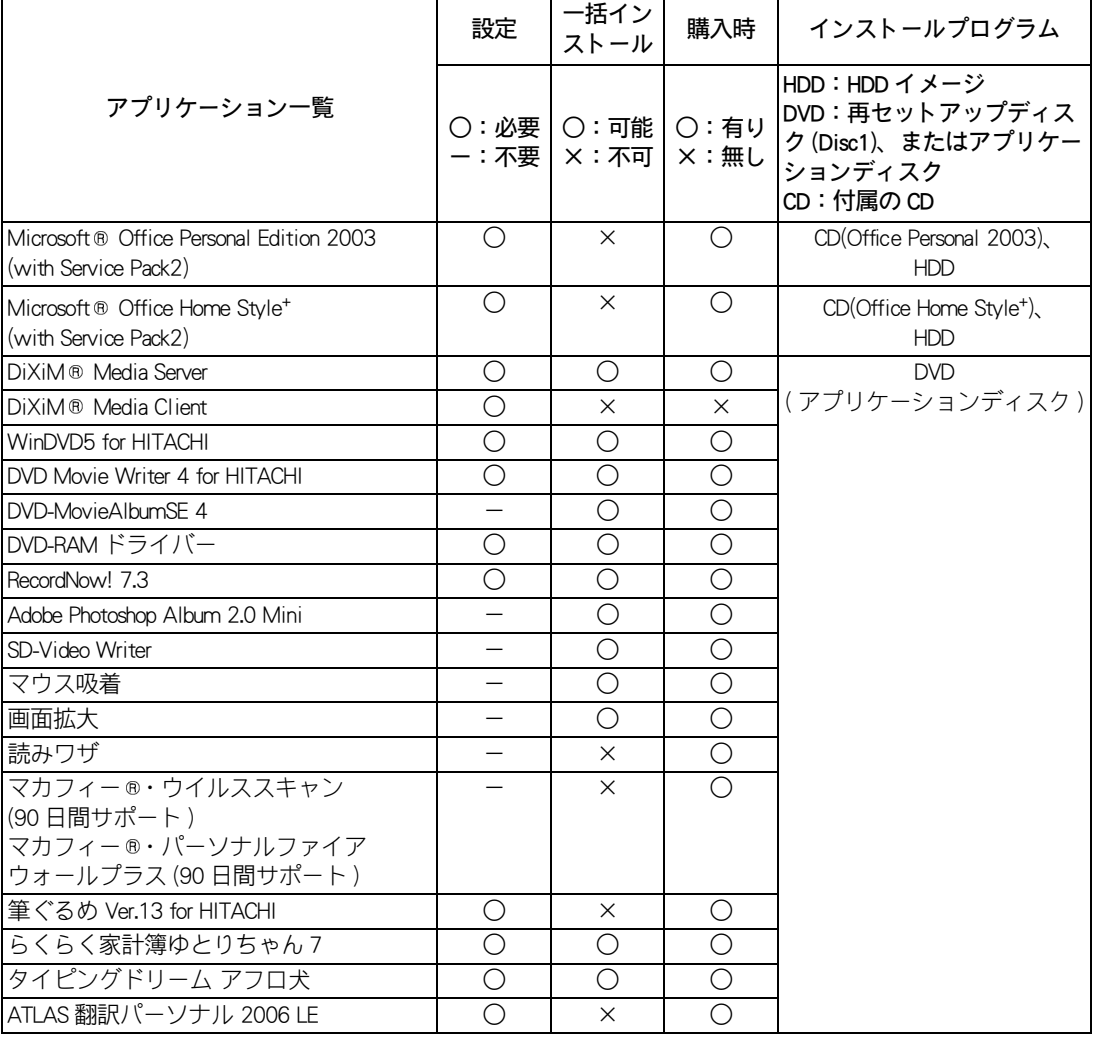

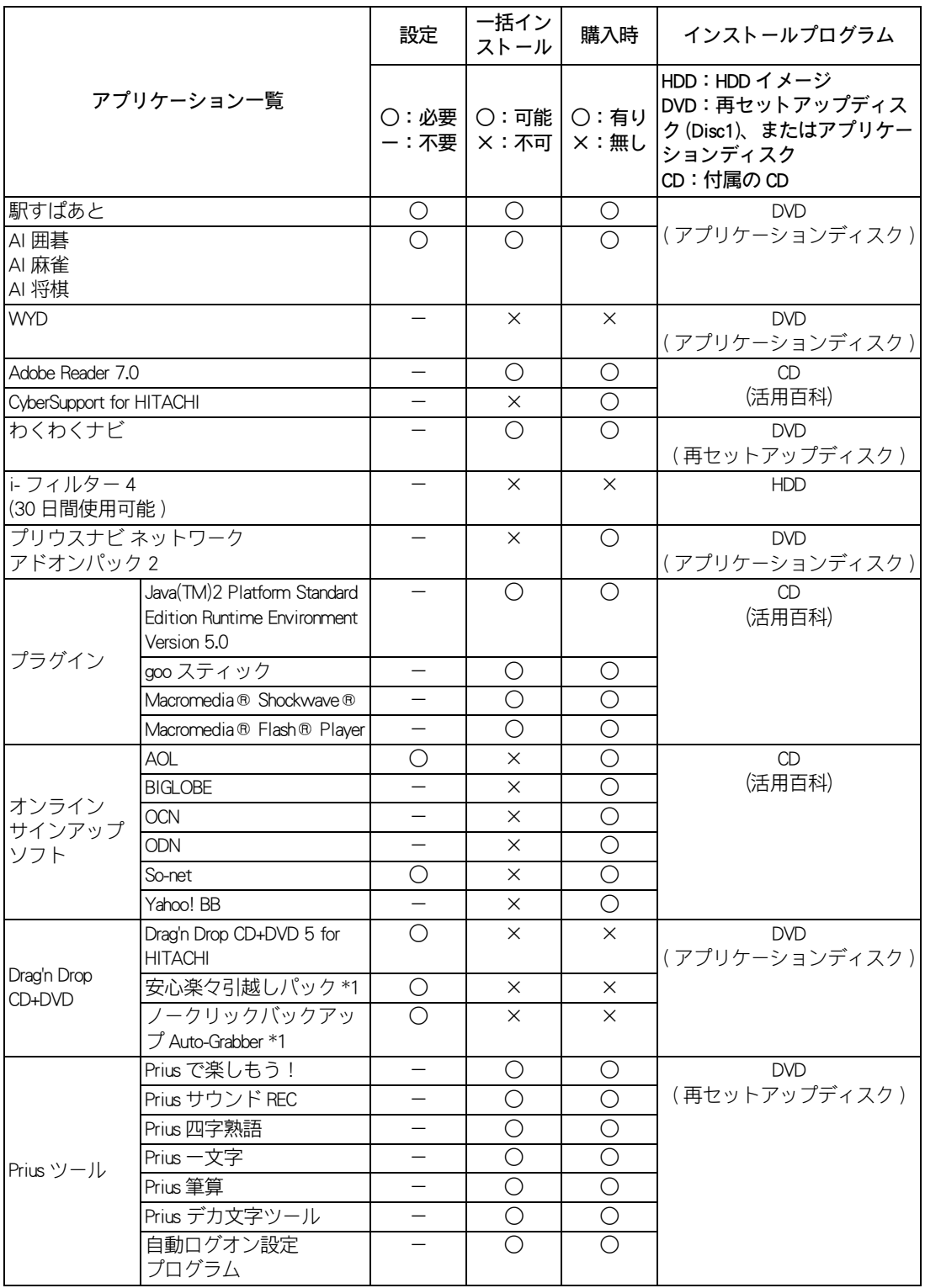

 $\circ^\circ$ 

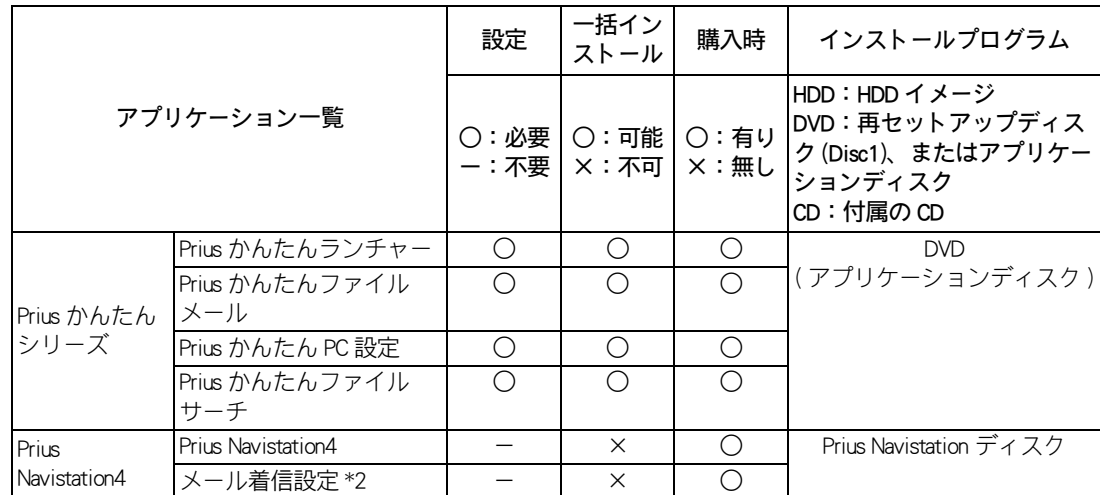

\* 1 : Drag'n Drop CD+DVD 5 for HITACHI をインストールすると、使用できるようになります。

\* 2 : Prius Navistation4 を選択すると同時にインストールされます。

# アプリケーションの制限や設定

ここでは電子マニュアル『パソコン応用』4 章の「各アプリケーションの制限や設定」に記載されて いない内容を説明します。

#### らくらく家計簿ゆとりちゃん 7

- ・ [ らくらく家計簿ゆとりちゃん 7 セットアップ ] 画面が表示されたら、[ セットアップ ] ボタンをク リックしてください。
- ・ [ ゆとりちゃん 7] フォルダーが表示されたら、フォルダーを閉じてください。

# <span id="page-64-0"></span>パソコン仕様一覧

Ì

パソコンの仕様を紹介します。

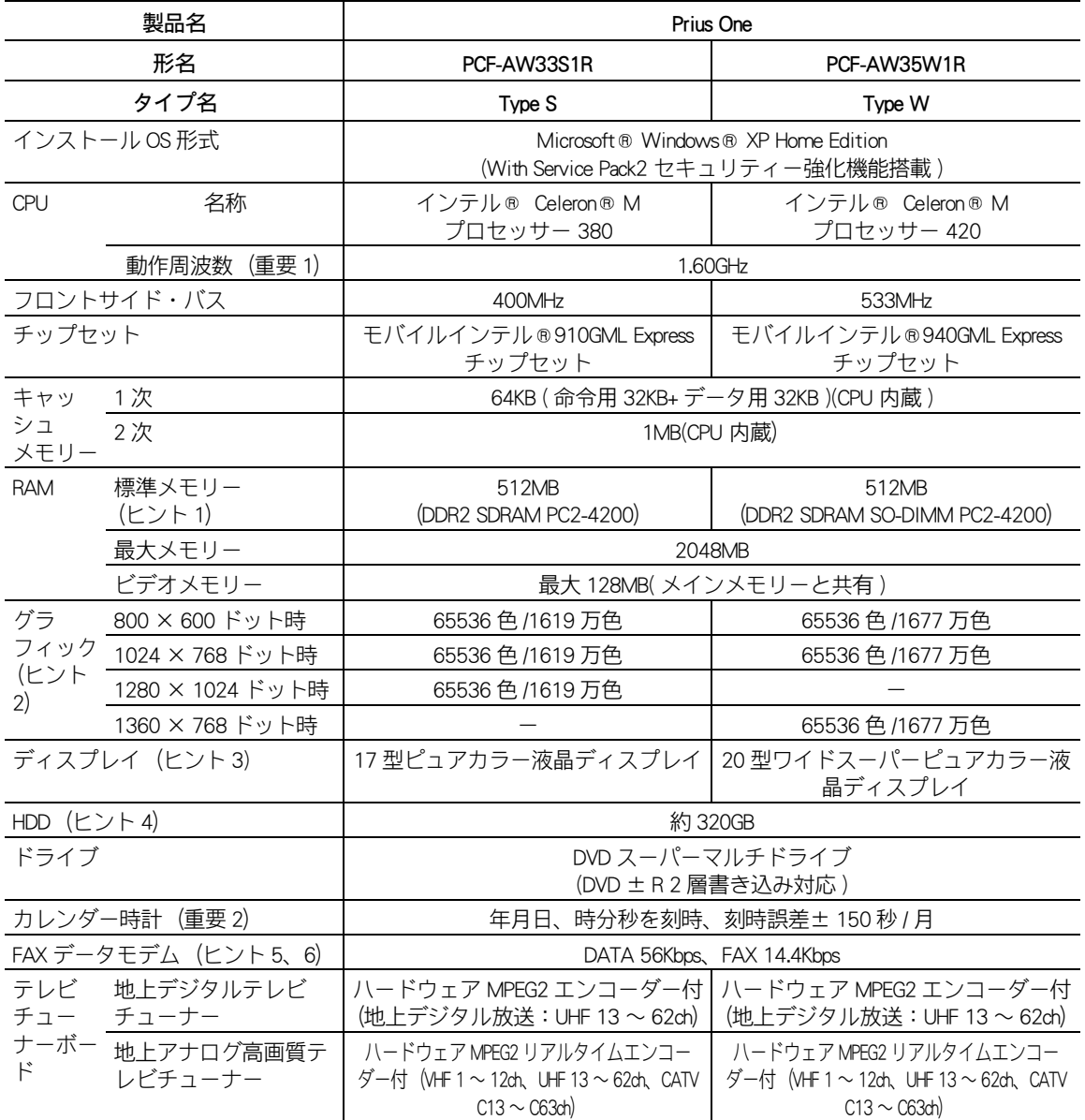

 $\circ$ 

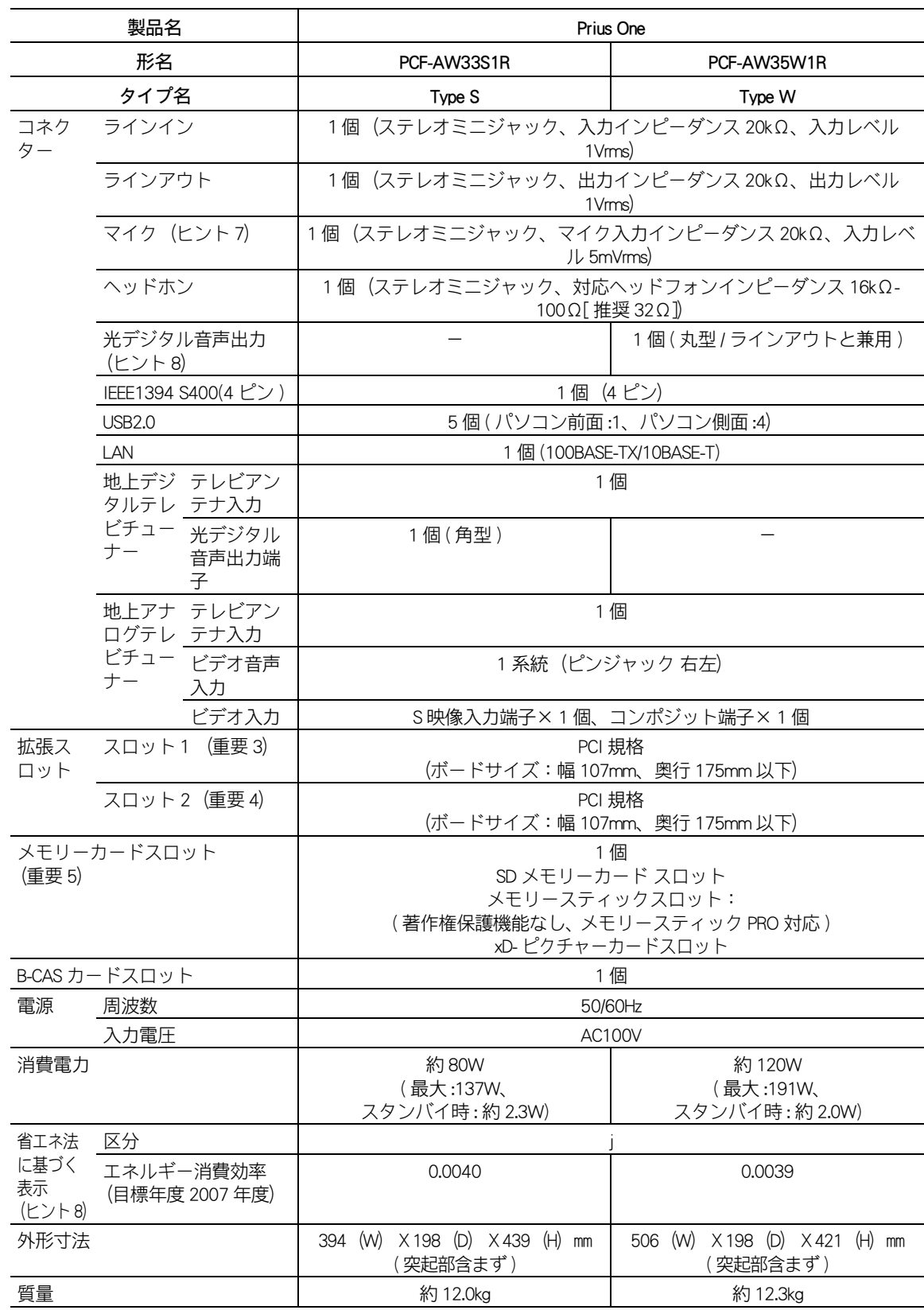

 $\begin{picture}(150,10) \put(0,0){\line(1,0){10}} \put(15,0){\line(1,0){10}} \put(15,0){\line(1,0){10}} \put(15,0){\line(1,0){10}} \put(15,0){\line(1,0){10}} \put(15,0){\line(1,0){10}} \put(15,0){\line(1,0){10}} \put(15,0){\line(1,0){10}} \put(15,0){\line(1,0){10}} \put(15,0){\line(1,0){10}} \put(15,0){\line(1,0){10}} \put(15,0){\line($ 

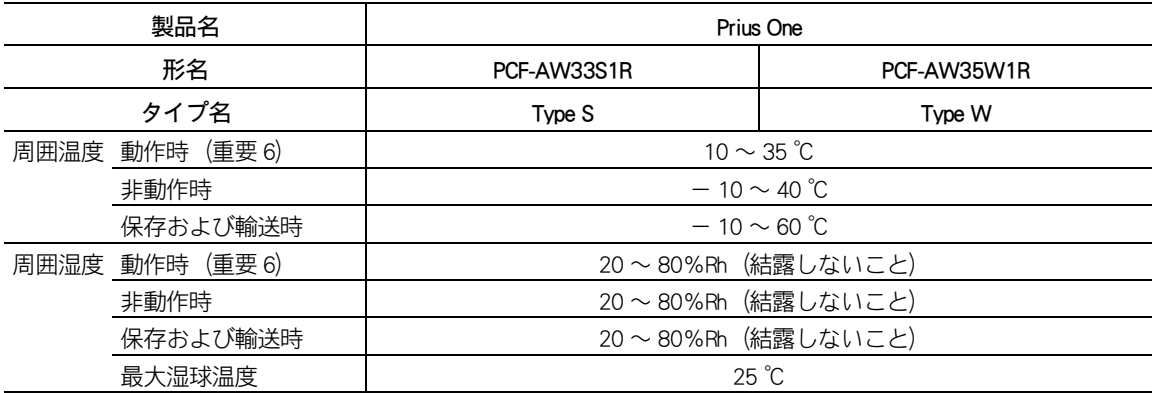

3% ヒント1: [コントロール バネル]ー[システム]アイコンー 「システムのプロバティ」でメモリー容量を確認できます。 この容量は、実装容量からビデオメモリー容量分 (8 ~ 128MB 間で使用状況に合わせて変更) を引いた値で す。

> メモリーボードについて→電子マニュアル『パソコン応用』3 章の「メモリーボードとメモリーボードソ 参照 ケットの組み合わせかた」

2 : Windows XP での表記は、中 (16 ビット ) は 65536 色、最高 (32 ビット ) は AW33S1R で 1619 万色、AW35W1R で 1677 万色です。

- 3 : 1619 万色表示は、26 万色表示パネルをディザリング処理で実現。
- 4 : 電源を切ると、HDD のヘッドは自動で待機領域に移動します。
- HDD の容量は、1GB=10<sup>9</sup> バイトで計算した場合の数値を表しています。
- 5 : 最高速度は 56Kbps ですが、実回線では回線状態により 56Kbps では接続できないことがあります。PBX 内線を 経由して接続する場合は、直接外線に接続する場合と比べて通信速度が下がります。
- 6 : 電気通信事業法による端末機器技術基準適合認定を受けた端末機器です。 認定番号:A03-0238JP
- 7 : モノラルとして機能します。
- 8 : エネルギー消費効率とは、省エネ法で定める測定方法により測定した消費電力を省エネ法で定める複合理論 性能で除したものです。
- 1 : [ コントロール パネル ] [ システム ] アイコンー [ システムのプロパティ ]、システム情報、アプリケーショ ンなどによっては、正しく表示されないことがあります。CPU 情報は BIOS メニューの [Standard CMOS Features] でご確認ください。
	- 2 : 時計にはメインボードのリチウム電池を使っています。取り外さないでください。寿命で交換する場合は、 お問い合わせ先にご連絡ください。刻時誤差は、メインボードのリアルタイムクロックの数値です。Windows の時間とずれることがあります。
	- 3 : 地上アナログテレビチューナーボードを取り付け済みです。取り付け済みのテレビチューナーボードを取り 外したり、取り替えることはできません。
	- 4 : 地上デジタルテレビチューナーボードを取り付け済みです。取り付け済みのテレビチューナーボードを取り 外したり、取り替えることはできません。
	- 5 : マルチメディアカード (MMC) は使用できません。 SD メモリーカードとメモリースティック、xD- ピクチャーカードの同時使用はできません。 本機器では、2GB までのメモリースティックで動作確認を行っています。ただし、すべてのメモリース ティックでの動作を保障するものではありません。 メモリースティックのマジックゲートには対応していません。マジックゲートは、ソニーが開発した、著作 権を保護する技術の総称です。 メモリースティック Duo およびメモリースティック PRO デュオ、miniSD を使うには市販のアダプターが必要 です。 本機器では、16MB ~ 1GB の xD- ピクチャーカードで動作確認を行っています。 xD- ピクチャーカードは、Type M まで動作します。
	- 6 : 長時間の非動作時から動作させる場合は、周囲の温度や湿度になじむまで時間を置いてから起動してくださ  $\mathbf{L}$

<u>☆ ヒント</u> ● K(大文字)とk(小文字)の記載の単位は、K(大文字):1024、k(小文字):1000 で換算しています。

# <span id="page-67-1"></span><span id="page-67-0"></span>ドライブの仕様

 $\bigcirc$ 

# **DVD スーパーマルチドライブ (DVD ± R 2 層書き込み対応) の仕様**

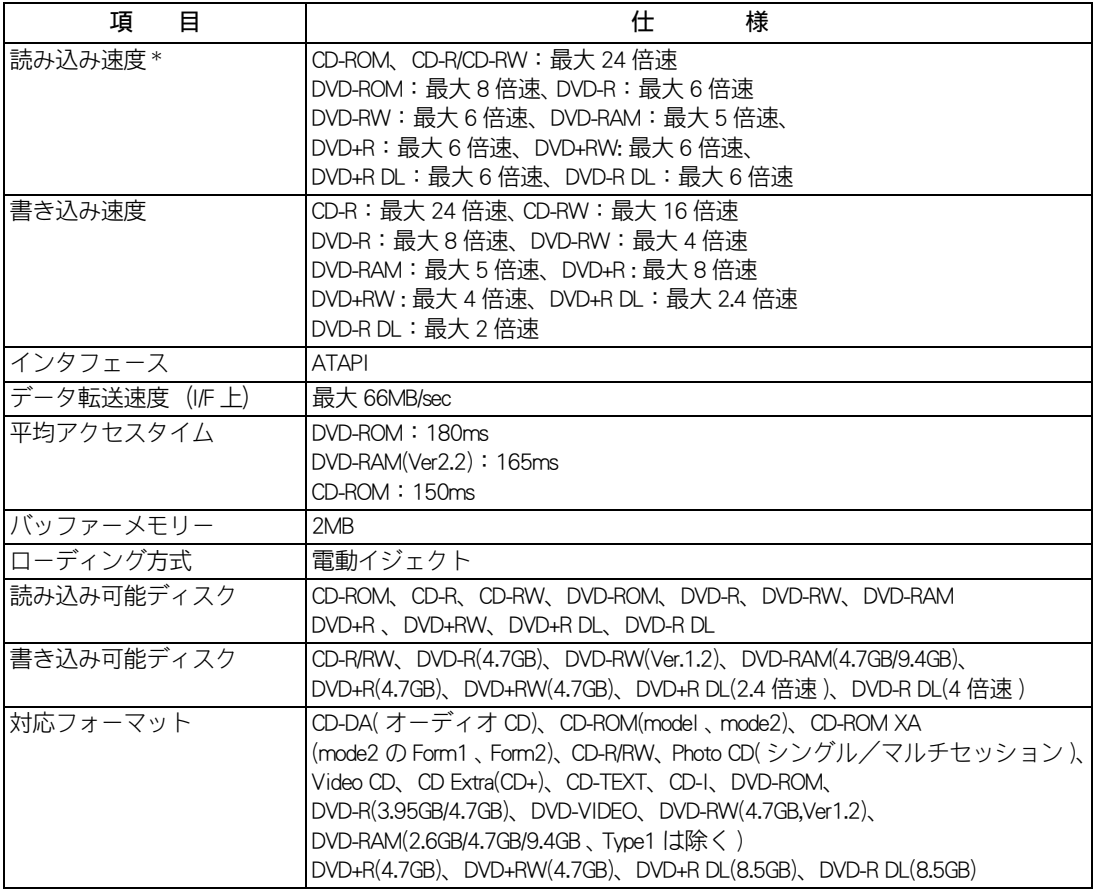

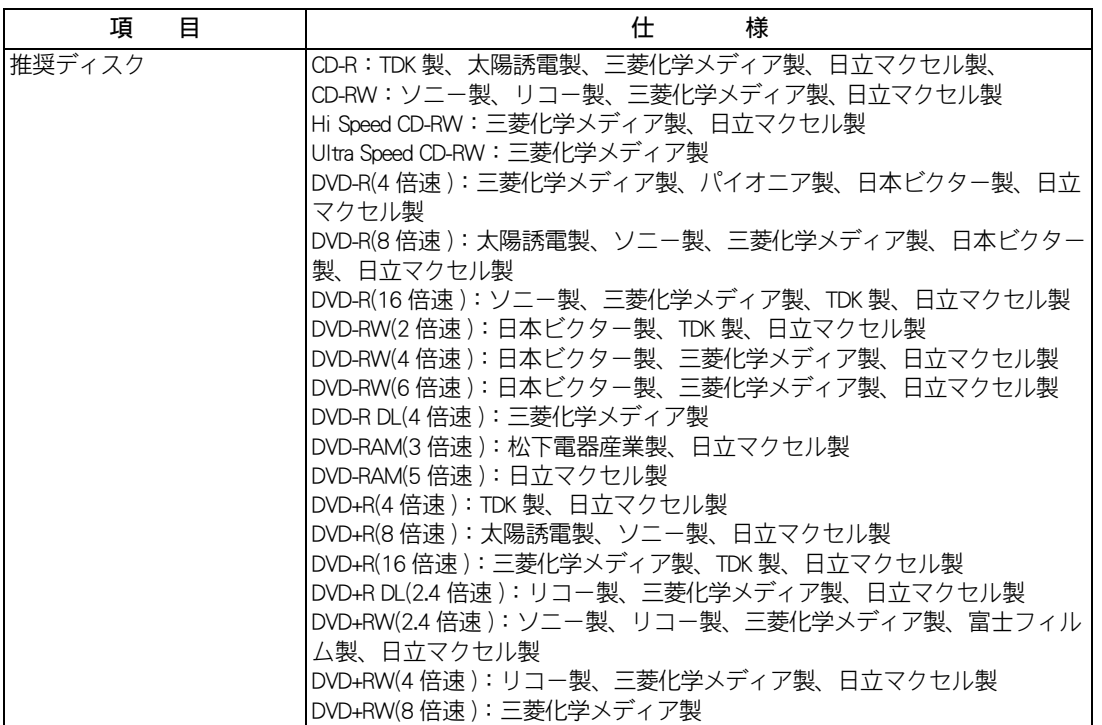

\*: ディスクの回転率が大きい場合や高速での読み込みが困難な場合は、自動で回転率を落とします。

▲ 重 要 ● 推奨ディスク以外を使用される場合、正しく動作しないことがあります。 ● 使用するディスクによって、専用ソフトが必要です。 ●ディスクをドライブに入れた直後に "Not Ready" などの準備ができていないことを示すエラーメッセージが表 示される場合があります。この場合は、ディスクアクセスランプが消灯するまでお待ちください。 ● カートリッジ式のディスクは、カートリッジから取り外した状態でのみ使用可能です。 ● CD/DVD ディスクは、追加で書き込みをすると、書き込んだドライブ以外では正常に読み込めない場合がありま す。 ● ドライブには、次のものを絶対に入れないでください。ディスクを取り出せなくなったり、ドライブやディス クが破損の原因になります。 ・名刺型ディスクやハート型などの異形ディスク ・8 cm 小径ディスク ( 付属の 8 ㎝ディスクアダプター使用時を除く ) ・"DVD Slim disc"などの規格外ディスク ・コイン、クリップなどの金属物や液体など、ディスク以外の異物 ● このパソコンで作成した CD/DVD ディスクは、他のパソコンやプレーヤーでは読み込めない場合があります。 ● 本ドライブで、DVD ± R DL の媒体へデータを記録し、DVD ± R DL 未対応のドライブで読み込むと、DVD-ROM として認識されます。 ● DVD+R DL の媒体へデータを追記し、DVD+R DL 未対応のドライブで読み込むと、追記したデータが読み込めない ことがあります。 ● DVD-R DL は、追記書き込みはできません。

※ヒント ● DVD+R DL、DVD-R DL とは、片面 2 層 (8.5GB) のディスクです。

● このパソコンでは、データ転送速度 (I/F) 最大 33MB/Sec になります。

4

技術情報

 $\overline{\phantom{a}}$ 

本ドライブで 8cm ディスクをアダプターに装着して再生する場合は、次の仕様になります

a sa mga salawang pag-agalang sa pag-agalang sa pag-agalang sa pag-agalang sa pag-agalang sa pag-agalang sa pa

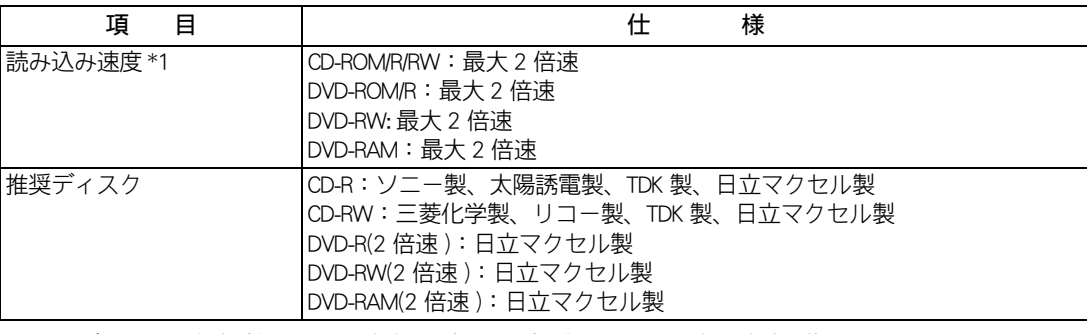

\* 1: ディスクの回転率が大きい場合や高速での読み込みが困難な場合は、自動で回転率を落とします。

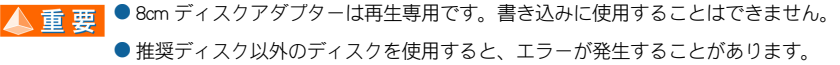

 $\bigcirc$ 

# <span id="page-70-0"></span>メモリーボードの仕様

## ■ 17 型モデル

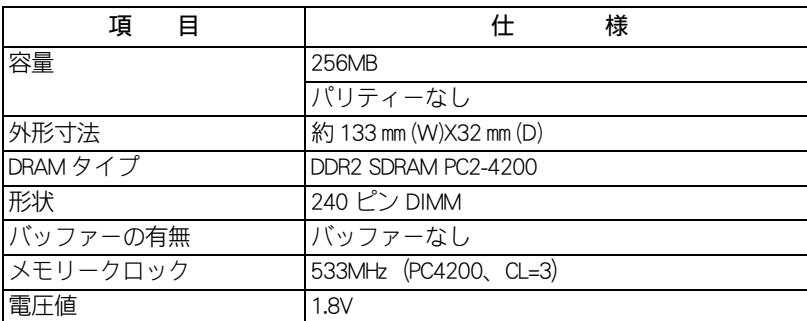

## ■ 20 型モデル

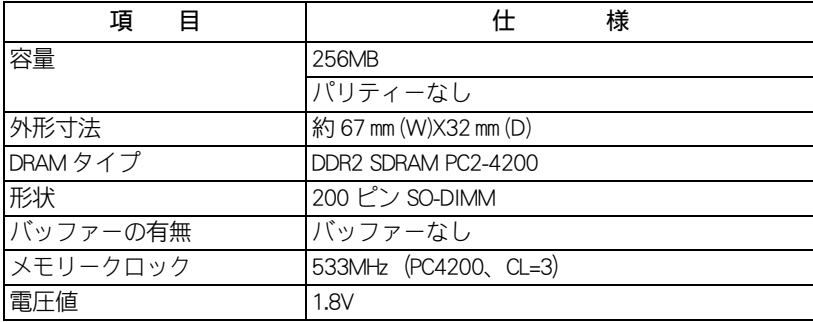

※ ヒント ● メモリーボードの使用環境はパソコンと同じです。

 $\bigcirc$ 

# <span id="page-71-0"></span>有寿命部品一覧

パソコンの部品は、長期間使用しているうちに劣化、磨耗します。 次の部品は、一定周期で交換の必要があります。

ここで記載の寿命とは設計構造上の想定寿命であり、寿命を保証するものではありませ ん。想定寿命を満たさない場合でも、無償修理期間を過ぎている場合の部品代は有償で す。

購入や交換については、お買い求め先にご連絡ください。

なお、交換した部品は、パソコン購入時の部品と、仕様が異なる場合があります。

| 品名               | 備 考      |
|------------------|----------|
| キーボード            |          |
| マウス              |          |
| ハードディスクユニット      | $*1$     |
| リモコン             |          |
| テレビチューナーボード      | $* 1, 2$ |
| メインボード           |          |
| 電源ユニット           | $*1, 2$  |
| 液晶ディスプレイ         | $*1, 5$  |
| DVD スーパーマルチドライブ  | $*3$     |
| リチウム電池 (パソコン本体用) | * 4      |

<sup>\*1:</sup>事務室で 1 日に 8 時間、1 カ月で 25 日間、通常に使用すると想定した場合、寿命は約 5 年です。し たがって、使用時間が上記より長い場合は、その分寿命は短くなります。

- \*2:使用しているアルミ電解コンデンサーは寿命のある部品です。
- \*3:事務室で 1 日に 1 時間 20 分、1ヶ月で 25 日間、データの読み書きを想定した場合、 寿命は約 5 年です。したがって、使用時間が上記より長い場合は、その分寿命は短くなります。
- \*4:事務室で 1 日に 8 時間、1 カ月で 25 日間、通常に使用すると想定した場合、寿命は約 5 年です。リ チウム電池は、パソコンが無通電状態の時に消費されます。使用時間が上記より長い場合は、その 分寿命は長くなります。
- \*5:明るさが工場出荷時の約 1/2 に低下したときを寿命とします。
# <span id="page-72-0"></span>オプション情報

# パソコンに増設または接続できるオプションを次に示します。

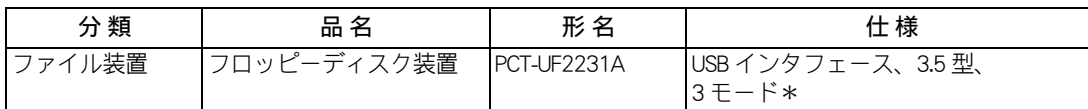

\*: Windows XP では 2 モードでの利用となります。

▲ 重 要 ● この一覧以外のオプションは動作保証していません。

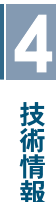

 $\bigcirc$ 

# さくいん

# B

**Oo** 

B-CAS カードスロット [35](#page-36-0) BIOS [45](#page-46-0)

# C

CD/DVD ドライブ [33](#page-34-0) CD/DVD ドライブイジェクトボタン [33](#page-34-1) [CONNECT]ボタン [33](#page-34-2)

# D

DVD スーパーマルチドライブの仕様 [66](#page-67-0)

# F

FAX モデムコネクター [35](#page-36-1)  $[FF]$   $\mp - 37$  $\mp - 37$ FG 端子 [35](#page-36-2)

# I

 $[INTERNET]$   $\pm - 37$  $\pm - 37$ 

# L

LAN コネクター [35](#page-36-3)

### M

 $[MAIL]$   $\mp - 37$  $\mp - 37$  $[MUTE]$   $\pm - 37$  $\pm - 37$ 

# P

 $[P1]$   $\mp - 37$  $\mp - 37$  $[P2]$   $\pm - 37$  $\pm - 37$ [Play&Pause]キー [37](#page-38-6)  $[POWER]$   $\mp - 37$  $\mp - 37$ 

# R

 $[{\rm Rew}]$   $\pm -37$  $\pm -37$ 

# S

 $[Stop]$   $\mp - 37$  $\mp - 37$ S 映像入力端子 (4 ピン ) [35](#page-36-4)

#### U

USB コネクター [35](#page-36-5)

#### W

Windows [18](#page-19-0) Windows  $\pm - 39$  $\pm - 39$ 

#### あ

アース線 [8](#page-9-0), [9](#page-10-0) アプリケーション一覧 [60](#page-61-0) アプリケーションのインストール [54](#page-55-0)

#### い

一括インストール [47](#page-48-0) インストール [54](#page-55-1) インターネット [30](#page-31-0)

# う

上書きモード [38](#page-39-0)

# お

オプション情報 [71](#page-72-0)

# か

かな入力 [23](#page-24-0) 漢字変換 [23](#page-24-1)

#### き

キーボード [13](#page-14-0) キャプスロックランプ [37](#page-38-10)

#### こ

コンセント [11](#page-12-0) コンポジット映像入力端子 [35](#page-36-6)

#### さ

再セットアップ [44](#page-45-0)

# し

使用許諾契約 [22](#page-23-0)

#### す

スクロールロックランプ [37](#page-38-11)

#### せ

接続 [16](#page-17-0)

# そ

挿入モード [38](#page-39-1)

# た

タイマー設定ランプ [33,](#page-34-3) [34](#page-35-0) タブ [38](#page-39-2)

### ち

地上アナログテレビアンテナ入力端子 [35](#page-36-7) 地上アナログテレビチューナーボード [35](#page-36-8) 地上デジタルテレビアンテナ入力端子 [35](#page-36-9) 地上デジタルテレビチューナーボード [35](#page-36-10)

# て

ディスクアクセスランプ [33](#page-34-4), [34](#page-35-1) ディスクの入れ方 / 取り出し方 [40](#page-41-0) テレビ [31](#page-32-0) テレビアンテナ入力端子 [35](#page-36-8) 電源コード [8,](#page-9-1) [9](#page-10-1) 電源ランプ [33](#page-34-5), [34](#page-35-2) 電源を入れる [18](#page-19-1) 電源を切る [26](#page-27-0) 電子マニュアル [1,](#page-2-0) [56](#page-57-0)

# な

ナムロックランプ [37](#page-38-12)

# は

パソコン [8,](#page-9-2) [9](#page-10-2) パソコン仕様一覧 [60](#page-61-0), [63](#page-64-0) バックアップ [45](#page-46-1)

# ひ

光デジタル音声出力端子 [35](#page-36-11) ビデオ音声入力端子 ( 左 ) [35](#page-36-12) ビデオ音声入力端子 ( 右 ) [35](#page-36-13)

# ふ

ファンクションキー [38](#page-39-3) プログラムキー [39](#page-40-1)

# へ

ページをスクロールする [39](#page-40-2) ヘッドホンアウト端子 [33](#page-34-6)

# ほ

保証書 [4,](#page-5-0) [9](#page-10-3)

#### まいれい まいしゃ まいしゅう

マイクイン端子 [35](#page-36-14) マウス [13](#page-14-1) マウスポインター [22](#page-23-1)

#### め

メモリースロット [33](#page-34-7) メモリーボードの仕様 [69](#page-70-0)

#### も

モジュラーケーブル [30](#page-31-1)

モジュラーコンセント [30](#page-31-2) モデム [30](#page-31-3)

#### ゆ

有寿命部品一覧 [70](#page-71-0)

### ら

ラインアウト端子 [35](#page-36-15) ラインイン端子 [35](#page-36-16) ラスターパネル [12](#page-13-0)

# り

リモコン [8](#page-9-3), [9,](#page-10-4) [14](#page-15-0)

# ろ

ローマ字入力 [23](#page-24-2)

#### わ

ワイヤレスキーボード [8](#page-9-4), [9](#page-10-5) ワイヤレスマウス [8](#page-9-5), [9](#page-10-6)

 $\circ$ 

74

 $\begin{picture}(150,10) \put(0,0){\line(1,0){10}} \put(15,0){\line(1,0){10}} \put(15,0){\line(1,0){10}} \put(15,0){\line(1,0){10}} \put(15,0){\line(1,0){10}} \put(15,0){\line(1,0){10}} \put(15,0){\line(1,0){10}} \put(15,0){\line(1,0){10}} \put(15,0){\line(1,0){10}} \put(15,0){\line(1,0){10}} \put(15,0){\line(1,0){10}} \put(15,0){\line($ 

# 他社製品の登録商標および商標についてのお知らせ

このマニュアルにおいて説明されている各ソフトウェアは、ライセンスあるいはロイヤリティー契約のも とに供給されています。ソフトウェアおよびマニュアルは、そのソフトウェアライセンス契約に基づき同 意書記載の管理責任者の管理のもとでのみ使用することができます。

それ以外の場合は該当ソフトウェア供給会社の承諾なしに無断で使用することはできません。

・ Microsoft、Windows は、米国 Microsoft Corp. の登録商標です。

・メモリースティック、マジックゲートは、ソニー株式会社の商標です。

・ xD- ピクチャーカードは、富士写真フイルム株式会社の商標です。

・その他、各会社名、各製品名は、各社の商標または登録商標です。

# 準備しよう! Prius

初 版 2006 年 4 月

無断転載を禁止します。

落丁・乱丁の場合はお取り替えいたします。

# 株式会社 日立製作所

# ユビキタスシステム事業部

〒 244-0817 神奈川県横浜市戸塚区吉田町 292 番地 お問い合わせ先 : 安心コールセンター 0120-885-596

Hitachi,Ltd.2006.All rights reserved.

**再生紙**、<br>このマニュアルは、再生紙を使用しています。

AWRR710P0-1